**LabelMark 3 User Guide**

# **Table Of Contents**

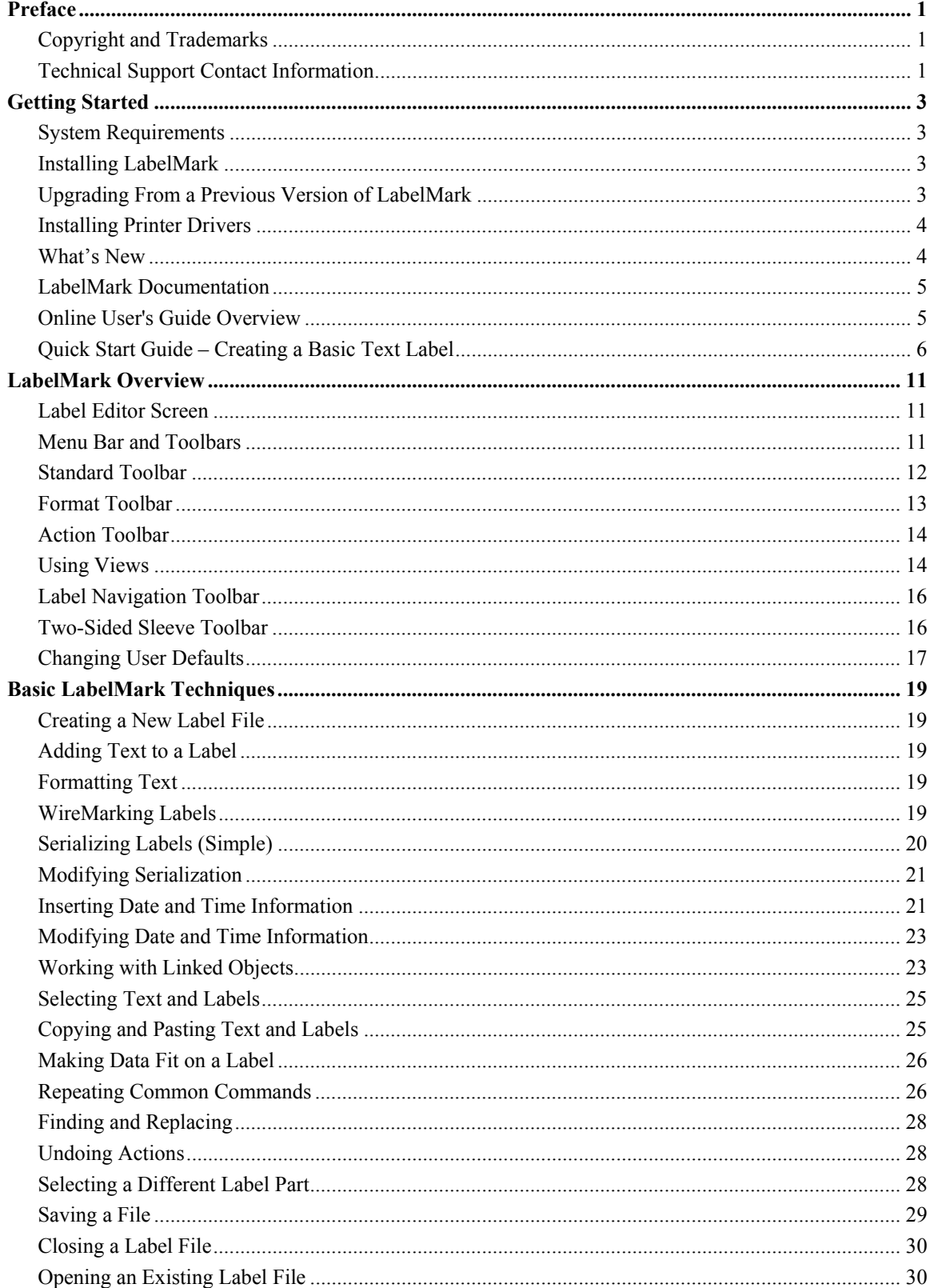

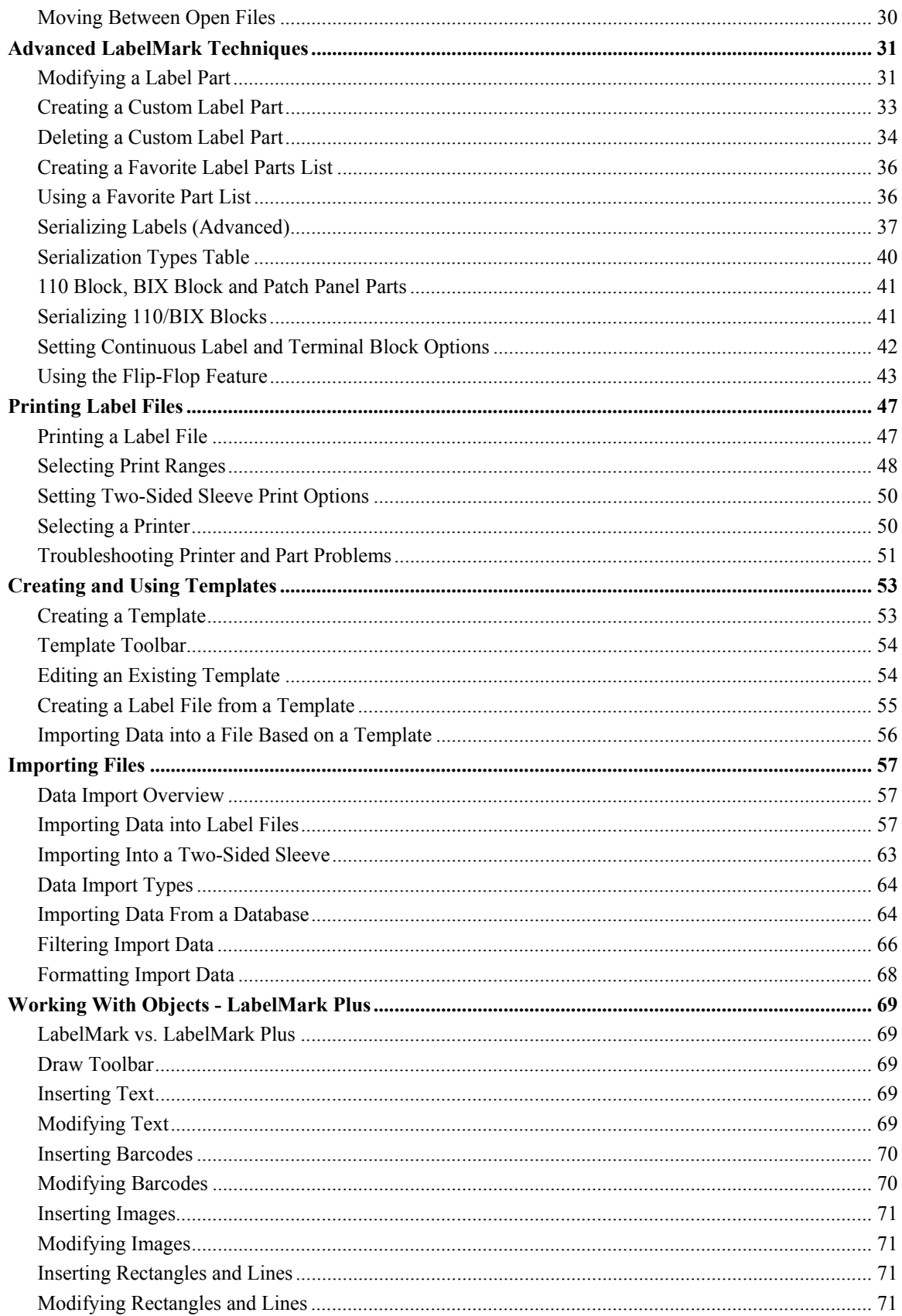

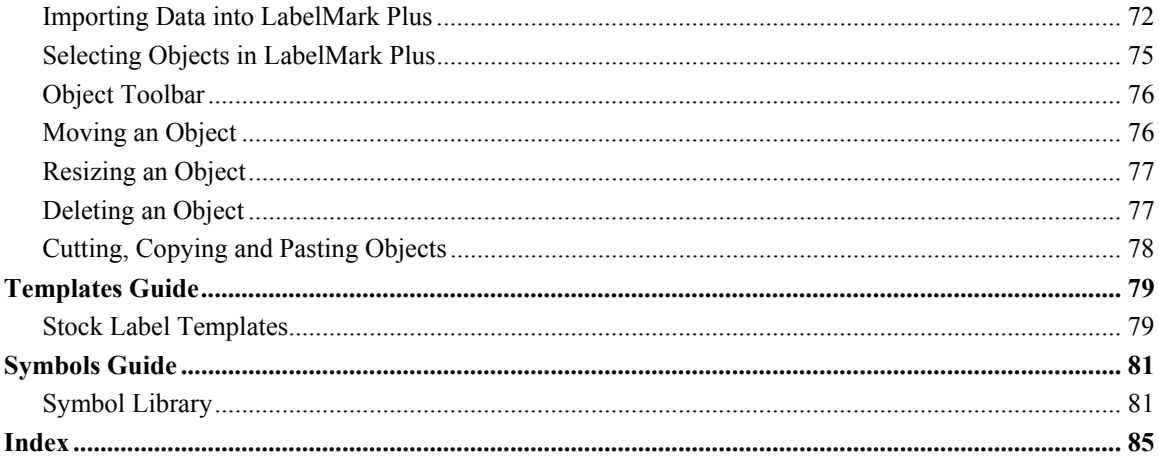

# <span id="page-6-0"></span>**Preface**

### **Copyright and Trademarks**

This manual is proprietary to Brady Worldwide, Inc. (hereafter "Brady"), and may be revised from time to time without notice. Brady disclaims any understanding to provide you with such revisions, if any.

This manual is copyrighted with all rights reserved. No portion of this manual may be copied or reproduced by any means without the prior written consent of Brady.

While every precaution has been taken in the preparation of this document, Brady assumes no liability to any party for any loss or damage caused by errors or omissions or by statements resulting from negligence, accident, or any other cause. Brady further assumes no liability arising out of the application or use of any product or system described, herein; nor any liability for incidental or consequential damages arising from the use of this document. Brady disclaims all warranties of merchantability of fitness for a particular purpose.

Brady reserves the right to make changes without further notice to any product or system described herein to improve reliability, function, or design.

Microsoft, Windows, Excel, Access and SQL Server are registered trademarks of Microsoft Corporation.

Lotus 1-2-3 is a registered trademark of Lotus Development Corporation.

LabelMark™ (hereafter "*LabelMark*") User's Guide. *LabelMark* is a trademark of Brady Worldwide, Inc.

All brand or product names referenced in this manual are trademarks (™) or registered trademarks (®) of their respective companies or organizations.

© 2004 Brady Worldwide, Inc. All Rights Reserved

### **Technical Support Contact Information**

### **Brazil**

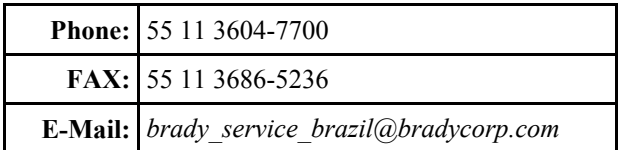

# **Europe**

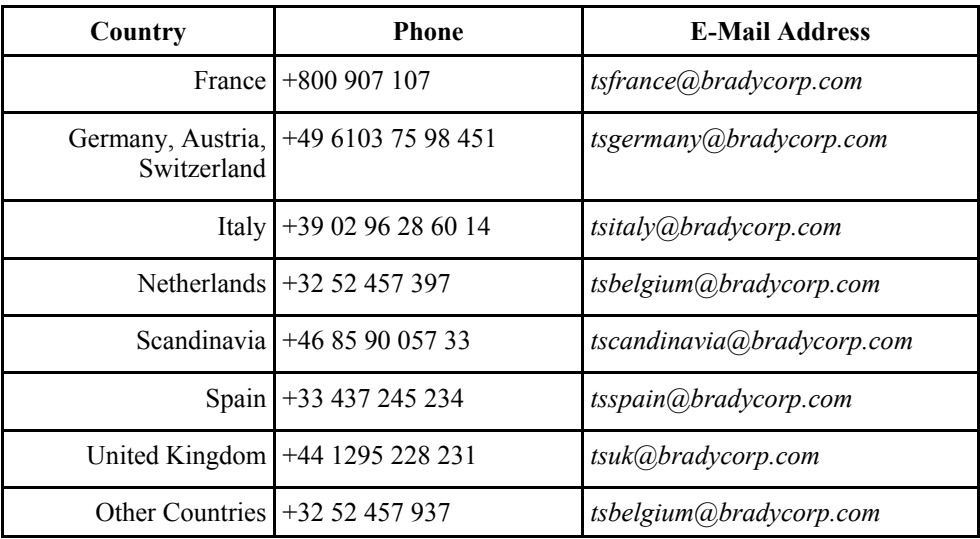

# **Latin America and Caribbean**

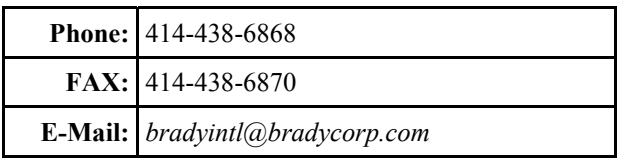

### **Mexico**

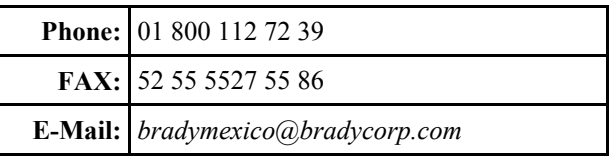

## **United States and Canada**

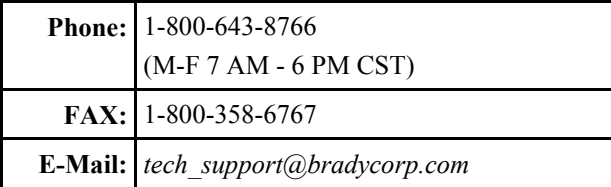

# <span id="page-8-0"></span>**Getting Started**

### **System Requirements**

Following are the *recommended* requirements for installing and running *LabelMark*:

- Intel® Pentium® processor (*minimum 66 MHz 486DX2*)
- Operating system:
	- Microsoft® Windows® 98
	- Microsoft® Windows® 2000 with Service Pack 3
	- Microsoft® Windows® NT with Service Pack 6a
	- Microsoft® Windows® XP
- Microsoft® Internet Explorer 5.01
- 64MB of RAM (minimum 16 MB of RAM)
- 100 MB of available hard-disk space
- 16-bit or greater video display card
- 800x600 or greater monitor resolution
- CD-ROM Drive

### **Installing LabelMark**

**Note:** You must have administrative rights on your computer to install *LabelMark*. If you do not have administrative rights, speak with your company's computer system administrator.

To run *LabelMark*, you must first install it on your computer's hard drive.

1. Insert the *LabelMark CD* into your CD drive. The install screen appears.

If the install does not start automatically, select **Start**  $\rightarrow$  **Run**, type **D:\setup.exe** and click **OK** (replace D: with your CD drive.)

2. Click **Install LabelMark**.

Note: Installation occurs in a new directory (C:\Program Files\Brady\LabelMark 3), so earlier versions of *LabelMark* will not be overwritten

3. Follow the prompts on your screen.

### **Upgrading From a Previous Version of LabelMark**

If you are upgrading from a previous version of *LabelMark*, keep the following in mind:

- The new version does not overwrite older versions of *LabelMark*. You will be able to run older versions until you remove them from your computer.
- You will lose your default settings from the previous version of *LabelMark*. See *Changing User Defaults* to set new preferences.
- Copy the existing label files you want to keep using to the new default label *Files* folder.
- You **can** open old label files (created with version 1.2 and greater) in the new version of *LabelMark*.

<span id="page-9-0"></span>In *LabelMark Plus* you may have to change the *Files of type:* setting in the *Open* dialog box to list the old files. If you open a *LabelMark 2.x* file in *LabelMark Plus*, the system will change its file extension.

- You **cannot** open version 2.x templates in the new version.
- After you save a file created in a previous version of *LabelMark* in the new version, you can no longer open it in the old version.
- Run the *Part Conversion Utility* (**Start**  $\rightarrow$  **Programs**  $\rightarrow$  **Brady LabelMark 3**  $\rightarrow$  **Part Conversion Utility**) to import your old custom label parts and custom parts list into the new application.

### **Installing Printer Drivers**

The *LabelMark CD* includes Windows® printer drivers for Brady thermal transfer printers. (For dot matrix, laser and inkjet printers, install the appropriate standard Windows® driver.) You can install one or more of these drivers on your PC depending on your needs.

**Note:** The *TLS2200*® *Portable Printer* does not require a driver.

**Note:** To install the Brady *TLS PC Link*™ driver, do not follow the procedure below. Rather, insert the *LabelMark CD* and click **Printer Drivers**  $\rightarrow$  **TLS PC Link**.

To install a printer driver:

- 1. Click **Start**  $\rightarrow$  **Settings**  $\rightarrow$  **Printers**.
- 2. From the *Windows Printer* dialog box, select **Add Printer**.
- 3. Follow the prompts to install a new printer. When prompted, select *Local Printer* and *Have Disk*.
- 4. Insert the *LabelMark CD* into the CD drive (usually D:) on your PC.
- 5. In the *Install from Disk* box, type in or browse to D:\ (or your designated CD drive) and the path appropriate for your selected driver:
	- D:\Printer Drivers\BP X-Plus II, M-e, MVP (Windows 98, 2000, NT, XP)
	- D:\Printer Drivers\BP 1024, 2024, 2034, 1244, 1344, 2461, 3481, 6441 (Windows 98, 2000, XP)
	- D:\Printer Drivers\BP 1024, 2024, 2034, 1244, 1344, 2461, 3481, 6441 (Windows NT)
- 6. Click **OK**.
- 7. Select the port that you will use when connecting the printer to your PC usually COM Port 1.
- 8. The *Printer Name* box displays the names of the printers. Select the printer you want to use; for example, *Brady Printer THT Model 3481*.
- 9. Select **Yes** if you want to set this printer to be the default printer.
- 10. Click **Finish**.

### **What's New**

*LabelMark*™ allows you to create labels for a variety of industrial applications. Version 3 has all of the features found in earlier versions and adds many enhancements:

• **Separate Programs** – *LabelMark* now includes two programs: *LabelMark* and *LabelMark Plus*. *LabelMark* is the standard application for text-only labels – similar to "line mode" in version 2.x. Editing attributes are set on a line-by-line basis. This is how earlier versions of *LabelMark* handled editing. *LabelMark Plus* includes all the *LabelMark* features, but also allows you to add

<span id="page-10-0"></span>images, barcodes, rectangles and lines to your labels – similar to "free form mode" in version 2.x. You can place these objects anywhere on your label to create a custom layout.

- **Toolbars and Menus** The toolbar icons and menus have been redesigned and organized to support the new features.
- **WireMarking** *LabelMark* now supports multiple lines in the automated WireMarking function.
- **Date/Time** *LabelMark* now provides a tool for you to easily insert date and time information into your labels.
- **Serialization** The serialization feature has been improved and simplified. You can now skip labels during serialization and a wizard guides you step-by-step through advanced serialization.
- **Data Import** Importing data has been greatly simplified for spreadsheets and ASCII text files. A wizard guides you through the data import functions. You can also continue using your existing ODBC data sources.
- **Find & Replace** and **Copy & Paste** *LabelMark* now allows you to search for and replace text in labels and to copy and paste text data from other Windows® applications.
- **Stock Label Templates** and **Symbol Library** Commonly used symbols and templates are installed with the application for use with *LabelMark Plus*. It is now also easier to create and edit your own templates in *LabelMark* and *LabelMark Plus*.

### **LabelMark Documentation**

Brady provides two sources of documentation for your reference when using *LabelMark* and *LabelMark Plus*:

- **Online User's Guide** A full-featured electronic reference system installed with the application (select  $\text{Help} \rightarrow \text{User's Guide}$ ).
- **User's Guide .PDF File** A printable version of the online user's guide is installed with the application.
- LabelMark Tutorials Walk you step-by-step through commonly used label-creation procedures (select  $\text{Help} \rightarrow \text{Tutorials}$ ).
- **Tutorials .PDF File** A printable version of the online tutorials is installed with the application.

**LabelMark Plus Note:** The vast majority of *LabelMark* information in this guide applies to *LabelMark Plus* as well. The *Working With Objects – LabelMark Plus* section contains information specific to *LabelMark Plus*. References to *LabelMark Plus* elsewhere in the guide are highlighted.

### **Online User's Guide Overview**

Select **Help**  $\rightarrow$  **User's Guide** to display the *LabelMark* electronic reference system. It appears in a standard web browser window, but has the following additional features:

- **Contents** Displays a list of categories and topics in the order you would naturally read them. Click on the category to list its individual topics. Click a topic to display it.
- **Index** Displays an organized list of related topics. Browse the list or type a keyword and press **Enter** to jump to it.
- **Search** Allows you to find words and phrases within the full text of the guide.
- **Drop-down text** Allows you to expand or collapse detailed information by repeatedly clicking underlined text with  $a \rightarrow$  icon next to it.
- **Jumps** Allows you to jump to a relevant topic or website by clicking blue underlined text. Click (the **Back** button on your browser) to return to your starting point.
- <span id="page-11-0"></span>• **Browse** – Allows you to read topics in a logical order. Click the **buttons** (*Previous Topic* and *Next Topic*) to browse through the guide.
- **Browser buttons** You can also use the forward and back buttons on your web browser to retrace the steps you have taken from topic to topic.
- **Hide Navigation** Click the **X** button to hide the *Contents*, *Index* or *Search* navigation information so you can display more of the user guide text. Click **Contents**, **Index** or **Search** tab at the top of the screen to redisplay the navigation information.

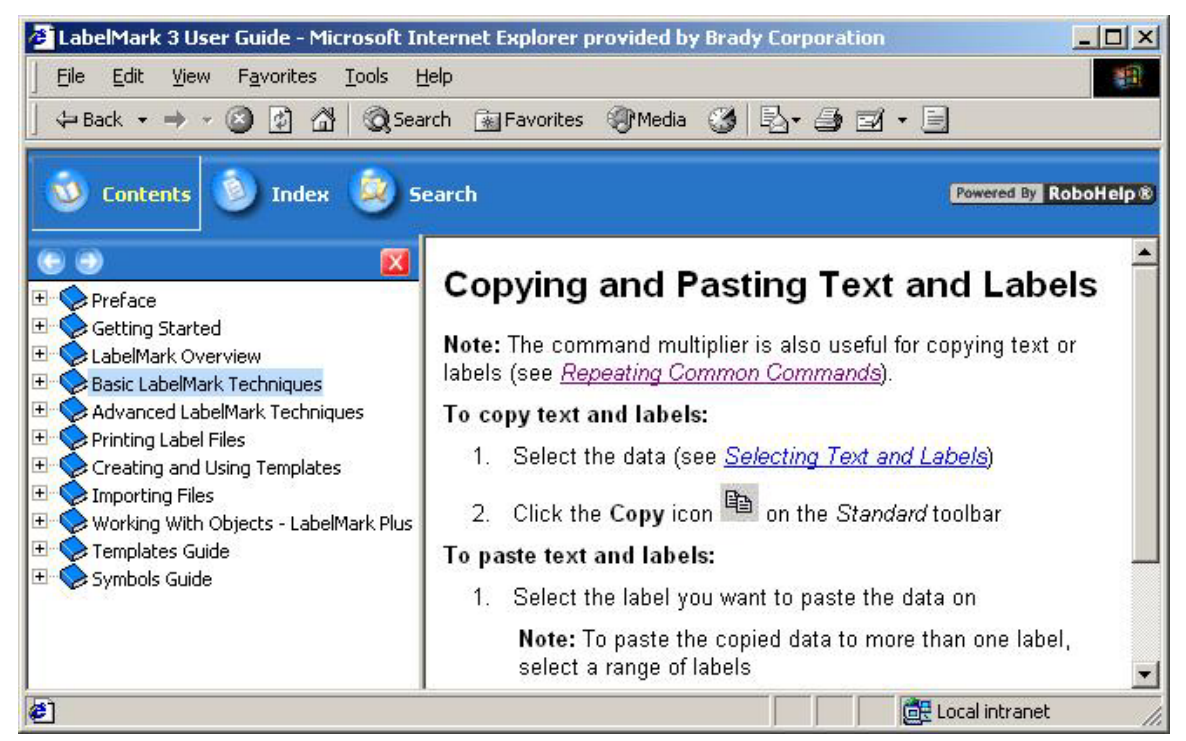

### **Quick Start Guide – Creating a Basic Text Label**

This section guides you through the process of creating a simple text label file. Refer to later sections of this guide for detailed information on working with label files.

- 1. Double-click the *LabelMark* icon **on** the *Windows*<sup>®</sup> desktop
- 2. Create a New File:
	- When you start *LabelMark* the *Welcome* screen appears. Select **Create new file** and click **OK**. (If *LabelMark* is already running, click  $\text{File} \rightarrow \text{New...}$ )

The *New* file screen appears:

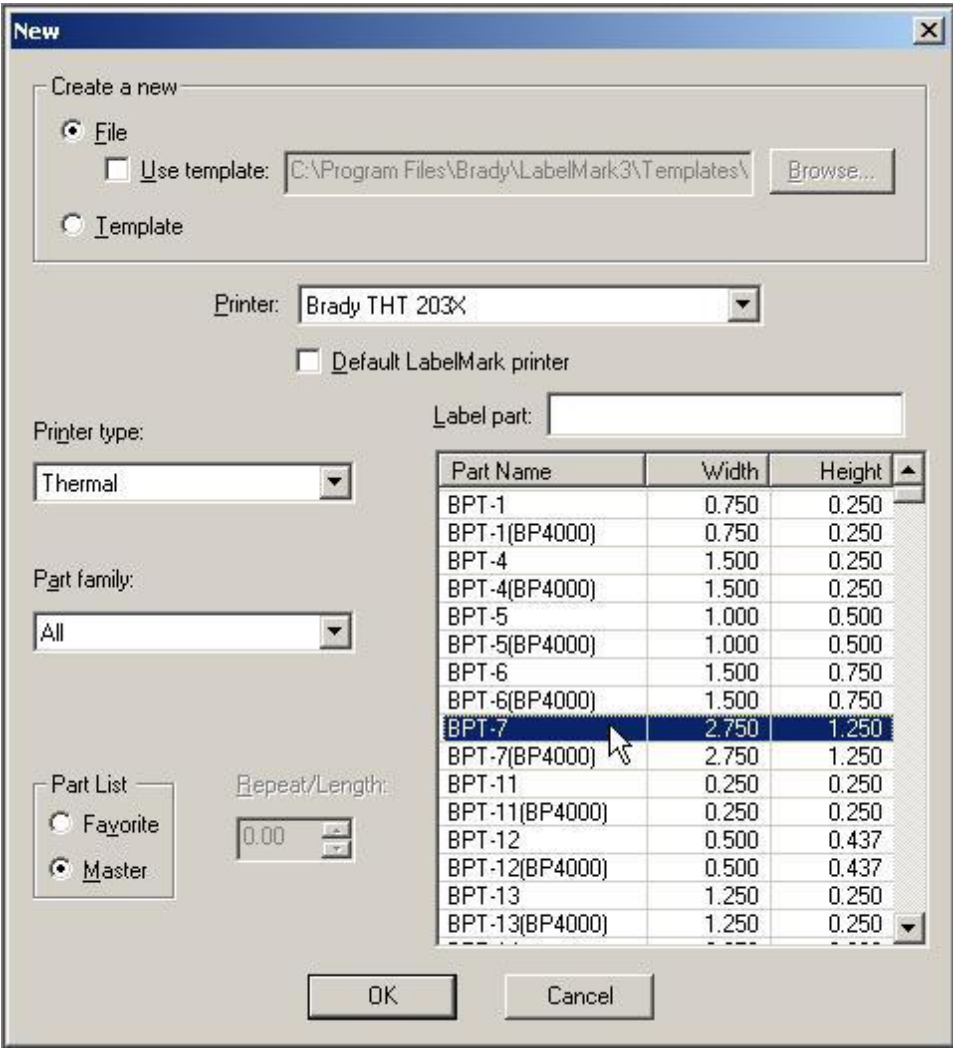

- Select the *Printer* to use from the list of available printers. (Select the *Default LabelMark printer* option to use this printer for future label files as well.)
- Select the Printer type from the list (DotMatrix, InkJet, Laser, Thermal, TLS2200/TLS PC Link or Wraptor™ Wire ID Printer Applicator).
- Select the *Part family* from the list.

The part family names are:

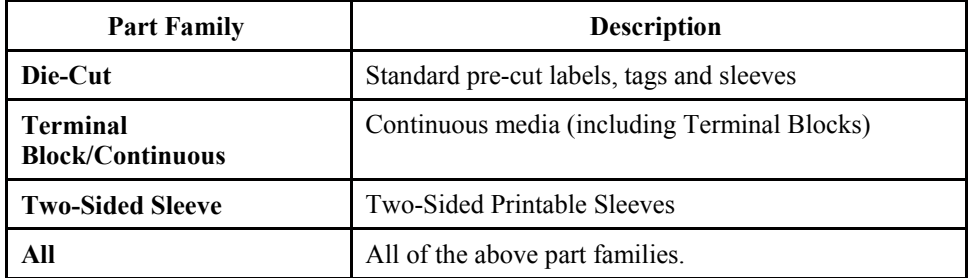

- Click your desired *Part Name* in the table or type the part name in the *Label part* box:
	- o Sort the list by *Part Name, Width* or *Height* by clicking on the appropriate column heading. The table sorts in ascending and descending order with repeated clicks.
	- o The *Part List* defaults to *Master* (all Brady stock parts). If you select *Favorite*, you will only see *Printer types*, *Part families* and *Parts* in your favorite list (see *Creating a Favorite Label Part List*).
	- o If you created custom parts, they appear in the list along with the master Brady parts.
- If you selected a continuous part, set the *Repeat/Length*.
- **Click OK** to create your label file.

The label editor screen appears.

3. Add and Format Label Data:

Type text in one or more labels and format your label text. Refer to *Format Toolbar* for a complete list of formatting commands and how to use them.

*LabelMark Plus* **Note:** If you open *LabelMark Plus*, you may also add bar codes, images, rectangles and lines to your labels. Refer to *LabelMark vs. LabelMark Plus*.

- 4. Print Labels:
	- Click **File**  $\rightarrow$  **Print…** (or click the **Print** icon  $\bullet$  on the toolbar). The *Print* dialog box appears.

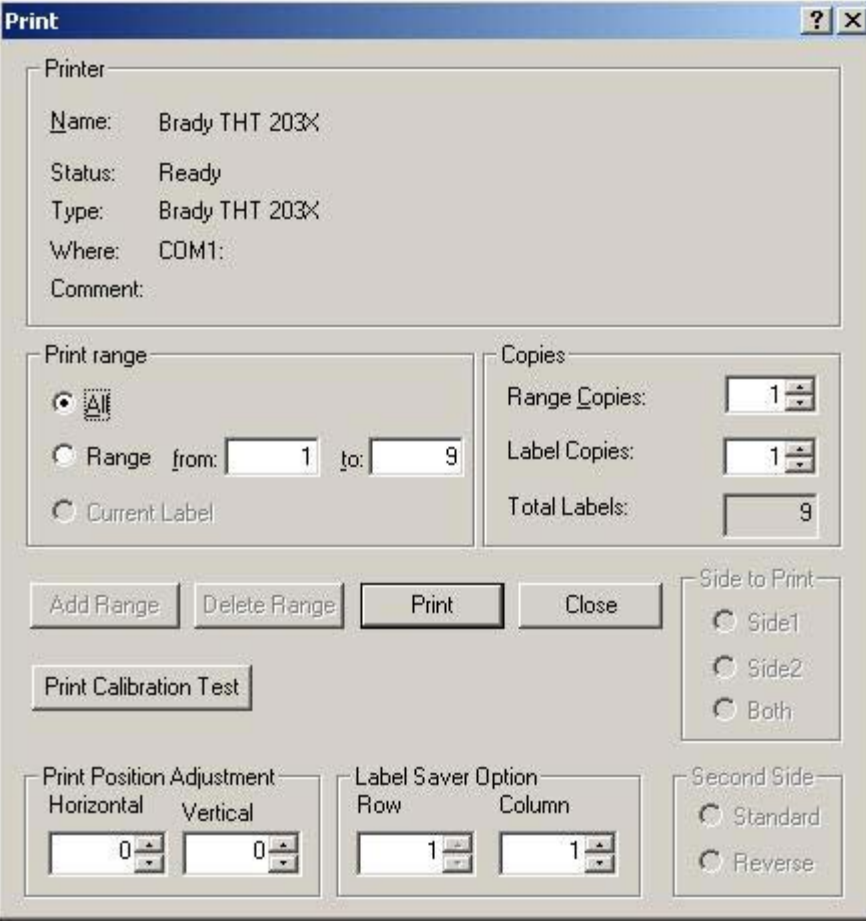

- Set the print options (if necessary) and click **Print**.
- 5. Save Label File:
	- **Click File**  $\rightarrow$  **Save...** (or click the **Save** icon  $\Box$  on the toolbar). The *Save As* dialog box appears.

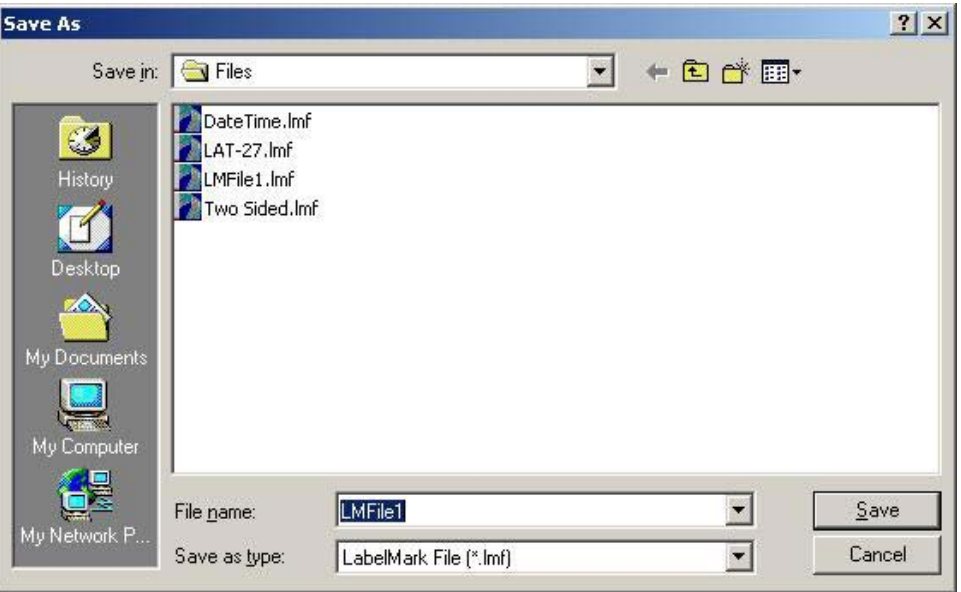

Type the file name and click **Save**.

*LabelMark* displays the default file location. You may change to a different folder or change the default location (see *Changing User Defaults*).

# <span id="page-16-0"></span>**LabelMark Overview**

### **Label Editor Screen**

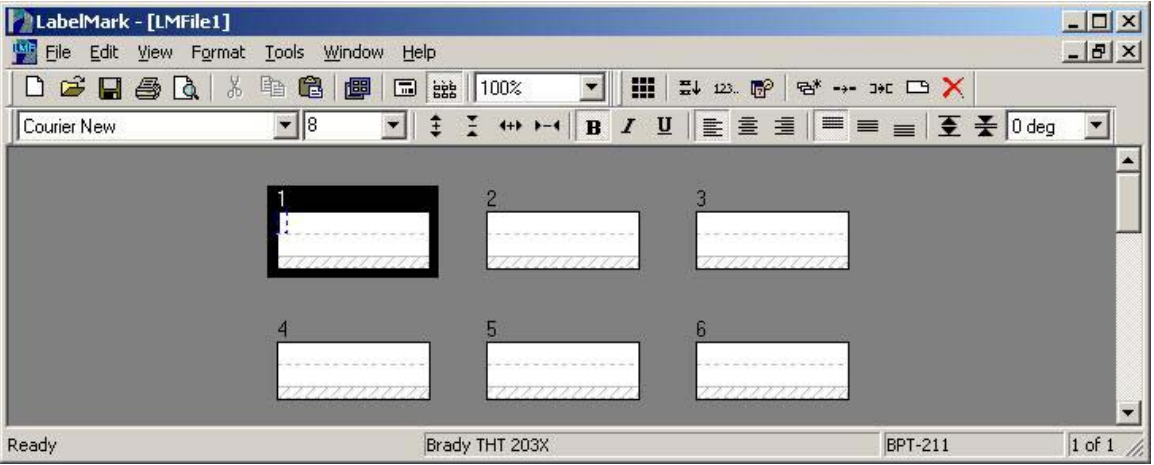

When you create or open a label file, the *label editor* screen appears. It includes the following:

- Menus and toolbars.
- The editor displays the labels approximately as they will print.
- The dashed lines show the size of the text. The gray hatch marks represent a partial line(s) of text – you are not allowed to place anything in this area and it will not print. The size and location of the gray hatch marks depends on the font size and vertical justification.
- The dark gray area is the label background. (Double-click the background to select all labels.)
- The active (or current) label is outlined. When you select more than one label, the darker shaded label is active. A file can include up to 10,000 labels.
- The flashing text cursor shows where text will appear when you start typing.
- The status bar at the bottom of the screen lists: application status and useful information such as the current printer, label part, etc.

**Note:** The editor described above is for the *LabelMark* application, which allows you to create text-only labels. The *LabelMark Plus* application, also included on the *LabelMark CD*, allows you to incorporate images, barcodes, rectangles and lines on your labels. The *LabelMark Plus* editor adds menus and toolbars for these additional objects (see *LabelMark vs. LabelMark Plus*).

### **Menu Bar and Toolbars**

Use the pull-down menu bar and toolbars to access commands you need to create, open, format, save and print label files.

The commands available depend on what is selected and on whether you are working in *LabelMark* or *LabelMark Plus*. The system enables or disables commands as appropriate. Disabled commands appear grayed out on the menu or toolbar.

You can also access many commands via a right-click with your mouse.

- Right-click text or an object to display the commands that apply to it.
- Right-click the label background to display commands that apply to the entire label file.

<span id="page-17-0"></span>• Right-click the label header (the area immediately above the label) or the empty space in a label to display commands that apply to that specific label.

# **Standard Toolbar**

The *Standard* toolbar is for editing at the document level.

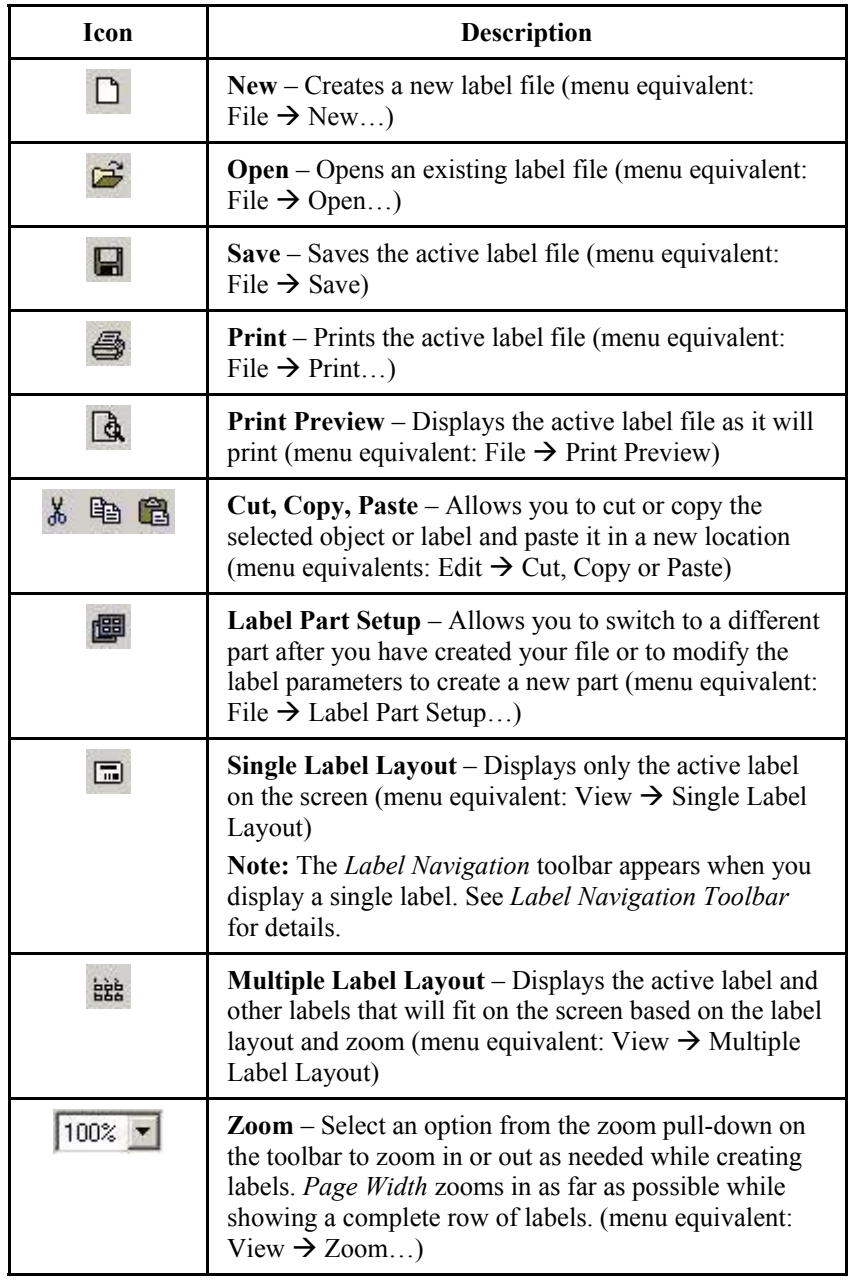

# <span id="page-18-0"></span>**Format Toolbar**

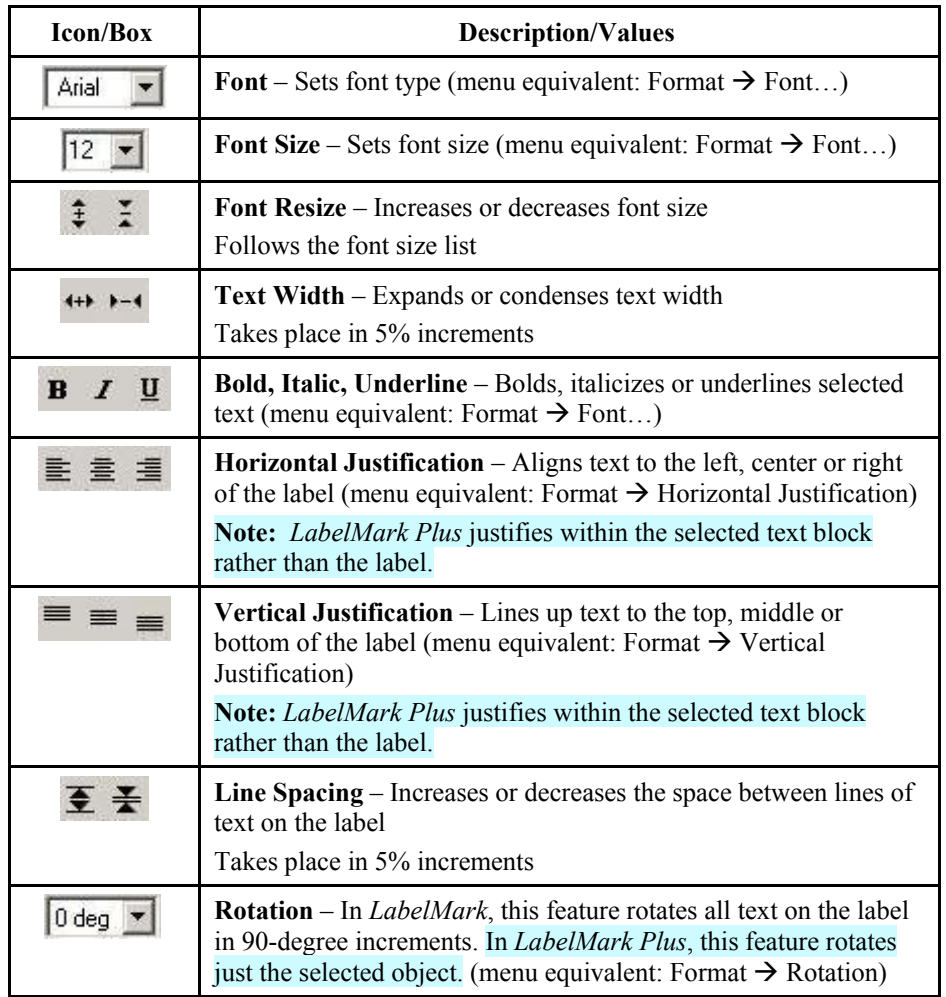

The *Format* toolbar allows you to change the font and alignment of text items on a label.

# <span id="page-19-0"></span>**Action Toolbar**

The *Action* toolbar is for editing at the label level.

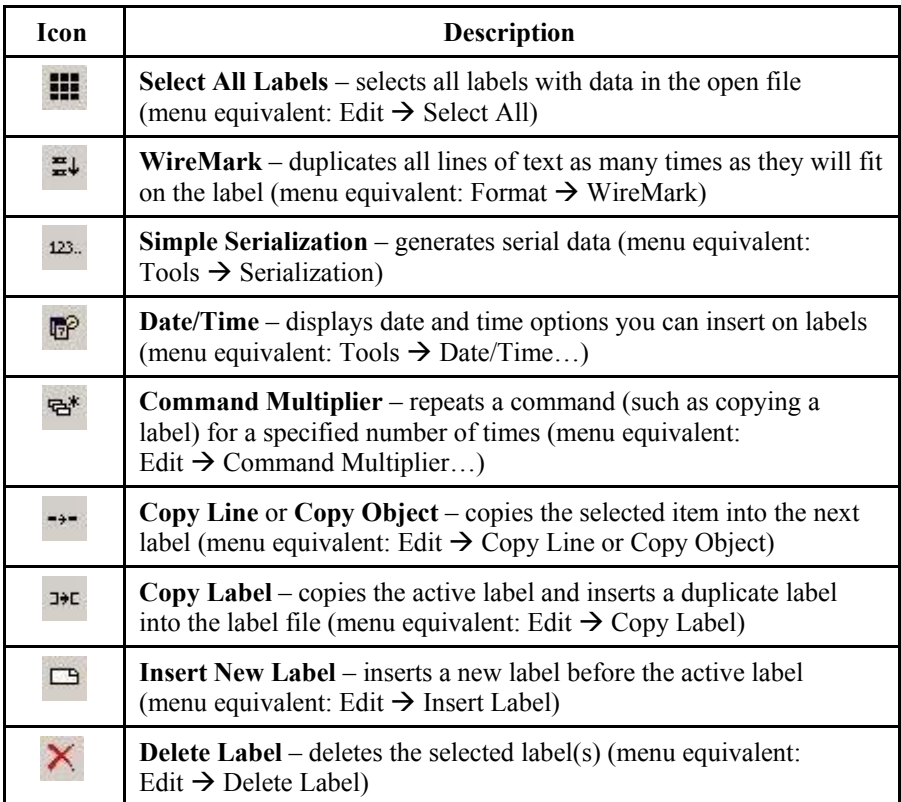

# **Using Views**

There are three views to choose from in *LabelMark*: Single Label, Multiple Label and Two-Sided Sleeve (for two-sided sleeve parts only). *You can edit in all three views.* Click on the appropriate icon on the toolbar to change views or select the appropriate **View** menu option:

• **Single Label View**

You will see just the active label.

**Note:** The *Label Navigation* toolbar appears when you display a single label. See *Label Navigation Toolbar* for details.

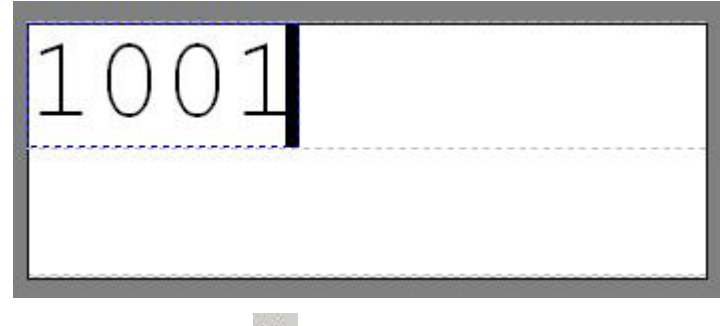

• **Multiple Label View**

You will see as many labels in the file that will fit on your screen. Select the last label in the file and press **Tab** to create a new label.

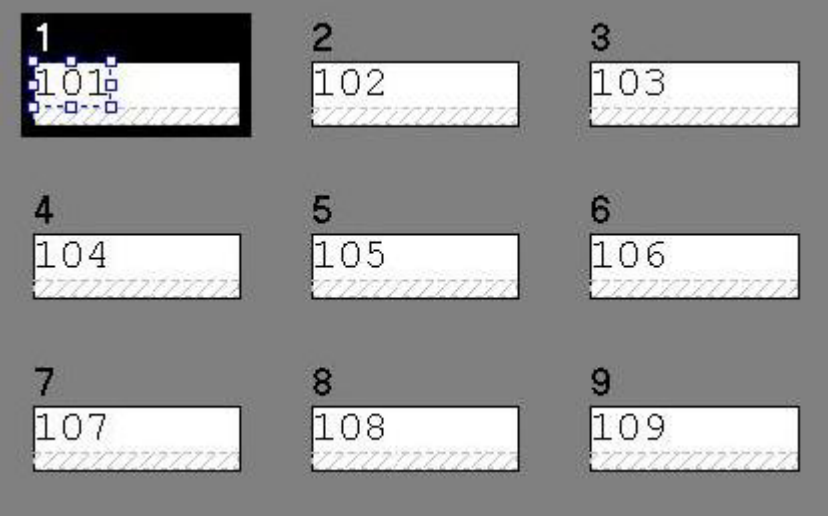

• **Two-Sided Sleeve**  $\frac{1}{1}$   $\frac{1}{2}$   $\frac{1}{1+2}$ 

When working with a two-sided sleeve, you can display either side or both sides. The *Two-Sided Sleeve* toolbar is disabled for other label parts.

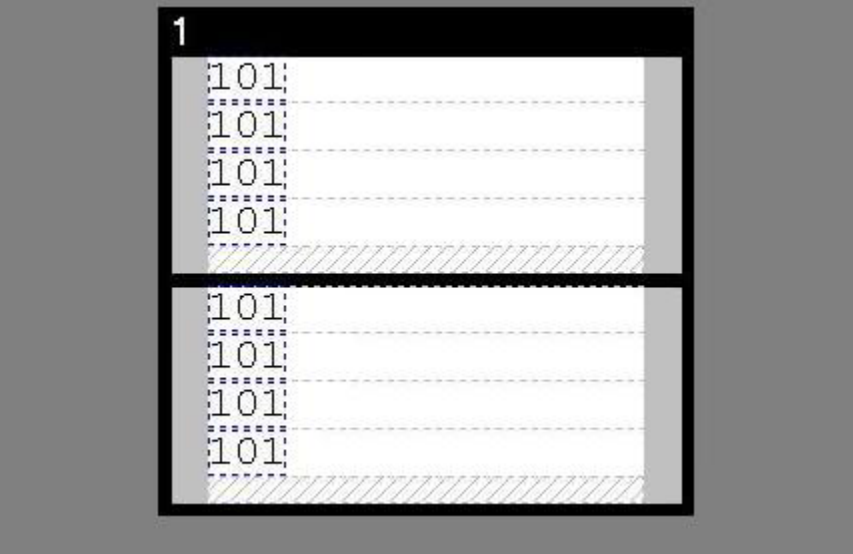

# <span id="page-21-0"></span>**Label Navigation Toolbar**

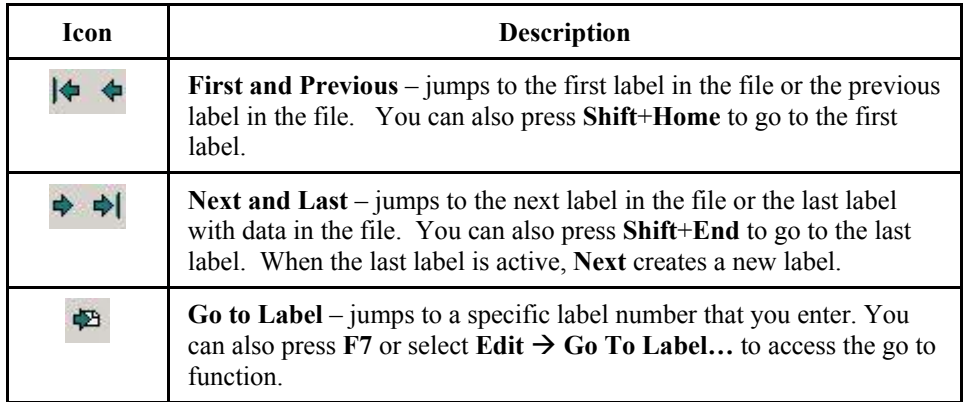

The *Label Navigation* toolbar appears when you display the single label view.

## **Two-Sided Sleeve Toolbar**

The *Two-Sided Sleeve* toolbar appears when you are working with a two-sided sleeve part.

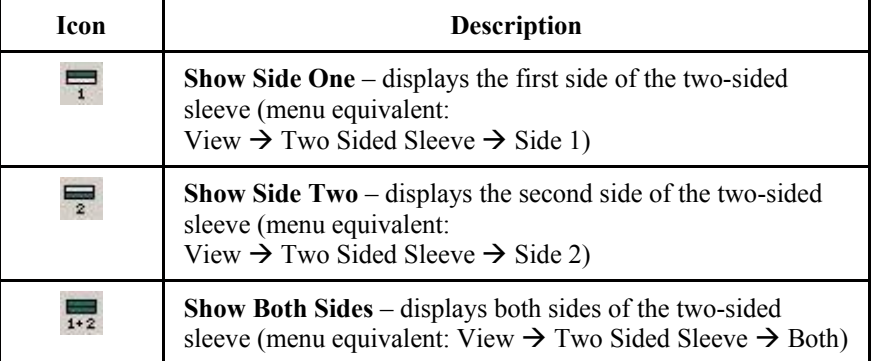

### <span id="page-22-0"></span>**Changing User Defaults**

*LabelMark* maintains a list of your preferences as user defaults. To change the user defaults, select **Tools** → **User Defaults...** The *User Default Options* dialog box appears:

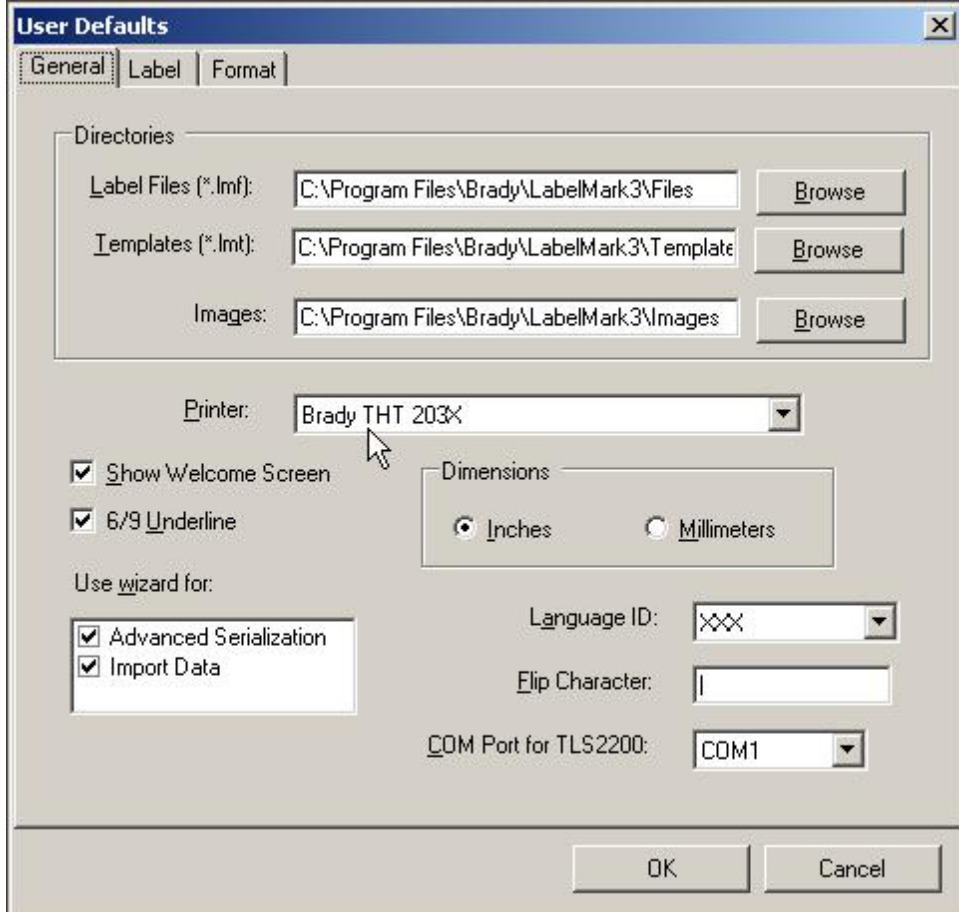

- **General** tab options (the basic application settings):
	- Click the appropriate **Browse** button to change the default location for your label *files*, *templates* or *images*.
	- Select your default *LabelMark* printer and *Dimensions* preferences.
	- Unselect the *Show Welcome Screen* if you would prefer not to see it each time you start *LabelMark*.
	- Select the 6/9 Underline box if you want all 6 and 9 characters underlined.
	- Unselect the appropriate *Use wizard for:* option if you would prefer to enter information on your own in a tabbed dialog box rather than being guided through the process with a wizard.
	- Change the language setting for the *LabelMark* program by selecting a language from the drop-down list box. The language setting will take effect the next time you start *LabelMark*.
	- Designate a flip character to use with the flip-flop feature. **Note:** Do not use a character you might use elsewhere in your label files.
	- Select the *COM port for TLS2200* printer (the Brady portable thermal transfer printer).

• **Label** tab options (set the default part, part list, etc.):

To select a default part number (the suggested part when you create a new label file):

- Click **Deselect label** to clear the previous default part number.
- Select your desired *Printer type* and *Part family*.
- Select **Favorite** from the *Part list* box if you want to default to your favorite list when creating a new file.
- Enter a default terminal block repeat value in the *Repeat* box. Refer to *Setting Continuous Label and Terminal Block* for information on terminal block repeat values.
- Click the desired *Part name* from the list if you want to designate a default part.
- **Format** tab options (the initial settings when you add text):

**Note:** These changes take effect for new label files, not for existing files.

- Select your desired default text *font*, *size* and *style*.
- Set *Line Spacing* for text editing. Numbers  $> 100$  increase line spacing and  $< 100$  reduce line spacing.
- Set the *Expand/Condense* width for text editing. Numbers > 100 expand text width and < 100 condense text width.
- Set *Horizontal* and *Vertical* alignment for text editing.
- Set your desired location for *Positioning of text objects* for *LabelMark Plus* editing. *Default* places the cursor based on the selected horizontal and vertical alignment, but you can move the cursor anywhere on the label. *Manual* requires you to place the cursor.

When you are finished setting defaults, click **OK**. Settings are applied immediately and will remain until changed.

# <span id="page-24-0"></span>**Basic LabelMark Techniques**

### **Creating a New Label File**

### **To create a new label file:**

Follow the steps in *Quick Start Guide – Creating a Basic Text Label*.

## **Adding Text to a Label**

### **To add text to a label:**

- 1. Click on the desired location on the label to place the text.
- 2. Type your desired text. You may also import data (see *Importing Data into Label Files* for details).
- 3. See *Formatting Text* for details on changing formatting and spacing.

## **Formatting Text**

**Note:** In *LabelMark*, formatting is done at the line level. Any formatting is applied to the entire selected line(s) of text.

To format text, click the line of text to select it (or use **Ctrl**+click to select multiple lines) and use the *Format Toolbar* options.

**Note:** You can also right-click the text and select **Properties**.

### **WireMarking Labels**

When you WireMark a label(s), text copies down the label as many times as it will fit.

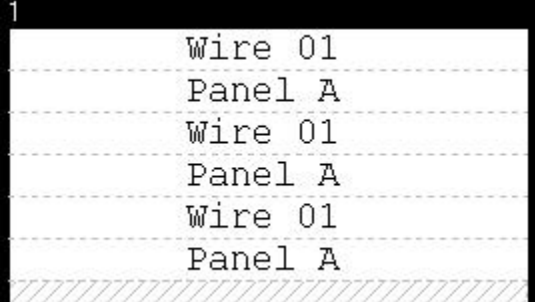

### **To create WireMarked labels:**

- 1. Enter text on the label(s).
- 2. Select the label(s) you want to WireMark (see *Selecting Text and Labels*)
- 3. Click the **WireMark** icon  $\mathbb{E}$  on the *Action* toolbar.

**Note:** You can also click the WireMark icon before typing text on the label.

#### **To remove WireMarking from labels:**

- Select the label(s).
- Click the **WireMark** icon  $\frac{d\mathbf{F}}{d\mathbf{F}}$  again.

#### <span id="page-25-0"></span>**Additional WireMarking notes:**

- You can WireMark multiple lines of text.
- The gray hatch marks represent a partial line(s) of text you are not allowed to place anything in this area and it will not print.
- You can modify a WireMarked label by changing its text.
- Users commonly bottom align WireMarked labels.
- WireMarking creates a text block in *LabelMark Plus*.

### **Serializing Labels (Simple)**

The serialization feature automatically generates serial data based on the values entered in the *Serialization Attributes* dialog. The process described below is for simple serialization. For more complex serialization options, see *Serializing Labels (Advanced)*.

#### **To access the** *simple serialization* **feature:**

1. Click the desired location on the label to place the serialization information.

*LabelMark Plus* Note: In *LabelMark Plus*, select the **Text** icon  $\mathbf{T}$  or **Barcode** icon  $\mathbf{I}$  before clicking the desired location.

2. Click the **Serialization** icon  $\frac{123}{20}$  on the *Action* toolbar.

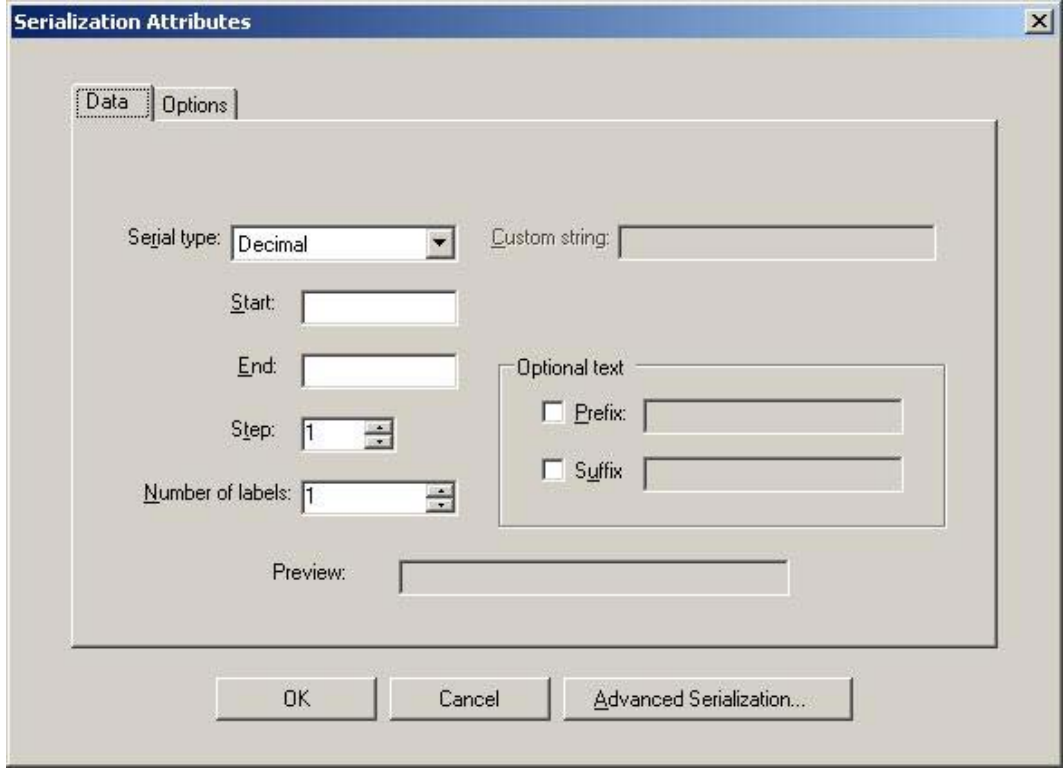

- 3. Enter values on the *Data* tab:
	- **Text** or **Barcode** In *LabelMark Plus*, select if you want to create text or a barcode.
	- **Serial type** Select the type of serialization from the list (see *Serialization Types Table* for details).
- <span id="page-26-0"></span>**Start** – Enter the starting value. To create serial numbers with leading zeros, enter the starting value with zeros. For example, 001 instead of 1.
- **End** Enter the ending value. You may perform serializations that increment or decrement. To decrement a serial number, enter a lower value in the *End* box than you have in the *Start* box.
- **Step** Enter a positive number by which to increment or decrement the count.
- **Number of labels** The system-calculated number of labels to create based on *Start*, *End* and *Step*. For example, a *Start* of 1, *End* of 3, *Step* of 1 and *Number of labels* of 3 would result in 1,2,3. If you change the *Number of labels* to 6 the system would print the series twice – 1,2,3,1,2,3.
- **Prefix** Check the box and enter a value that should precede each string. This value is constant.
- **Suffix** Check the box and enter a value that should end each string. This value is constant.
- **Preview** Displays a sample of the first serial number including *Prefix* and *Suffix*.
- 4. Enter values on the *Options* tab:
	- **Copies** Sets the number of times to repeat each serial number. For example, 2 copies of a 1- 3 serialization would result in 1,1,2,2,3,3. You must multiply the *Number of labels* by *Copies* to get the total number of labels.
	- Select one of these mutually exclusive options to change the order or skip labels:
		- o **Vertical labels down** Check this box and type the number of labels if you want the serialization to populate labels top to bottom rather than left to right. The *Labels Down* box number determines the termination point for the serialization in each column.
		- o **Include serialization on** Select a radio button to skip labels.
- 5. Click **OK**.

See *Working with Linked Objects* to edit the serialization, if necessary.

**Note:** In *LabelMark* the serialization appears alone on a text line. You cannot combine the serialization with other text. In *LabelMark Plus*, you can place other text next to a serialization object.

### **Modifying Serialization**

To change, format or delete an existing serialization, see *Working with Linked Objects*.

### **Inserting Date and Time Information**

**To insert date/time information into your label(s):**

1. Click the desired location on the label to place the date/time information.

*LabelMark Plus* Note: In *LabelMark Plus*, select the **Text** icon  $\mathbf{T}$  before clicking the desired location.

2. Click the **Date/Time** icon  $\overline{\mathbb{B}}$  on the *Action* toolbar.

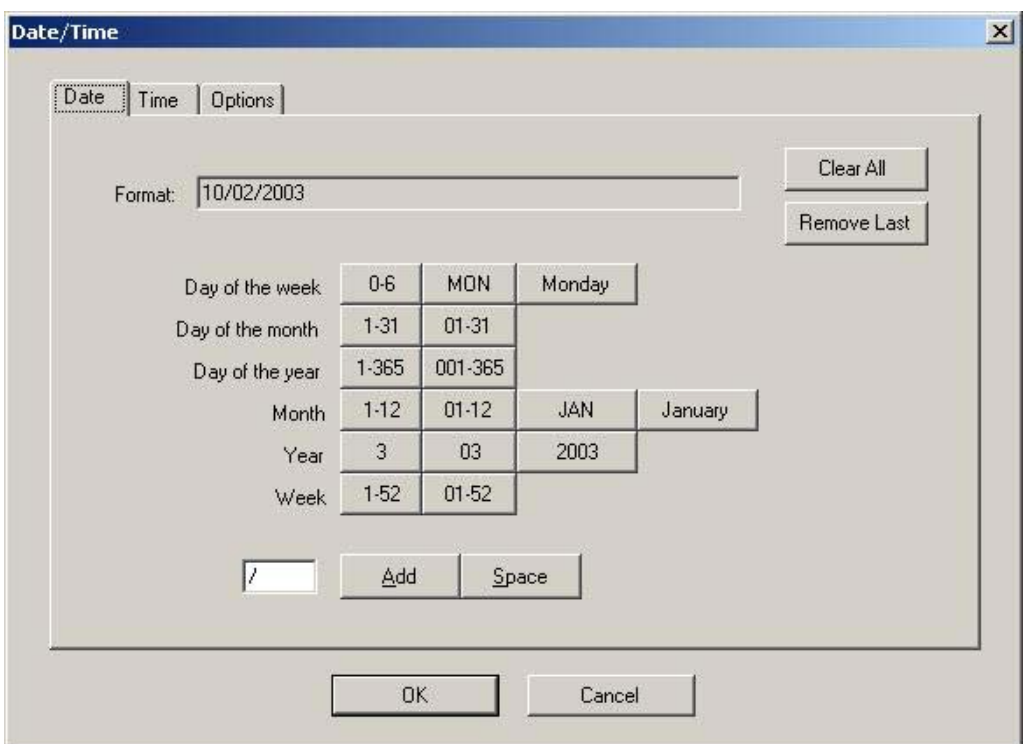

- 3. Build the date/time string that appears in the *Format:* box:
	- **Clear All** deletes the contents of the *Format:* box, so you can start over.
	- Add date/time elements by clicking on the desired buttons e.g. January, AM/PM, etc.:
		- o Click the *Date* tab to add date elements to the string or click *Time* to add time elements.
		- o Click **Space** to insert a space.
		- o Click **Add** to insert the character in the text box (you may change the character at any time).
	- **Remove Last** deletes the date/time element you added most recently.
	- Specify the number of labels and which labels the date/time should appear on with the **Options** tab. See *Serializing Labels (Simple)* for an explanation of the options.
- 4. Specify the data and copy options:
	- **Specify the date/time data to use:** 
		- o Click *Use system date/time* to use the current date/time setting on your computer.
		- o Or, click *Select date/time* and type the specific date and time you want to insert.
	- Set the number of labels on which to insert the date/time field with *Copies*.
	- Select an *Include date/time on* radio button to skip labels if desired.
- 5. Click **OK** to add the date/time string to your label(s)

**Note:** In *LabelMark* the date/time appears alone on a text line. You cannot combine the date/time with other text. In *LabelMark Plus*, you can place another text object next to a date/time object.

## <span id="page-28-0"></span>**Modifying Date and Time Information**

To change, format or delete an existing date/time field, see *Working with Linked Objects*.

# **Working with Linked Objects**

When you import data, serialize labels or insert a date/time fields, *LabelMark* creates linked objects. The linked objects contain the attributes for modifying the item. As a result, you cannot manually edit linked objects, you must modify their attributes through the original dialog box as described below.

### **To edit linked objects:**

- 1. Double-click one of the linked objects
- 2. The system displays the appropriate multi-tab dialog box with the linked object attributes

**Note:** Even if you used a wizard to create the linked objects, you will not see the wizard when you edit a linked object. You will see a multi-tab dialog box (see the advanced serialization example below) that let's you make all the necessary changes to the objects.

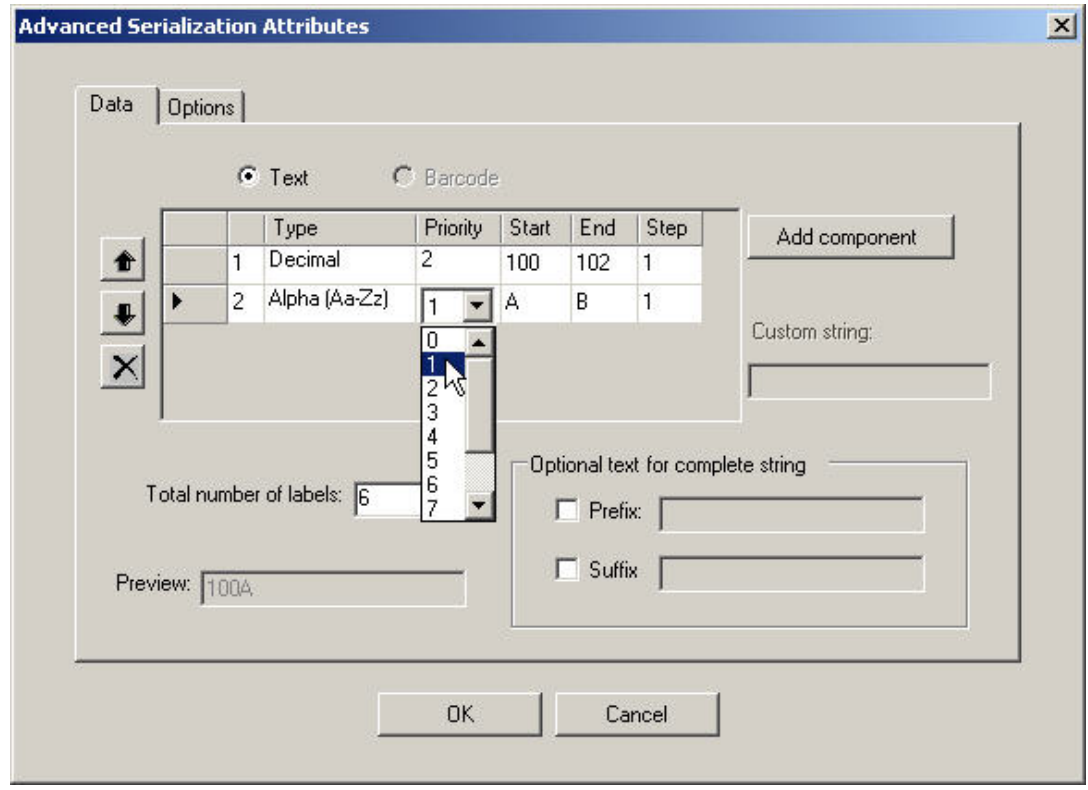

3. Modify the attributes as desired and click **OK** to regenerate the import, serialization or date/time fields

### **To delete a linked object(s):**

If you select a linked object and press **Delete**, the system asks if you want to *delete all items linked to those in the current selection?*:

- If you select **No**, the system deletes only the selected item
- If you select **Yes**, the system deletes all of the linked items
- If you select **Cancel**, the system deletes nothing

### **To format linked objects:**

1. Click one of the linked objects

**Note:** You can select and format one linked object without affecting the others.

- 2. Select **Edit**  $\rightarrow$  **Select All**  $\rightarrow$  **Linked Objects**
- 3. Format the objects as desired

# <span id="page-30-0"></span>**Selecting Text and Labels**

You can select, edit, copy and format text and labels. The selection determines if the formatting comes along when you paste. The following table lists selection items, how to select them and paste characteristics:

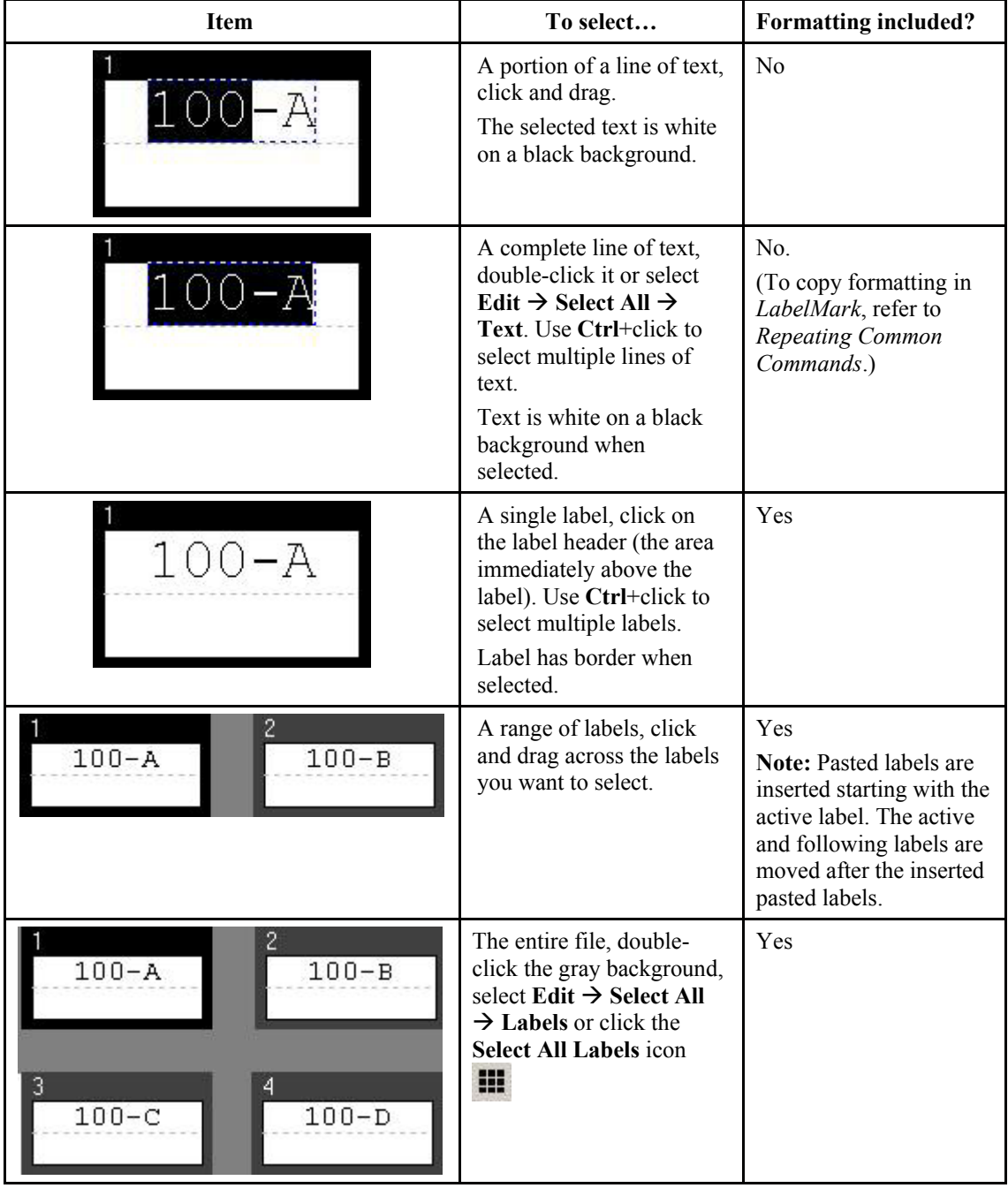

### **Copying and Pasting Text and Labels**

**Note:** The command multiplier is also useful for copying text or labels (see *Repeating Common Commands*).

#### <span id="page-31-0"></span>**To copy text and labels:**

- 1. Select the data (see *Selecting Text and Labels*)
- 2. Click the **Copy** icon  $\mathbb{E}$  on the *Standard* toolbar

#### **To paste text and labels:**

1. Select the label you want to paste the data on

**Note:** To paste the copied data to more than one label, select a range of labels

2. Click the **Paste** icon **b** on the *Standard* toolbar

**Note:** You can also copy text from other *Windows*® applications and paste it into *LabelMark*.

## **Making Data Fit on a Label**

If your data does not fit on a label, *LabelMark* displays it in red and it will not print properly until you make it fit.

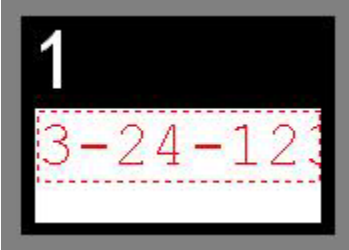

#### **To make an oversized item fit, you can do one of the following:**

- For text (see *Format Toolbar*):
	- Reduce the font size.
	- Condense the text.
- Change to a larger label part (see *Selecting a Different Label Part*).
- Move the object to left and towards the top of the label in *LabelMark Plus* (see *Moving an Object*).

**If you are importing data, serializing or inserting date/time information and the data does not fit:**

• Click on one of the imported data elements, select **Edit**  $\rightarrow$  **Select All**  $\rightarrow$  **Linked Objects** and change the font attributes until the data fits.

### **Repeating Common Commands**

The Command Multiplier repeats certain commands the specified number of times. It's useful when inserting or deleting a large number of labels or when copying a number of labels or objects.

#### **To use the Command Multiplier:**

1. If you are copying a labels or objects, select them now.

**Note:** If you are copying objects, the objects you select must be on one label.

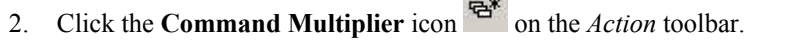

125,500

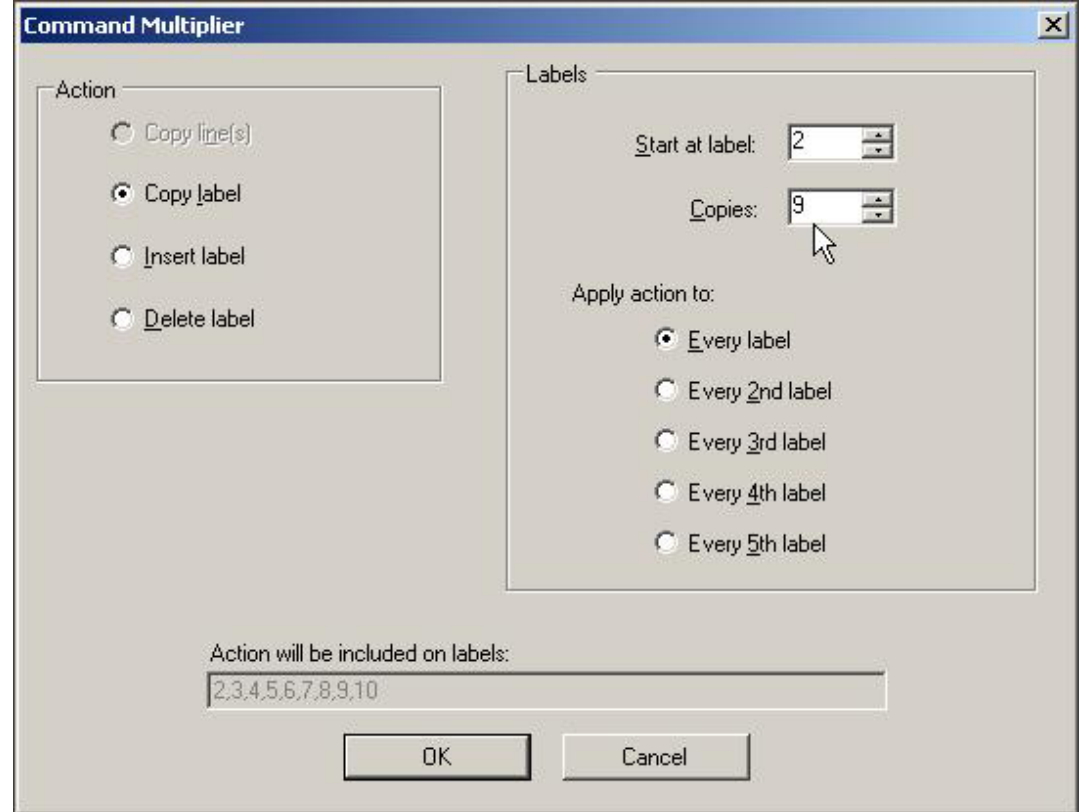

- 3. Select the action:
	- **Copy line** or **object** Copies the selected text or object(s) to the *Start at label* location the number of times specified in the *Copies* field.

You may have to move or delete objects that interfere with the placement of the items being pasted in *LabelMark Plus*.

 **Copy label** – Copies the active label or the selected labels to the *Start at label* location the number of times specified in the *Copies* field. Existing labels are bumped to accommodate the new label(s).

**Note:** If more than one label is selected, the active label is the one with darker highlighting.

- **Insert label** Inserts the number of blank labels specified in the *Copies* field before the *Start at label*.
- **Delete label** Deletes the number of labels specified in the *Copies* field starting with the *Start at label*.
- 4. Determine the labels to be affected:
	- **Copies:** The number of times the selected *Action* will occur.
	- **Start at label:** The label number to start the action on.
	- **Apply action to:** Select a radio button to determine if you want to perform the action on every label or to skip over labels.
- 5. Click **OK**.

# <span id="page-33-0"></span>**Finding and Replacing**

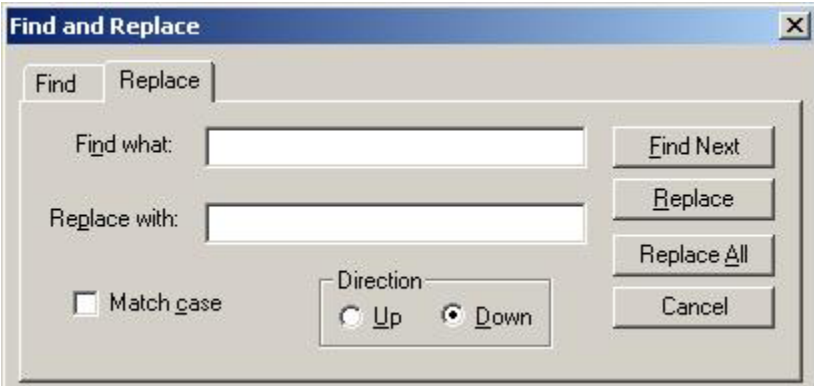

### **To find text in a label file:**

- Select **Edit**  $\rightarrow$  **Find**
- Type the text you want to search for in the *Find what* box
- Check *Match case* if you want to find the exact text including upper and lowercase characters
- Select the *Direction* for the search
- Click Find Next

### **To find and replace text:**

- Select Edit  $\rightarrow$  Replace
- Type the text you want to search for in the *Find what* box
- Type the text you want to replace it with in the *Replace with* box
- Check *Match case* if you want to find the exact text including upper and lowercase characters
- Select the *Direction* for the search
- Click **Find Next** and click **Replace** to replace each occurrence or click **Replace All** to immediately replace all occurrences of the text

**Note:** You can search for text in linked objects (imported, serialized or date/time fields), but you cannot replace text. To modify a linked object, double-click it (see *Working with Linked Objects*).

# **Undoing Actions**

*LabelMark* allows you to undo and redo editing and formatting commands.

- To reverse an action, click **Edit**  $\rightarrow$  **Undo**
- To perform an action again, click **Edit**  $\rightarrow$  **Redo**

### **Selecting a Different Label Part**

*LabelMark* allows you to switch to a different label part (within the same part family) *after* you create your label file. This eliminates the need to start over should you decide on a label part other than the one you used to create the file.

#### <span id="page-34-0"></span>**To change to a different label part:**

1. Click the **Label Part Setup** icon **can** on the *Standard* toolbar.

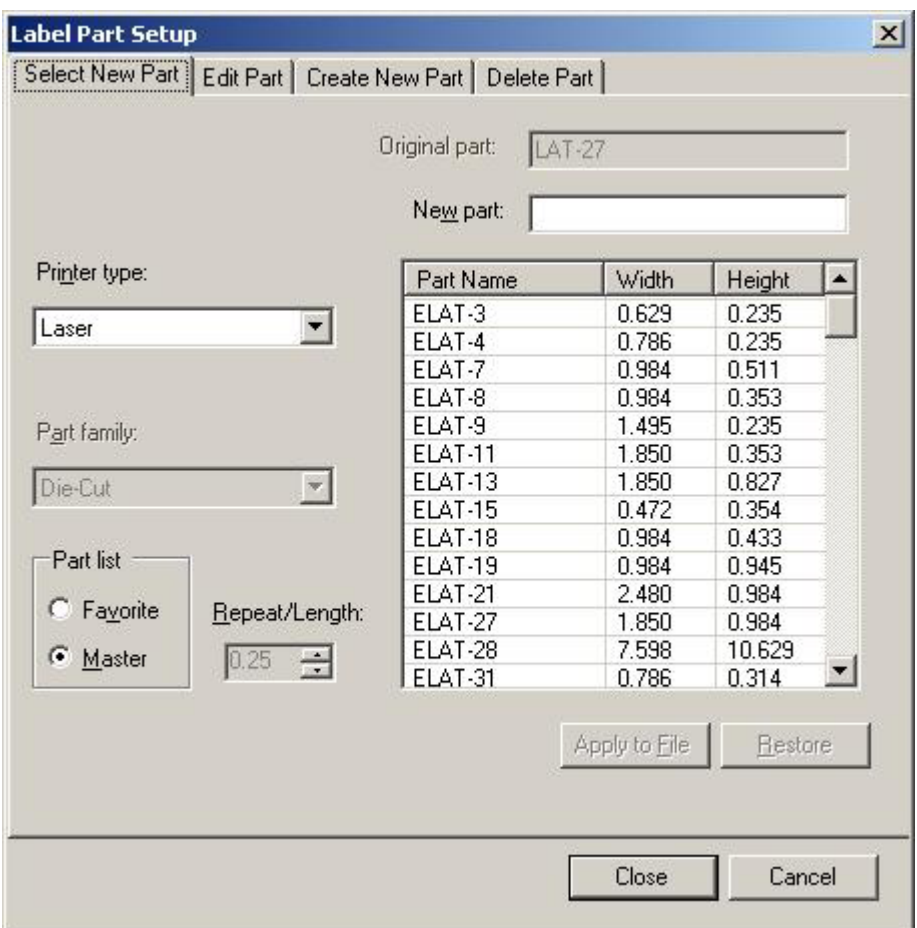

- 2. Select a new *Printer type* and *Part Name* from the *Select New Part* tab.
- 3. Click **Apply to File** to preview the new part. Click **Restore** to change back to the *Original part*.

**Note:** If the new part is smaller than the original, your data may no longer fit (see *Making Data Fit on a Label*).

4. Click **Close** when finished.

**Note:** The other tabs on the *Label Part Setup* dialog box are covered in *Modifying a Label Part*, *Creating a Custom Label Part* and *Deleting a Custom Label Part*.

### **Saving a File**

#### **To save a label file or template:**

- 1. Select **File**  $\rightarrow$  **Save** or click the **Save** icon  $\Box$  on the toolbar.
- 2. In the *File name* box, type a name for your label file. The system adds the appropriate file extension.
- 3. Click **Save**.

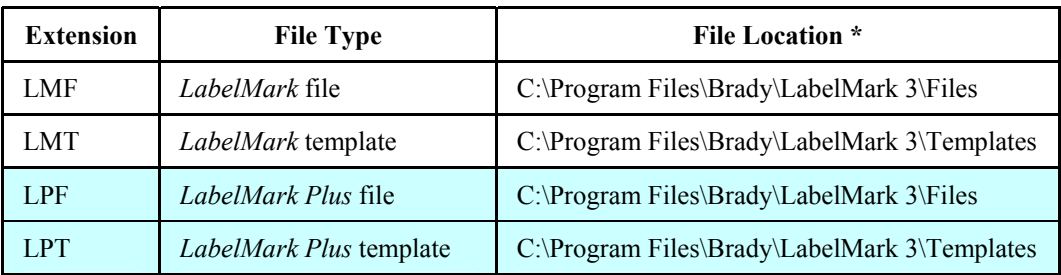

<span id="page-35-0"></span>File extensions and default locations vary depending on file type.

\* Refer to *Changing User Defaults* for information on changing file locations.

### **Closing a Label File**

To close the active label file and keep *LabelMark* open, select **File**  $\rightarrow$  **Close**.

To close all open label files and *LabelMark*, select **File**  $\rightarrow$  **Exit**.

# **Opening an Existing Label File**

### **To open an existing label file:**

- 1. From the *Welcome* screen, select **Open saved file** and click **OK**. If you are already in the application, select **File**  $\rightarrow$  **Open...**.
- 2. Select the file you want to open and click **Open**.

**Note:** *LabelMark* displays the appropriate files for the application you are running – *LabelMark* or *LabelMark Plus*.

# **Moving Between Open Files**

*LabelMark* allows you to open and work between multiple label files.

### **To view the files that are open:**

- Click on the **Window** menu. *LabelMark* lists the open label files.
- Click on the file name you want to view.

### **To view more than one open file on the label editor screen:**

- Select **Window**  $\rightarrow$  **Tile** to arrange all open files on the screen.
- Select **Window**  $\rightarrow$  **Cascade** to stack all open files on top of one another. Click a file's title bar to bring it to the front.
# **Advanced LabelMark Techniques**

### **Modifying a Label Part**

*LabelMark* contains an extensive list of master Brady parts. However, you may need to modify an existing label part. The *Label Part Setup* feature allows you to do this by setting the label size, margins, etc.

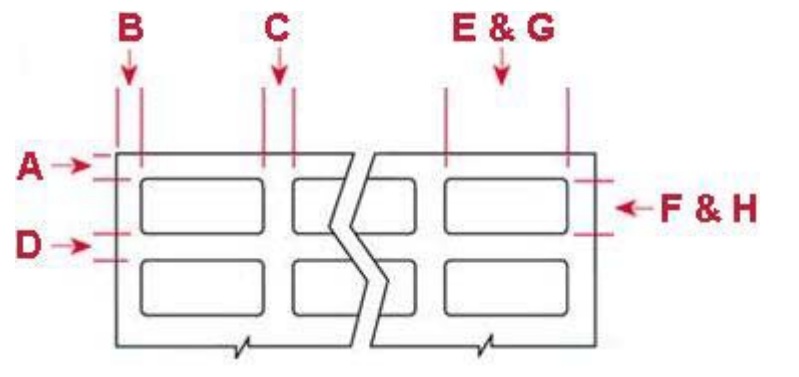

**Standard Sheet-Fed Part Layout**

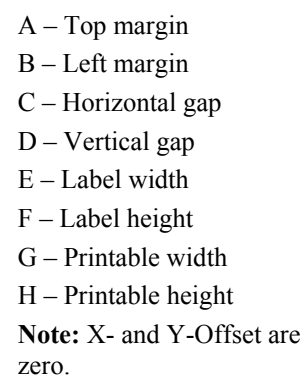

#### **To modify an existing label part's settings:**

- 1. Click **Label Part Setup** on the *Standard* toolbar.
- 2. Click the *Edit Part* tab.
- 3. Make your desired modifications to the label settings:
	- **Restore** click **Restore** at any time to bring back the original settings and refresh the label file if you applied the changes to the file.
	- **Labels per page** the number of labels on the page for a sheet or roll of labels.

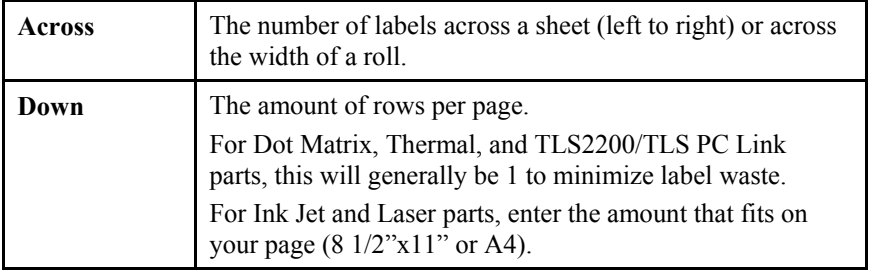

**Margins** – the absolute margin from the physical edge of the label liner to the label.

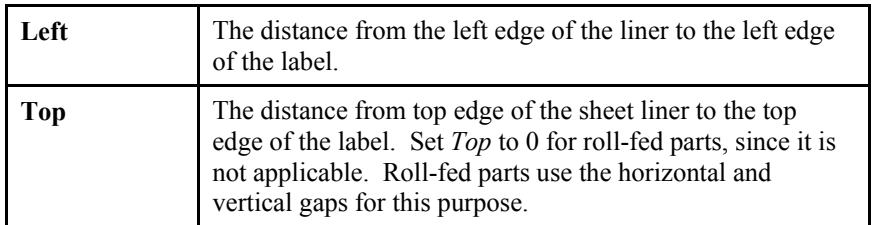

#### *LabelMark 3 User Guide*

**Gap between labels** – space between each label.

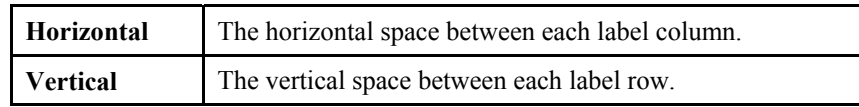

**Label size** – full physical label size.

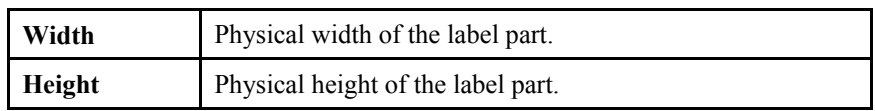

**Printable area** – the portion of the label that will print.

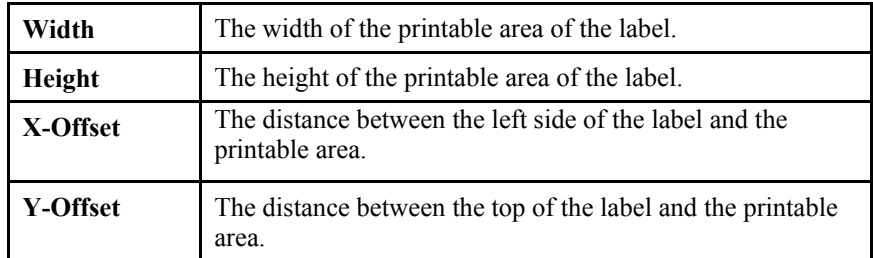

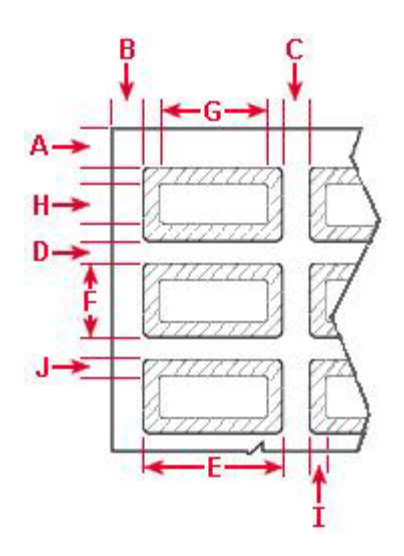

- A Top margin B – Left margin
- C Horizontal gap
- D Vertical gap
- E Label width
- F Label height
- G Printable width
- H Printable height
- I X-Offset
- J Y-Offset

**Note:** A clear overlaminate extends past the label on each side. As a result, the printable area is smaller than the label size.

**Permashield™ Part Layout** 

- 4. Save your changes:
	- Click **Save Part to Database** to make your custom part available along with the master Brady parts the next time you create a label file. *LabelMark* prompts for a part name and ensures that you do not overwrite a master part. Your new part will appear at the bottom of the *Master* parts list.
	- Click **Apply to File** to use the modified part only in the current file. You will **not** see your custom part along with the master Brady parts the next time you create a new label file. The system adds an asterisk to the part in the status bar to indicate it is modified.
- 5. Click **Close** when finished.

## **Creating a Custom Label Part**

**To create a new label part from scratch:**

- 1. Click the **Label Part Setup** icon **can be** *Standard* toolbar.
- 2. Click the *Create New Part* tab. *LabelMark* displays the settings for the active part (irrelevant settings for the displayed part are disabled).

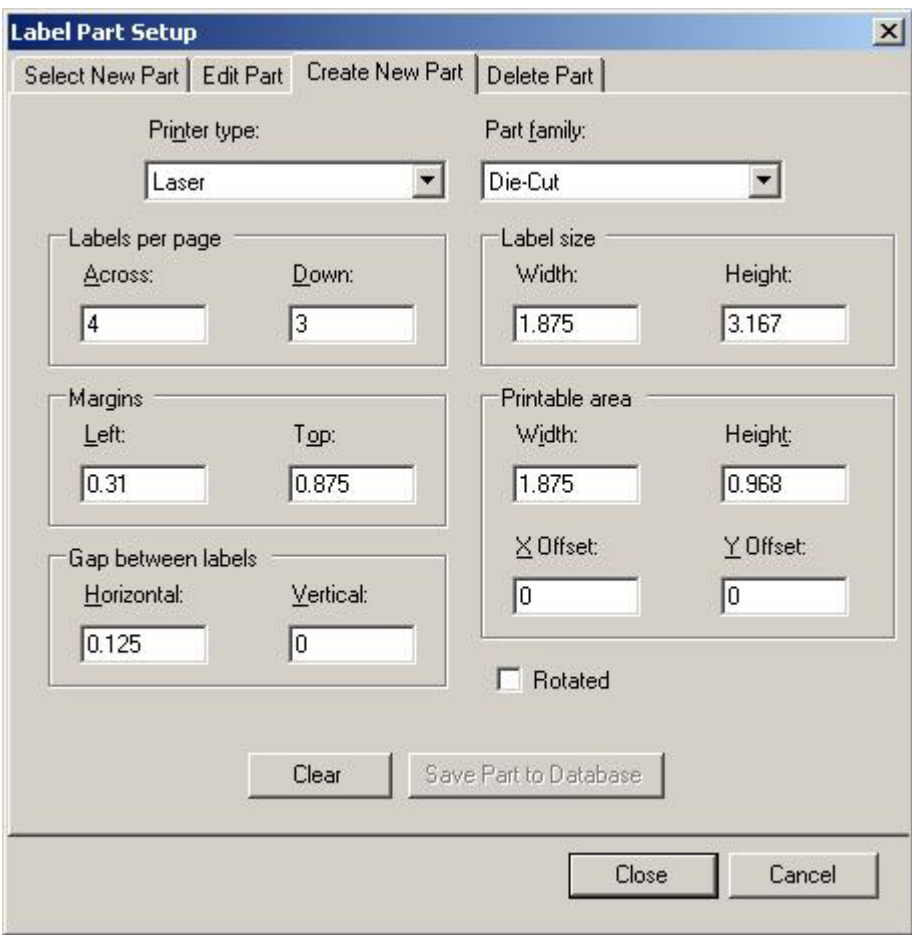

- 3. Select the desired *Printer type* and *Part family*, if necessary.
- 4. Modify the label part settings (see *Modifying a Label Part*). Click **Clear** at any time to start over.
- 5. Select *Rotated* if the label part is physically rotated on the liner.

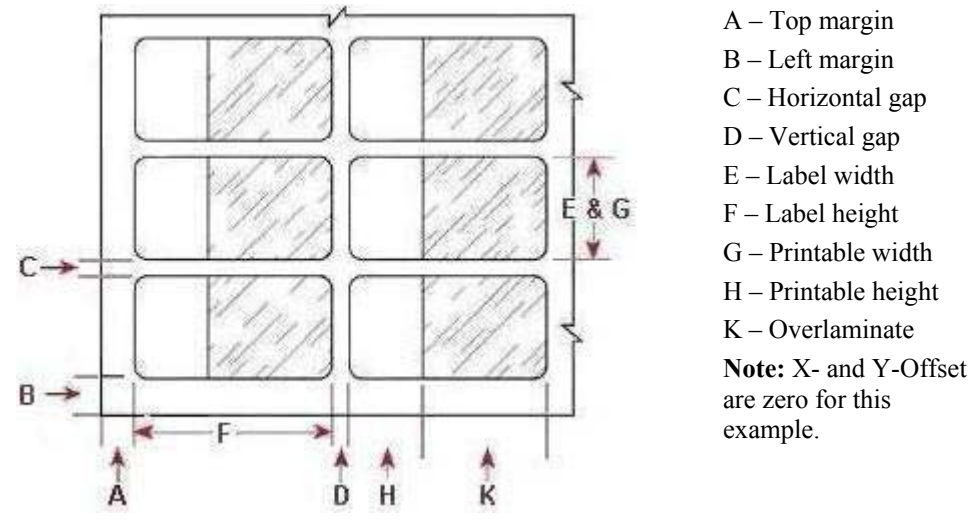

Enter the dimensions as shown in the example below and then select *Rotated* so your labels will print properly.

**Landscape View of Rotated Sheet-Fed Part Layout** 

6. Click **Save Part to Database** to create a new custom label part that you can use in other label files. *LabelMark* prompts for a part name and ensures that you do not overwrite a master part name.

**Note:** The part you create will appear in the parts list the next time you create a new label file.

7. Click **Close** when finished.

### **Deleting a Custom Label Part**

**To delete a custom label part:**

1. Click the **Label Part Setup** icon **can** on the *Standard* toolbar.

2. Click the *Delete Part* tab.

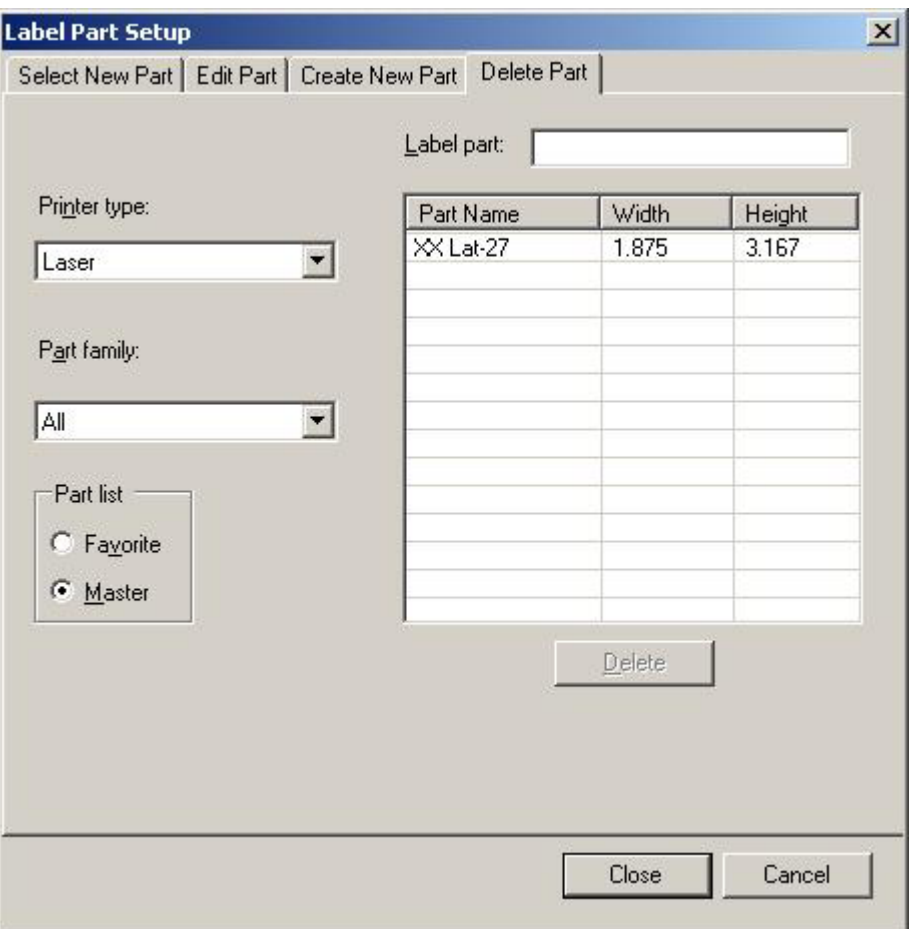

- 3. Select the *Printer type* and *Part family* options for the part you want to delete.
- 4. Click the custom label part in the list (use **Ctrl**+click or **Shift**+click to select more than one part).
- 5. Click **Delete**.

**Note:** Existing label files based on the custom part are unaffected by the deletion.

6. Click **Close** when finished.

## **Creating a Favorite Label Parts List**

**To create a list of your favorite (most commonly used) label parts:**

1. Select **Tools → Favorite Parts List...** 

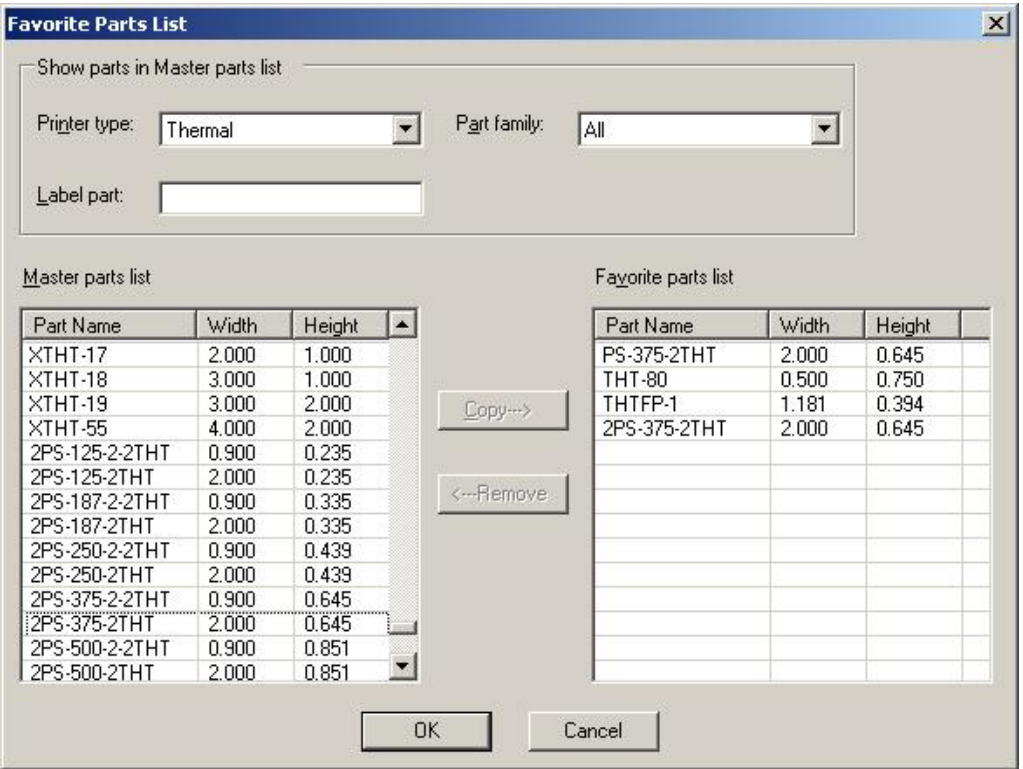

- 2. Select the *Printer type* and *Part family* to display in the *Master parts list*.
- 3. Select a part from the *Master parts list* grid or scroll to the part by typing the part name in the *Label part* box (use **Ctrl**+click or **Shift**+click to select more than one part).
- 4. Click **Copy** to add the part to your list of favorites.

**Note:** Parts added to your favorite part list remain in the master part list.

- 5. To remove a part from your favorites list, select the part from the *Favorite parts list* grid and click **Remove**.
- 6. When you are finished, click **OK**.

### **Using a Favorite Part List**

Once you create a favorite list, you have the option to select from that list when you create a file.

- 1. From the *Welcome* or *New* screen, select **Favorite** from the *Part List*.
	- To default to your favorite list, change the default *Part list* (see *Changing User Defaults*).
	- If you create your favorite list using parts that belong to different part families and printer types, only the parts in the selected *Part family* and *Printer type* will be shown.
- 2. Select the part as you normally would.

# **Serializing Labels (Advanced)**

The Advanced Serialization function allows you to define serialization strings comprised of multiple components that increment or decrement separately.

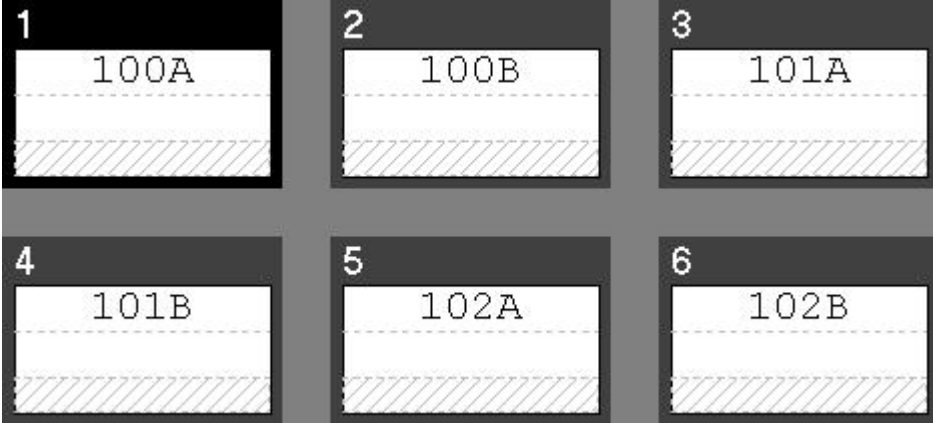

#### **To perform a multi-string serialization:**

- 1. Select the label you would like to start on.
- 2. Select **Tools**  $\rightarrow$  **Serialization**  $\rightarrow$  **Advanced….**

The *Advanced Serialization Wizard* guides you through the process unless you have turned off the option (see *Changing User Defaults*).

3. Create each component string:

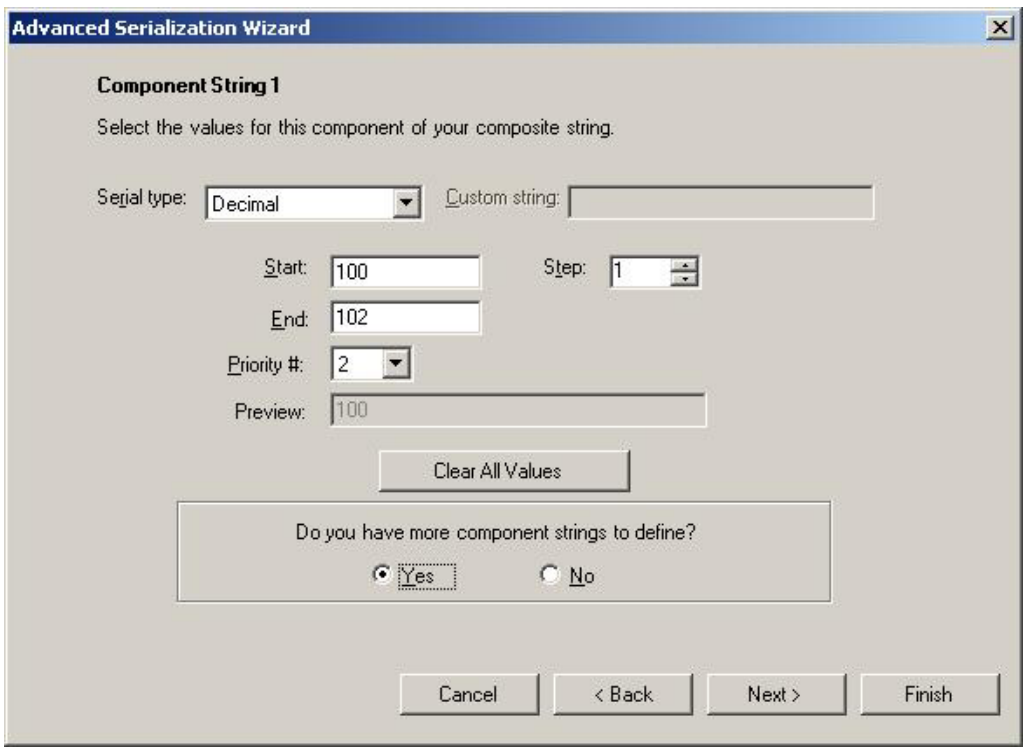

Refer to *Serializing Labels (Simple)* for details on the basic options.

- **Select the** *Priority* # to set the order in which the component strings will increment or decrement:
	- o Values are 0-10.
	- o Priority 0 serializes independent of other strings.
	- o A higher priority string will reach its ending value before a lower priority string starts to increment (e.g. a string of Priority 2 will not increment until a string of Priority 1 has reached its end value).
- Click **Clear All Values** at any time to start over on this component string.
- If you want to define another component string, click **Yes**.

**Note:** If you only enter one component in the *Advanced Serialization* dialog, you will actually create a simple serialization. When you edit it, the simple serialization dialog box will appear.

- Click **Next**.
- 4. Review and modify the composite string:

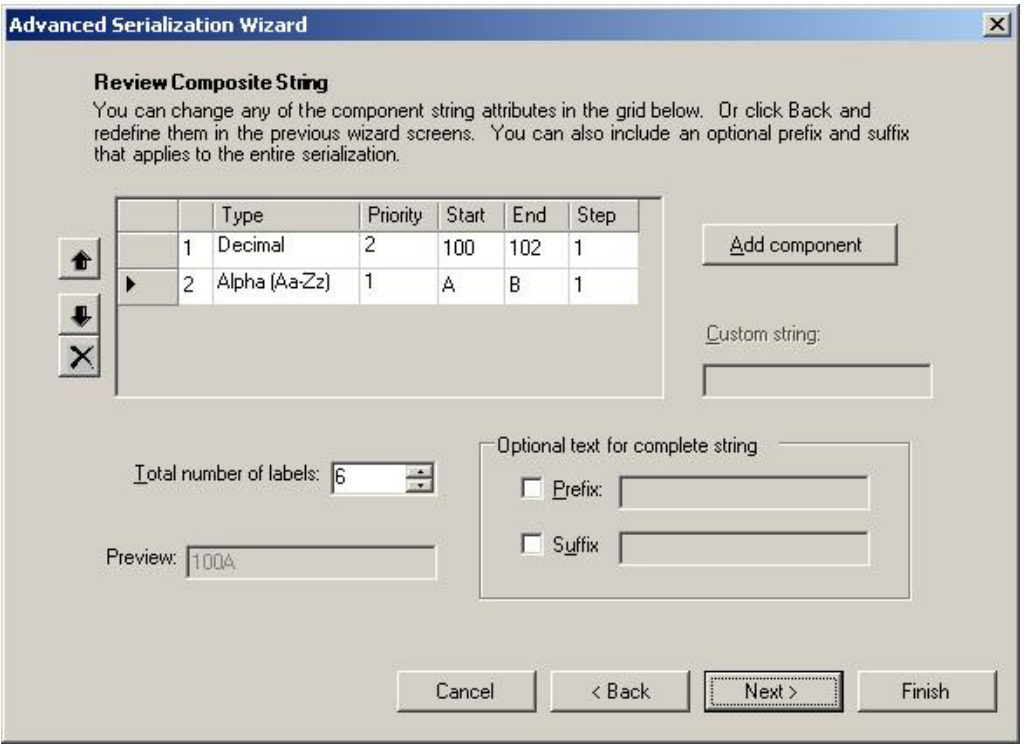

- To change the order of the component strings: click the row selector button to the left of the string and then click the  $\bullet$  or  $\bullet$  button to move the string up or down in the list.
- To delete a component string: click the row selector button to the left of the string and click the  $\times$  button.
- To create an additional component string, click **Add Component**.
- Change the *Type*, *Priority*, *Start*, *End* or *Step* by clicking it in the grid and selecting or typing the revised value.
- Check the *Preview* to see what the first serialization will look like.
- **LabelMark calculates the** *Total number of labels* **required to complete the serialization. Enter** a smaller number if you do not want the entire sequence. Enter a larger number if you want the sequence to complete and start over again.
- Add constant text before or after the serialization with *Prefix* or *Suffix* (if desired).
- Click **Next**.
- 5. Set final options (as needed):

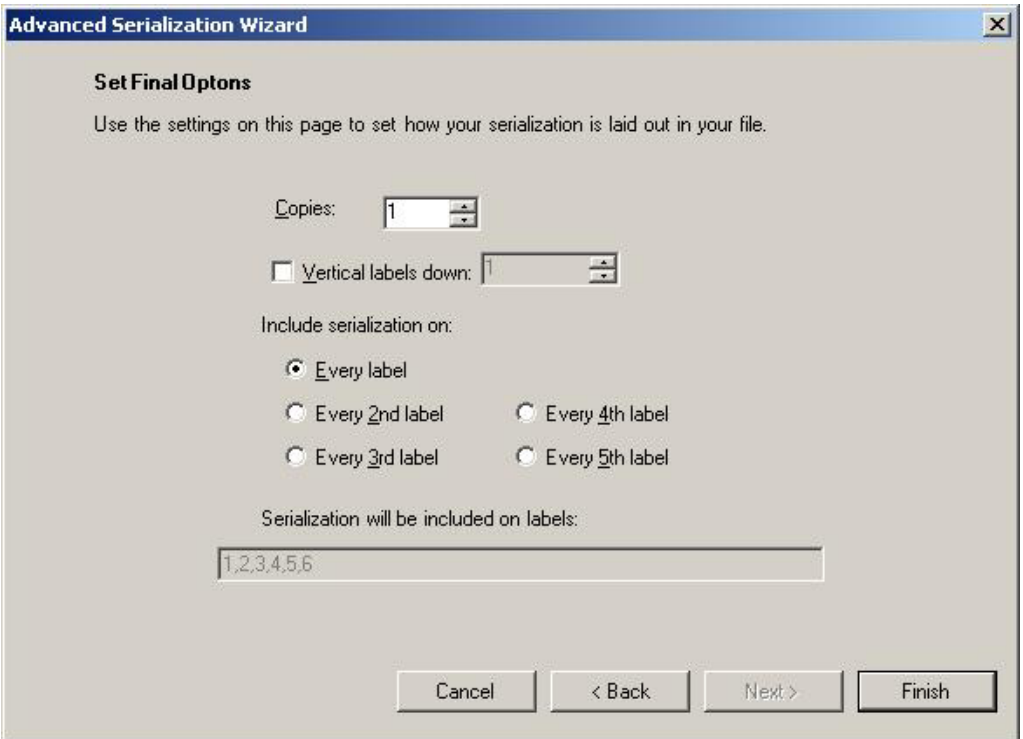

Refer to *Serializing Labels (Simple)* for details.

6. Click **Finished** to serialize the labels.

See *Working with Linked Objects* to edit the serialization, if necessary.

# **Serialization Types Table**

**Note:** These serialization types are applicable for simple and advanced serialization, but not for 110/BIX Block serialization.

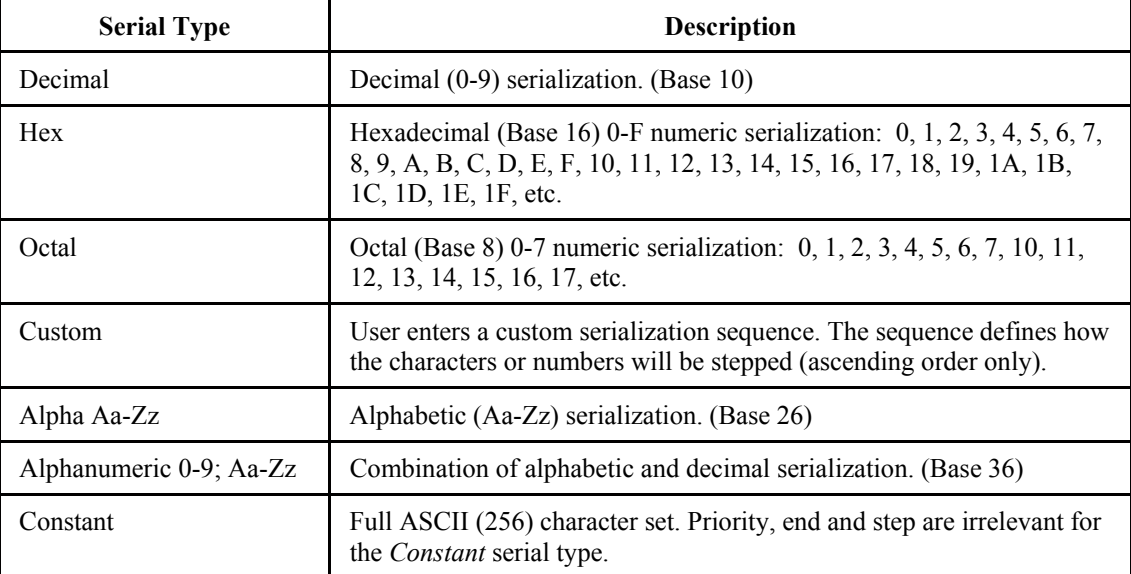

# **110 Block, BIX Block and Patch Panel Parts**

*LabelMark* allows you to customize formats for printing 110 Block, BIX Block and Patch Panel labels. The parts used for these are:

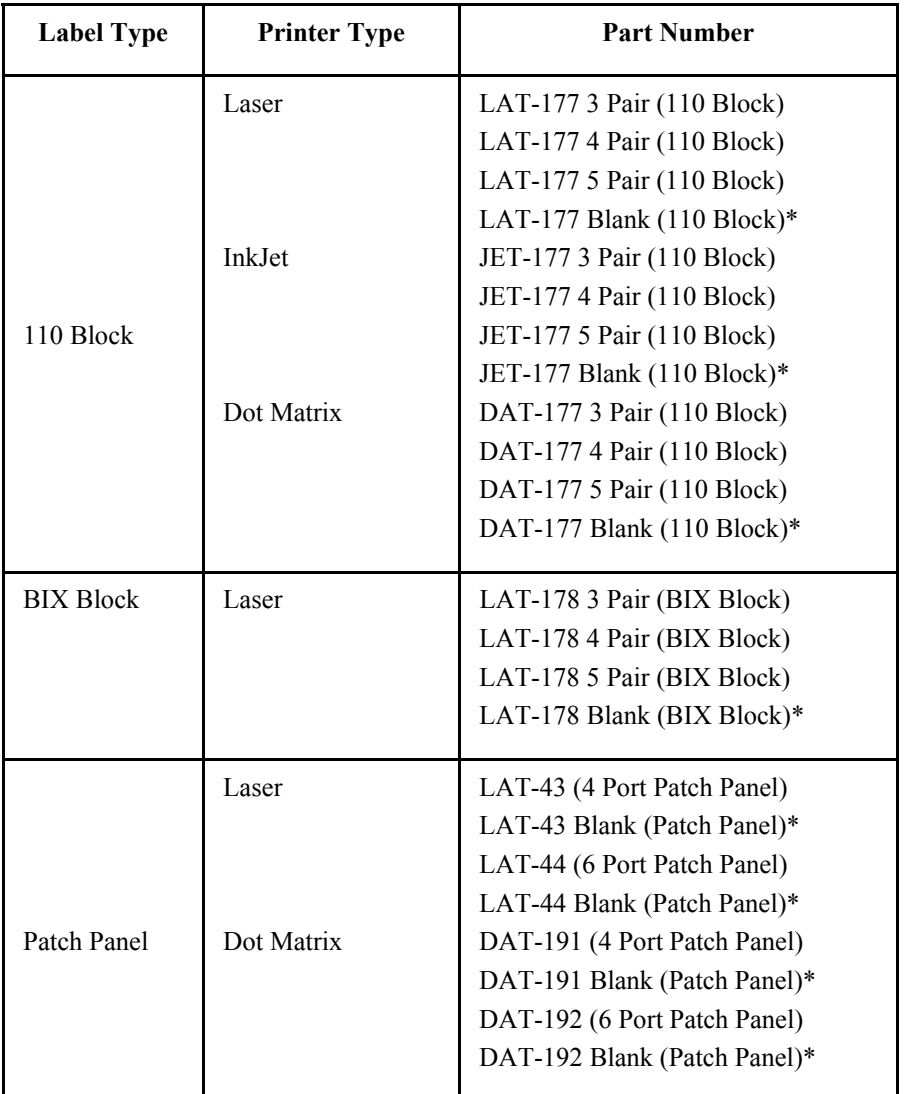

\* Use blank parts for custom pairs.

# **Serializing 110/BIX Blocks**

*LabelMark* can automatically serialize to identify each pair of wires for a backbone installation and serialize each 4 Pair cable for a horizontal run application.

#### **To create and serialize a 110/BIX Block:**

- 1. From the *Welcome* screen, select **Create New File**. (If you are already in the application, select  $File \rightarrow New...$
- 2. Select **Laser**, **Dot Matrix** or **Ink Jet** as the *Printer type* and **Die-Cut** as the *Part family*.
- 3. Select the appropriate 110 Block part from the parts list (see *110 Block, Bix Block and Patch Panel Parts*) and click **OK**.
- 4. Use the *serialization* function. Select **Tools**  $\rightarrow$  **Serialization**  $\rightarrow$  **110/BIX Block....** 
	- To perform a 110/BIX Block **horizontal** serialization:
		- o Select **110/BIX Horizontal** as the serialization *Type*.
		- o Type the starting number (e.g. 001).
		- o Type the number of strips (e.g. 2).

**Note:** A 5 pair has 10 sections per label strip, a 4 pair has 12 sections per label strip and a 3 pair has 16 sections per label strip.

o Click **OK**.

See *Working with Linked Objects* to edit the serialization, if necessary.

Following is an example of a 4-pair 110 block *horizontal* serialization and lines, as it would print out on 110-strip labels:

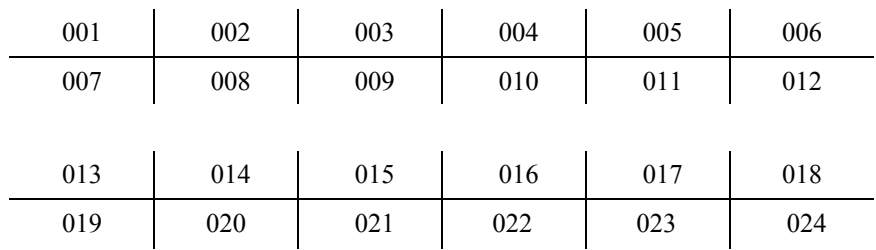

- To perform a 110/BIX Block **backbone** serialization:
	- o Select **110/BIX Backbone** as the serialization *Type*.
	- o Enter the starting number (e.g. 1).
	- o Enter the number of strips (e.g. 2).

Following is an example of a 4-pair 110 block *backbone* serialization and lines, as it would print out on 110-strip labels:

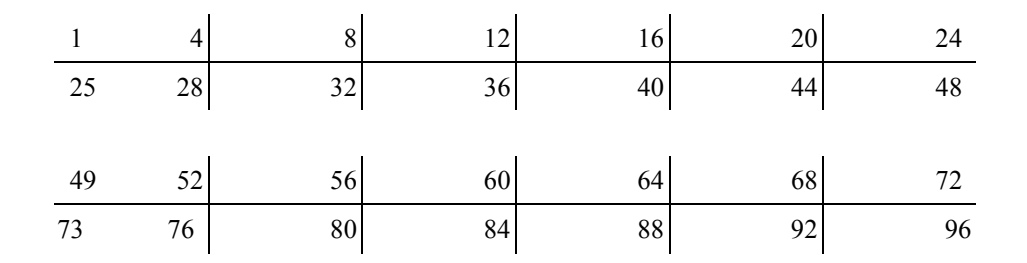

### **Setting Continuous Label and Terminal Block Options**

Keep the following in mind when working with continuous labels and terminal blocks:

• When printing terminal blocks on a dot matrix or thermal printer, you can only print one page at a time.

- When you create a new file with a continuous part, the value you enter in the *Repeat/Length* (or Repeat/Width for rotated parts) box determines:
	- The length of the label if printing a banner label.
	- The center-to-center spacing for terminal block labels.
- The maximum length for continuous *TLS PC Link* parts is 6" (152.4 mm).
- Repeat value limits are  $0.1$ " (2.54 mm) minimum to  $32$ " (812.8 mm) maximum.
- Set repeat value limits in your user defaults (see *Changing User Defaults*) or when you create your file (see *Quick Start Guide – Creating a Basic Text Label*).

### **Using the Flip-Flop Feature**

The flip-flop feature allows you to transpose text around a flip point. For example **123|456** would flip-flop to **456|123**. You designate the flip point by placing the flip character in a line of text. The feature is useful for identifying parts that are connected end-to-end. In *LabelMark Plus*, flip-flop works for text objects and text blocks.

#### **To perform a flip-flop:**

1. Insert the flip character at the point around which you want the flip-flop to occur.

**Note:** The default flip character is the pipe symbol "**|**" (found on the "**\**" key on your keyboard). See *Changing User Defaults* to designate a different character.

- 2. Select the label(s) you want to flip.
- 3. Select **Tools**  $\rightarrow$  **<b>Flip-Flop**, and one of these options:
	- **Left to Right** Transposes text to the left of the flip character to the right and vice versa.

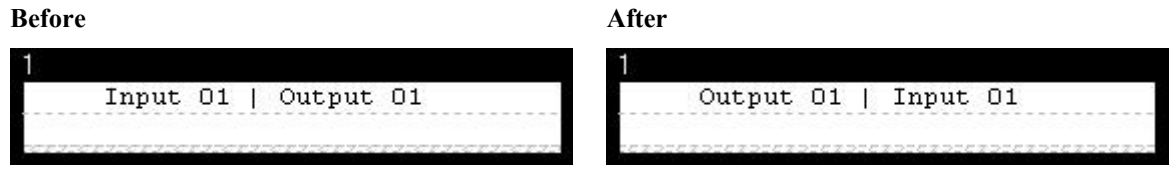

**Left to Right Insert All** – Inserts a flipped version next to the original. This option doubles the number of labels.

**Before**

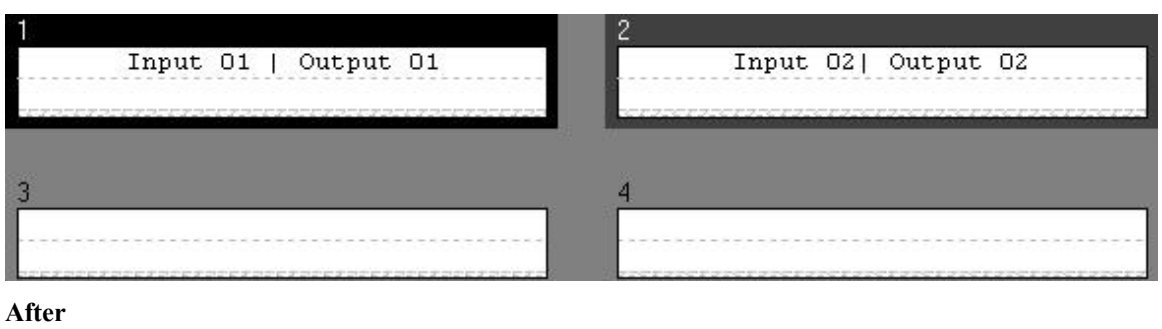

# Input 01 | Output 01 Output 01 | Input 01 E Input 02| Output 02 Output 02| Input 02

- **Remove Flip Character** Deletes the flip character from the selected label(s) after you have performed your left-to-right flip-flop.
- **Top to Bottom** Transposes text above the centerline to below the centerline and vice versa.

**Note:** You do not need a flip character for top-to-bottom flip-flop. It transposes text above the vertical center of the label with text below the vertical center.

**Before After**

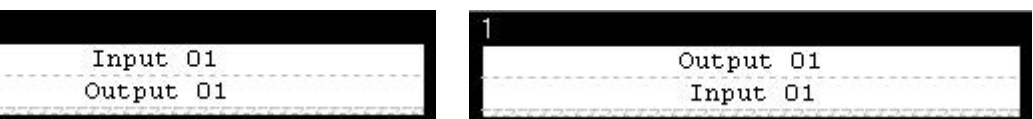

**Top to Bottom Insert All** – Inserts a flipped version next to the original. This option doubles the number of labels.

#### **Before**

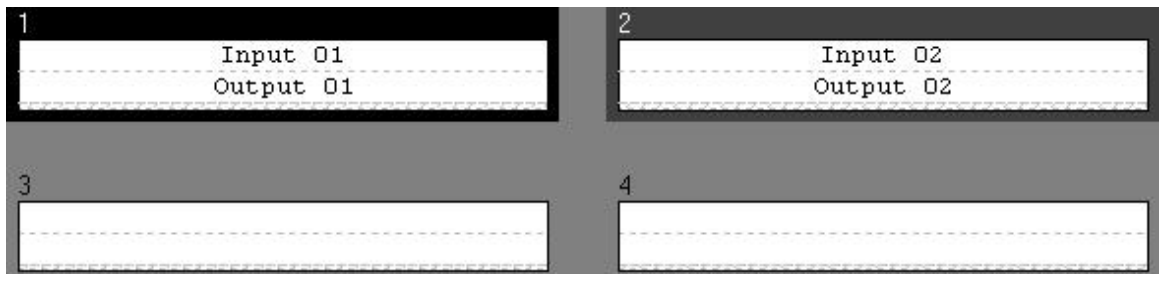

#### **After**

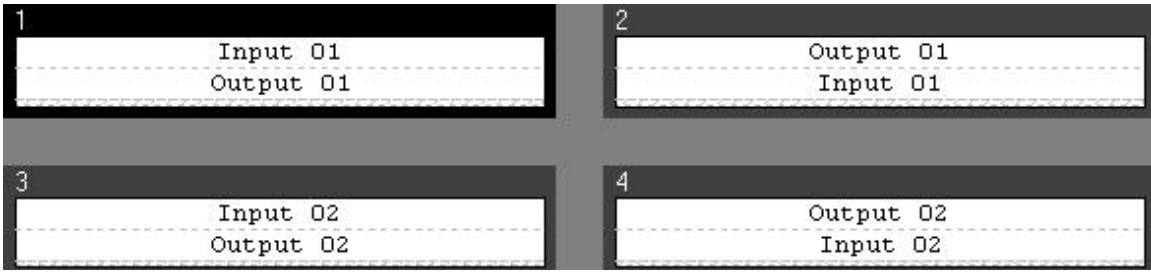

# **Printing Label Files**

### **Printing a Label File**

**Note:** To change your printer, see *Selecting a Printer* or *Changing User Defaults*.

#### **To print a label file:**

- 1. Display the *Print* dialog box:
	- To print without previewing your file, click **Print s** on the *Standard* toolbar.
	- Or, to preview your file before printing, click **Preview <u>●</u>** on the *Standard* toolbar:
		- o Click **Next** and **Prev** to scroll through the pages in your file.
		- o Click **Zoom In** and **Zoom Out** to look at varying levels of detail.
		- o Click **Print…** to continue.
- 2. From the *Print* dialog, click **Print Calibration Test** to confirm that the printer is properly calibrated. *LabelMark* prints three concentric rectangles centered on the label and spaced .05" (1.27 mm) apart. Refer to your printer documentation to adjust the printer.

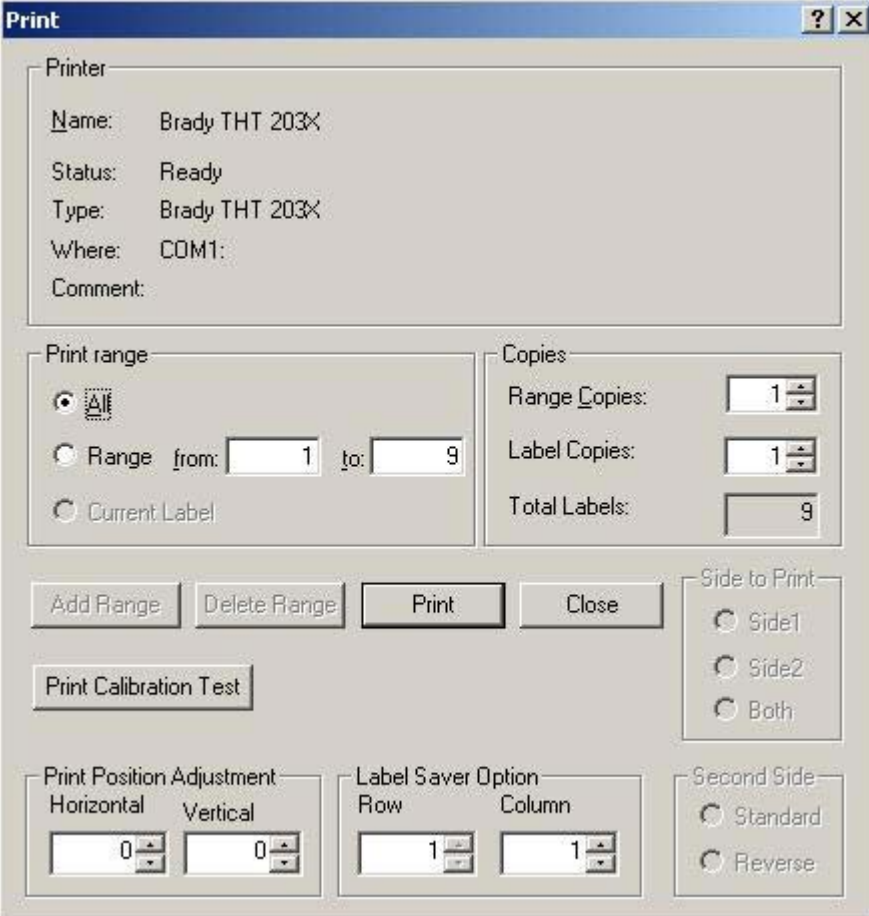

- 3. Select your desired print options:
	- To select a subset of labels and number of copies to print, see *Setting Print Ranges*.
- If necessary change the *Print Position Adjustment* settings to fine tune the way your labels print. These settings are saved with the label file, so you will not have to make the changes again the next time you open the file.
- Skip previously printed labels on sheet fed parts by using the *Label Saver Option*. Enter the *Row* and *Column* number you want to begin printing on.
- To set the options for a two-sided sleeve part, see *Setting Two-Sided Sleeve Print Options*.
- 4. Click **Print** or click **Close** to exit without printing.

## **Selecting Print Ranges**

*LabelMark* allows you to specify the number of copies to print and sections of a label file (or ranges) to print.

#### **To specify a single range of labels to print:**

- Click the **Range** radio button (in the *Print* dialog box).
- Type the *from:* (starting label number) and *to:* (ending label number) for your range.

**Note:** If you select a range of labels before printing, *LabelMark* fills in the *from:* and *to:* fields for you.

- Set the number of copies:
	- To set the number of copies to print for this range, change the **Range Copies**. For example, if you set *Range Copies* to 2 for the range of labels 1 through 3, the label sequence will print as follows:

#1 #2 #3 #1 #2 #3

- To change the number of times a label will print before printing the next label, change the **Label Copies**. For example, if you set *Label Copies* to 2 for the range of labels 1 through 3, the label sequence will print as follows:
	- #1 #1 #2 #2 #3 #3
- **Note:** If you set **both** the *Range Copies* and *Label Copies*, LabelMark applies the *Label Copies* first and then it applies the *Range Copies*. For example, if you set *Range Copies* to 2 and *Label Copies* to 2 for the range of labels 1 through 3, the label sequence will print as follows:

#1 #1 #2 #2 #3 #3 #1 #1 #2 #2 #3 #3

#### **To specify multiple label ranges to print:**

- Click the **Range** radio button (in the *Print* dialog box).
- Type the *from:* (starting label number) and *to:* (ending label number) for your range. These entries can be in ascending or descending order e.g. 1 to 100 or 100 to 1.
- Set the number of copies for this range as described above.

• Click **Add Range**. LabelMark adds your range to the *Range Selection* table and updates the *Total Labels* field.

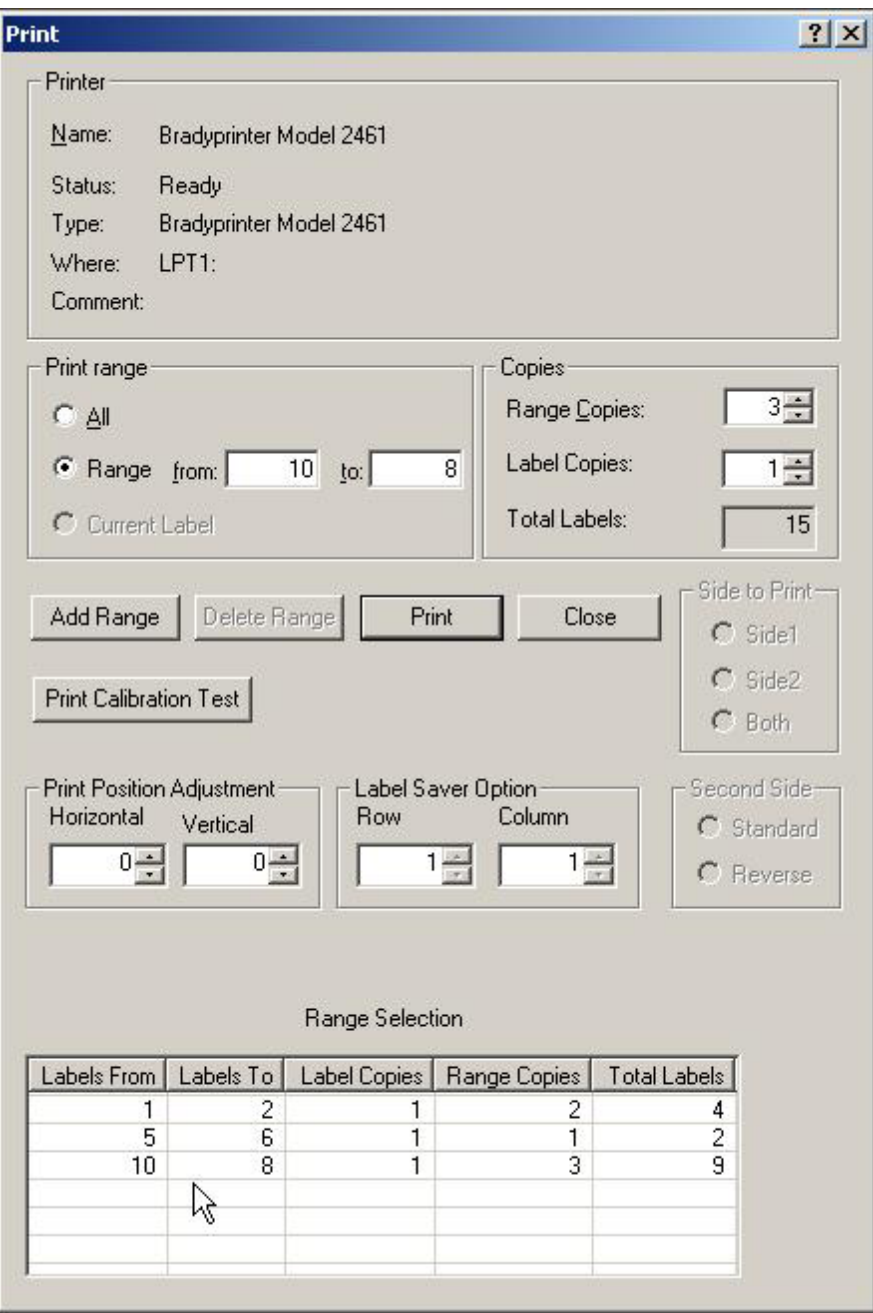

• Repeat this process to add up to 10 ranges to a file. **Note:** Ranges print in the order they were added.

#### **To delete a range:**

- Click the range you want to delete in the *Range Selection* table (in the *Print* dialog box).
- Click Delete Range.

#### **To print the active label:**

• Click the **Current Label** radio button (in the *Print* dialog box).

• Set the number of copies as described above.

## **Setting Two-Sided Sleeve Print Options**

When printing a two-sided sleeve you will follow the standard print procedure (see *Printing a Label File*), but you will have a few additional print options.

**To set the Two-Sided Sleeve print options (in the** *Print* **dialog box):**

- Select the Side to Print:
	- *Side 1* prints only the first side of the labels
	- *Side 2* prints only the second side of the labels
	- *Both* prints the first and second side of the labels (**Note:** *LabelMark* prompts you to reverse the part to print side 2)
- Select how to print the *Second Side* of the sleeve:

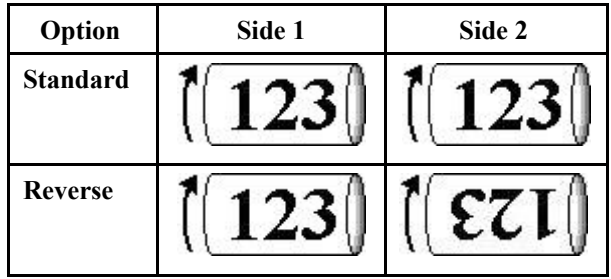

### **Selecting a Printer**

**Note:** See *Changing User Defaults* to change the *LabelMark* default printer.

**To select a printer other than the** *LabelMark* **default for the active file:**

1. Select **File**  $\rightarrow$  **Print Setup....** 

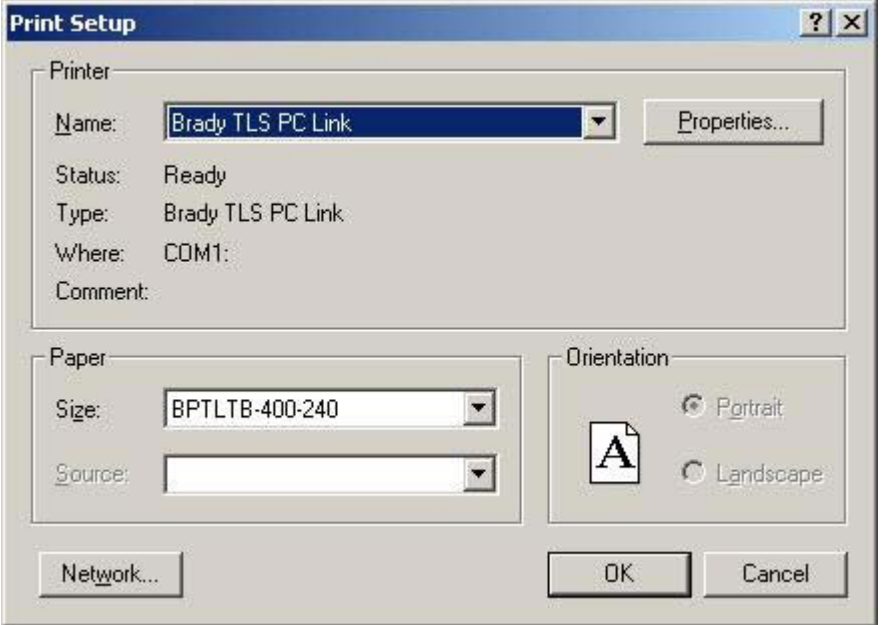

2. Select the printer *Name* from the list.

- 3. Leave the system default for *Orientation* since *LabelMark* will set it.
- 4. Set the *Properties* if necessary.

**Note:** With some operating systems (or some printer drivers) you must set printer properties in the windows *Control Panel*. Refer to your printer's user manual or printer driver help file for information on setting printer properties.

5. Click **OK**.

# **Troubleshooting Printer and Part Problems**

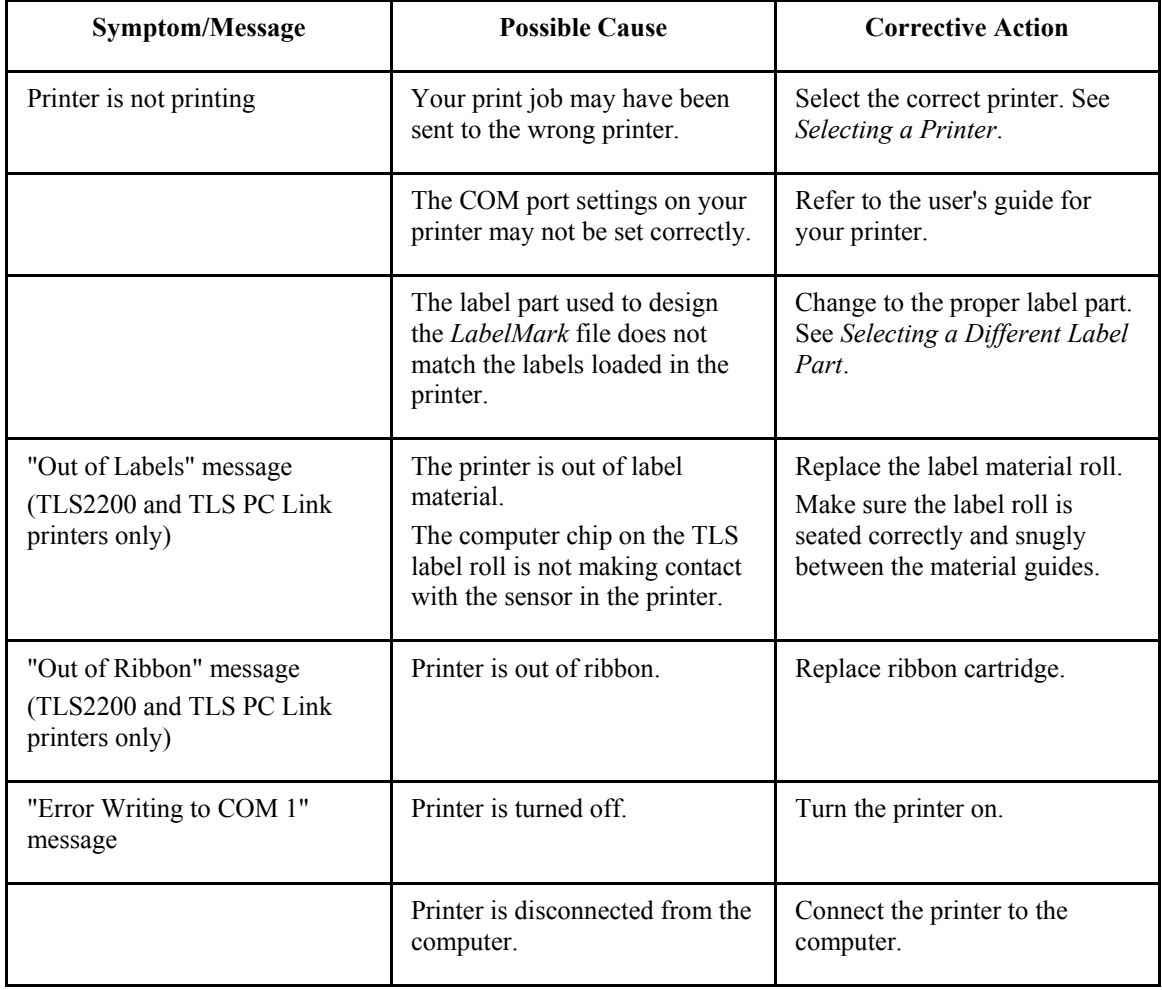

# **Creating and Using Templates**

### **Creating a Template**

A template is a saved label format that allows you to have static data (e.g. logos and unchangeable text) as well as fields for variable data entry that are located at fixed locations on the label. You can create templates in both *LabelMark* and *LabelMark Plus*.

**Note:** *LabelMark Plus* includes a library of templates for use with specialized parts (see *Stock Label Templates*).

#### **To create a new template:**

1. From the *Welcome* screen, select **Create new template** and click **OK**.

(If you are already in the application, select **File**  $\rightarrow$  **New...** Then, click the **Template** radio button.)

2. Select the *Printer*, *Printer type*, *Part family* and the *Label Part* you want to use and click **OK**.

The single label view for your part appears and the *Template* toolbar displays at the bottom of the screen (see *Template Toolbar* for details)

- 3. Add items to the label and format them:
	- Add text items for variable data entry to the label and fill them with placeholder text. The placeholder text allows you to properly size and format the text and it will be replaced by your data when you create a file based on the template.

**Note:** Date/time, serialization and data import are unavailable during the template creation and editing process. The functions **are** available when working with a file based on a template.

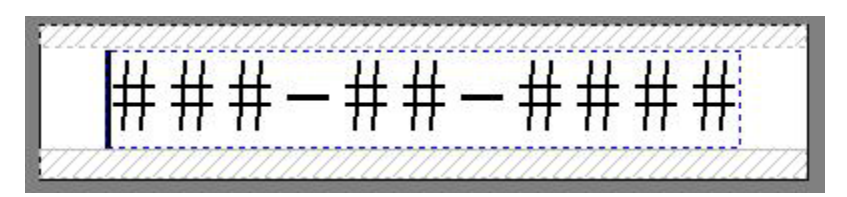

**Example of Placeholder Text in a** *LabelMark* **Template** 

*LabelMark Plus* **Note:** In *LabelMark Plus*, type meaningful names for your text and barcode objects as your placeholder text, e.g. "Panel" or "Wire". This will help you identify the correct object when using the *Manual* data import method to map data to your template objects (see *Importing Data into LabelMark Plus*). As in *LabelMark*, the placeholder text is replaced by your data when you create a file based on the template.

- *LabelMark Plus* **Note:** With *LabelMark Plus* you can also add barcodes, images, rectangles and lines.
- Format the items as needed (see *Format Toolbar*).
- Select a label item(s) and apply *Template Toolbar* features:
	- o Make items **non-printable** if you want them to appear on the computer screen but not on the final printout.
- $\circ$  **Lock** items that are the same or static for every label in the file. Images, rectangles and lines are locked by default.
- o **Unlock** (or do not lock) items to be used for variable data entry. Text and barcodes are unlocked by default.
- o **Autosize Ex** text and barcodes to be used for variable data entry when the data size is not of a fixed length. *Autosize* items are unlocked by default and grow to accommodate the data. If you do **not** *Autosize* an item, data cannot exceed the length of the placeholder text you entered when you created the template.

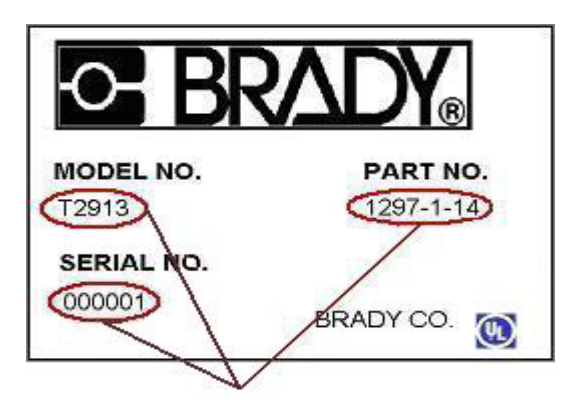

**Unlocked/Autosized Objects in** *LabelMark Plus*

4. Select **File**  $\rightarrow$  **Save As...** and save the template. See *Saving a File* for details.

### **Template Toolbar**

The *Template* toolbar appears on the bottom of the screen when you are creating or modifying a template.

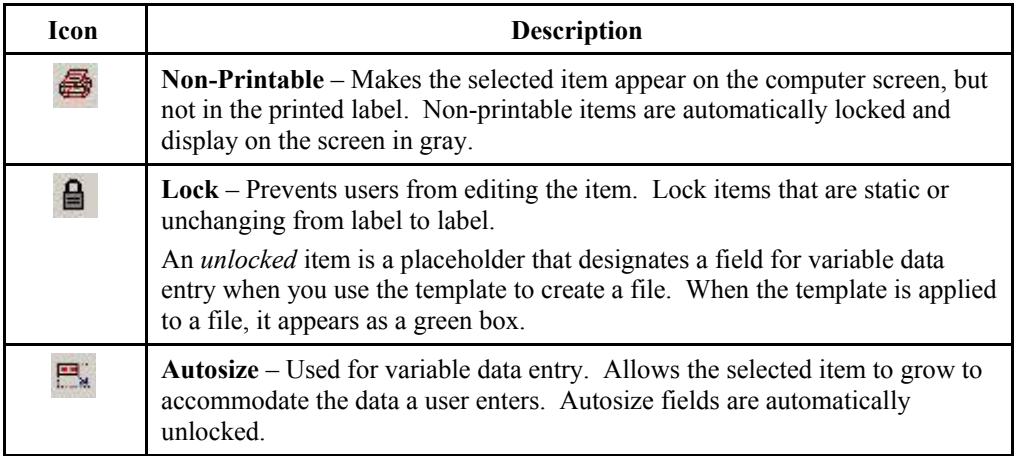

# **Editing an Existing Template**

**Note:** When you edit (or delete) an existing template, the changes you make do not affect files you previously created based on the template. The changes only affect new files you create based on the template.

#### **To edit an existing template:**

- 1. Prepare to open the template:
	- From the *Welcome* screen, select **Edit saved template** and click **OK**.
	- From within the application, select **File**  $\rightarrow$  **Open...** 
		- o Change *Files of type* selection to **Templates**.
		- o Change to the **Templates** folder.
- 2. Select the template you want to edit and click **Open**:

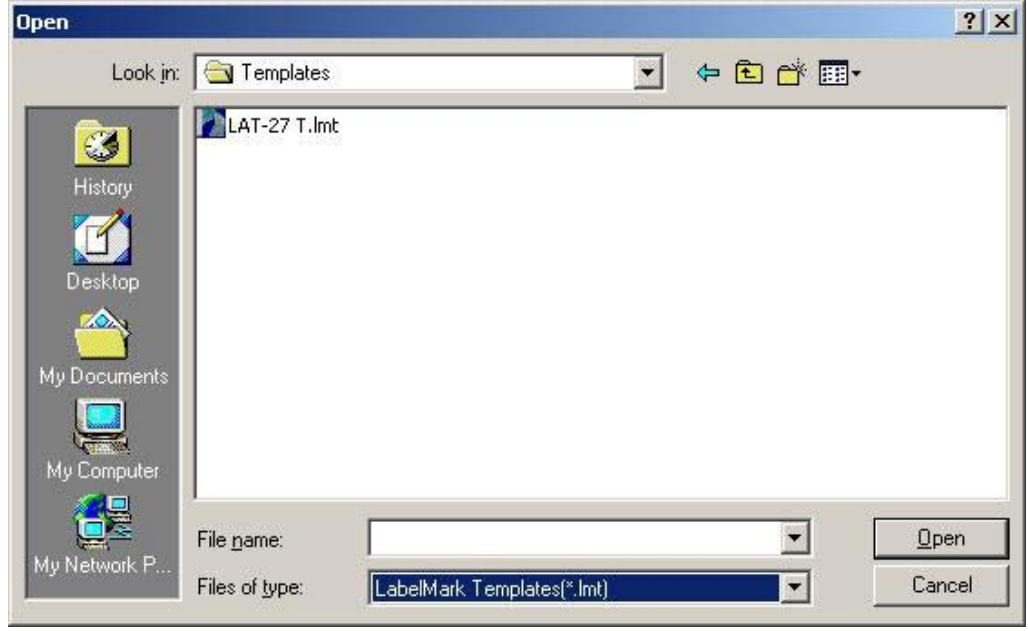

- 3. Follow the instructions in *Creating a Template* and *Template Toolbar* to modify the template.
- 4. Select **File**  $\rightarrow$  **Save** to save the updated template.
- 5. Select **File**  $\rightarrow$  **Close** to close the template.

### **Creating a Label File from a Template**

#### **To create a new label file based on a template:**

- 1. Prepare to create the file:
	- From the *Welcome* screen, select **Use a template to create new file** and click **OK**.
	- If the application is already active, select **File**  $\rightarrow$  **New...**:
		- o Select the **File** radio button.
		- o Select the **Use template** check box.
- 2. Click the **Browse…** button, select the desired template file and click **Open**.
- 3. Click **OK** to create your new file.
- 4. Enter data in the unlocked fields:
	- You can import data into the file from another source (see *Importing Data into a File Based on a Template*).
- Use the arrow keys on the keyboard to move through the unlocked fields. Use the **Tab** key to move to the next label (**Shift**+**Tab** to move to the previous label).
- You can also click a green data entry box to enter text or barcode information as appropriate:
	- o Type text in text fields.
	- $\circ$  In *LabelMark Plus*, use the **Select** tool to double-click the green-outlined data entry objects.
	- o Type barcode data in barcode fields.

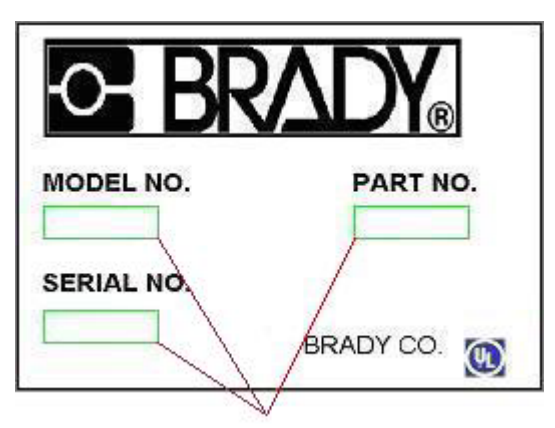

**Variable data entry locations in a file based on a** *LabelMark Plus* **template**

5. Save your label file (see *Saving a File* for details).

### **Importing Data into a File Based on a Template**

Keep the following in mind when importing data into a label file based on a template:

- Data only imports into *unlocked* text or barcode fields.
- In *LabelMark*, imported data fills unlocked text fields in labels from top-to-bottom.
- *LabelMark Plus* gives you two options for importing data. The manual option allows you to map the data to specific template fields. The automatic option fills the label objects from left-to-right and down. See *Importing Data into LabelMark Plus*.
- To import barcodes into *LabelMark Plus*, see *Importing Data into LabelMark Plus*.
- If imported data does not fit, *LabelMark* displays a message and changes the font color to red. See *Making Data Fit on a Label* for suggestions on making the data fit.
- Refer to *Importing Data into Label Files* for details on importing data.
- Deleting or editing a template does not affect files that were based on it.

# **Importing Files**

### **Data Import Overview**

*LabelMark* and *LabelMark Plus* allow you to import data from other sources. Some things to keep in mind when importing data:

- You can import ASCII text files, *Microsoft® Excel*™ and *Lotus 1-2-3*™ spreadsheets and database files.
- You can import data into a standard label file or into a label file based on a template.
- Imported data is not dynamically linked to the source data. If you make changes to the source data, the imported data remains unchanged unless you import it again.
- ODBC import is still available, but there is now a method to import *Excel*™ and *Lotus 1-2-3*™ spreadsheets that is easier to use (see *Importing Data into Label Files*).
- When importing a *Lotus 1-2-3*™ spreadsheet, first save it as a WK1, WK3 or WK4 file. *Lotus 1- 2-3*™ versions after WK4 are not recognized. If you cannot save to an earlier version, save your data as a delimited ASCII text file and import it as text.
- The data imports into the active file starting at the active label.
- Each record in the import data creates one label in the label file.
- Imported data **will** overwrite existing label data in *LabelMark* and overlap existing data in *LabelMark Plus*.
- For specifics on importing data into *LabelMark Plus*, see *Importing Data into LabelMark Plus*.

### **Importing Data into Label Files**

**To import data into a label file:**

- 1. Create or open a label file.
- 2. Select the starting point for the import by clicking the desired label.

**Note:** In *LabelMark* the import data appears alone on a text line. You cannot combine the import data with other text. In *LabelMark Plus*, you can combine other text with the import data on a "line".

3. Display the import wizard by selecting **Tools**  $\rightarrow$  **Import Data...** 

4. Select the type of data to import and click **Next**:

See *Data Import Types* for details.

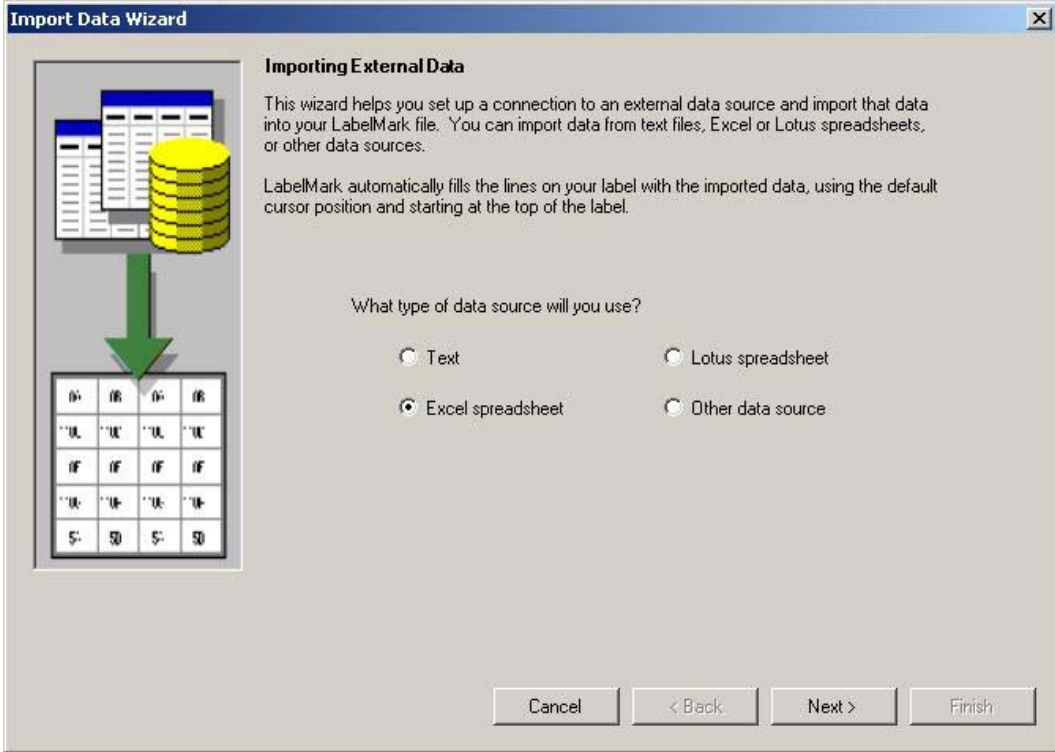

- 5. Select the data file and click **Next**:
	- **Text file:** 
		- o Click **Browse**.
		- o Select the ASCII text file and click **Open**.

o Select the *delimiter*.

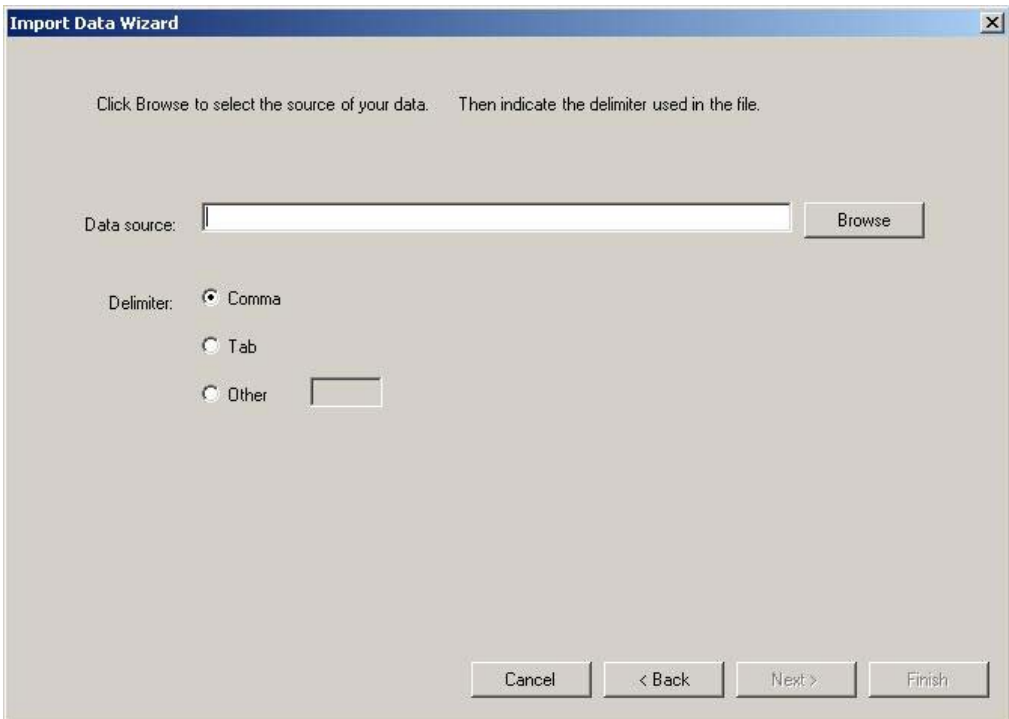

- Excel or Lotus 123 spreadsheet file:
	- o Click **Browse**.
	- o Select the spreadsheet file and click **Open**.

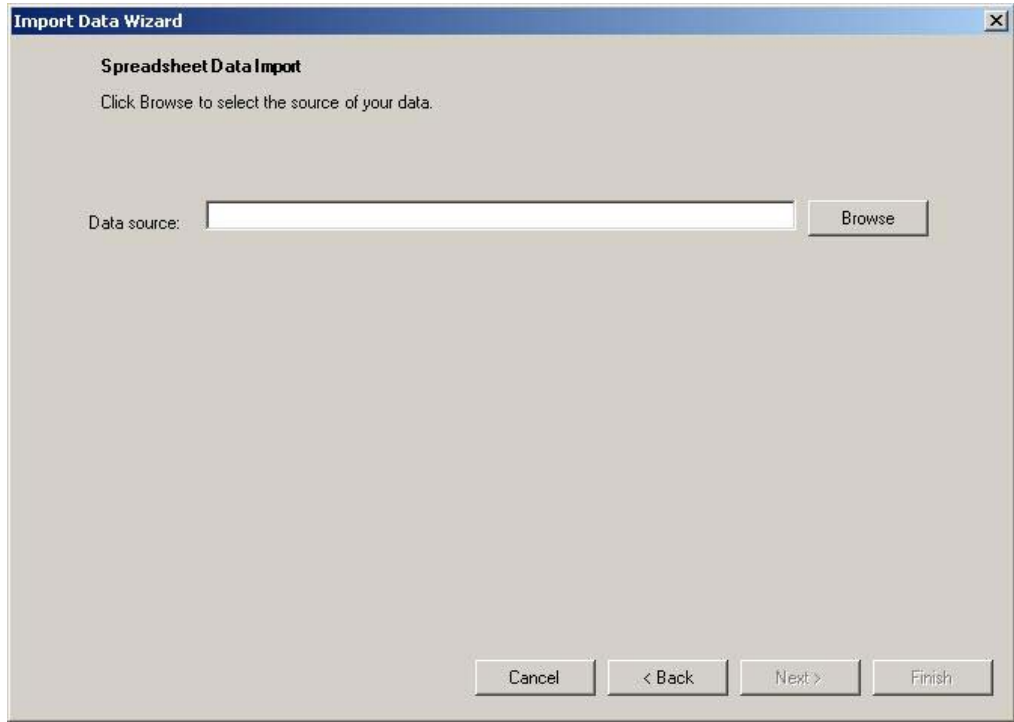

- Other data source:
	- o If you are importing from a database, enter the necessary *Other data source* information (see *Importing Data From a Database*).
- 6. Select the tables and fields to include and click **Next**:
	- Select the desired **Table** (spreadsheet worksheet or database table).
	- Select the fields to include in the import:
		- o *Fields* are column headings in the import data.
		- o Select an **Available** field(s) and click **Copy** to include it in the import.
		- o Select an **Included** field and click **Remove** to exclude it from the import.
		- o Change the import order by clicking an included field and clicking  $\left| \text{or} \right|$

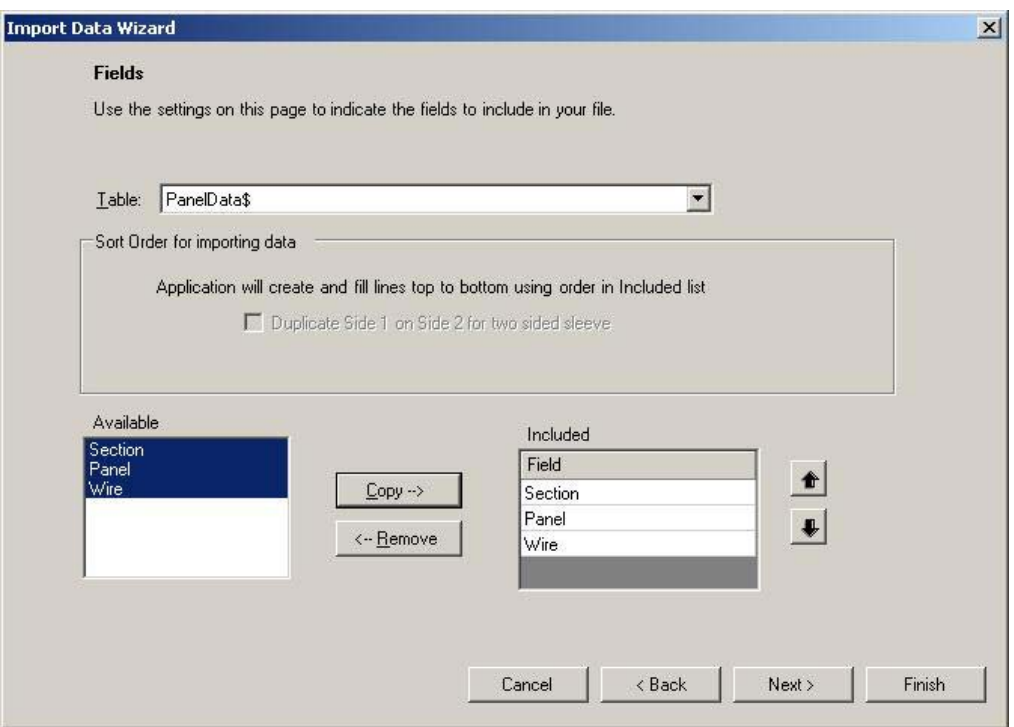

7. Filter the data (if desired) and click **Next**:

See *Filtering Import Data* for details.

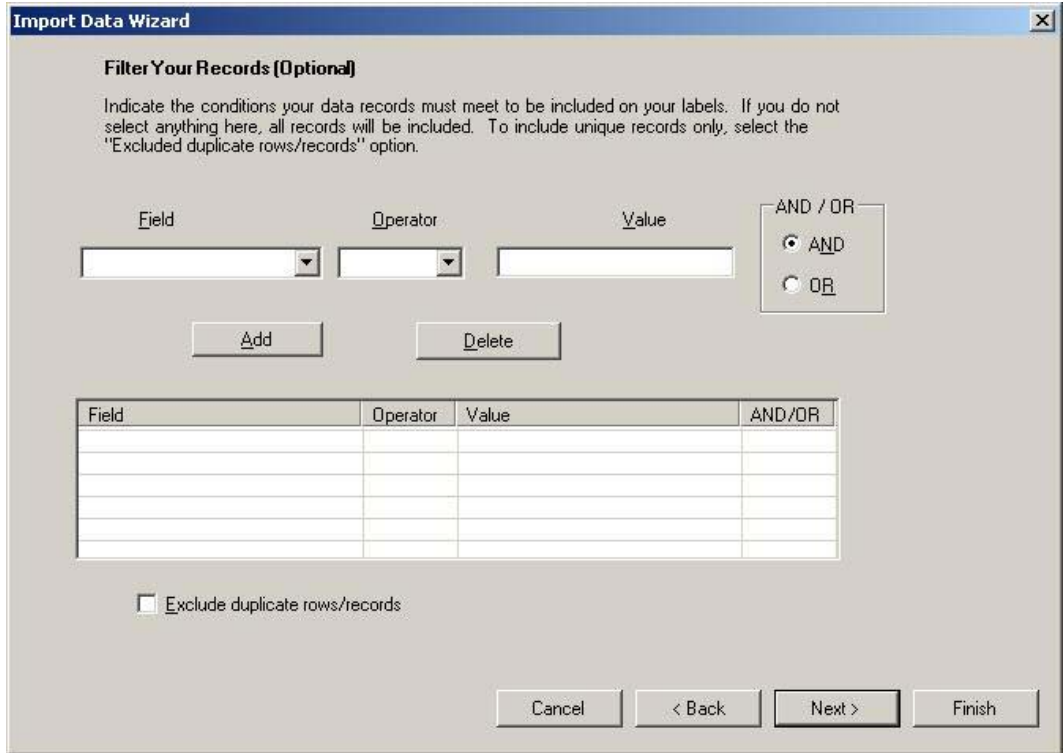

8. Sort the data (if desired) and click **Next**:

Select the fields you want to sort by and the direction for each sort.

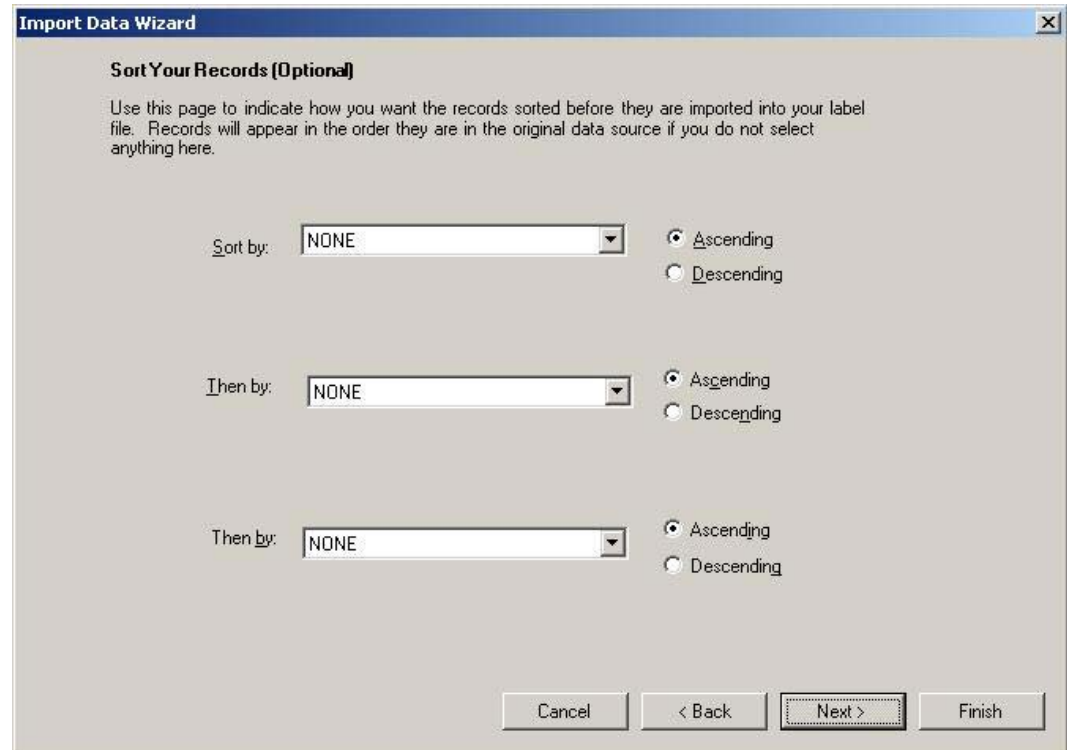

9. Manually edit the SQL statement (if desired) and click **Next**:

Refrain from editing the query string unless you are skilled with SQL.

**Warning:** You cannot filter, sort, etc. after editing the SQL statement.

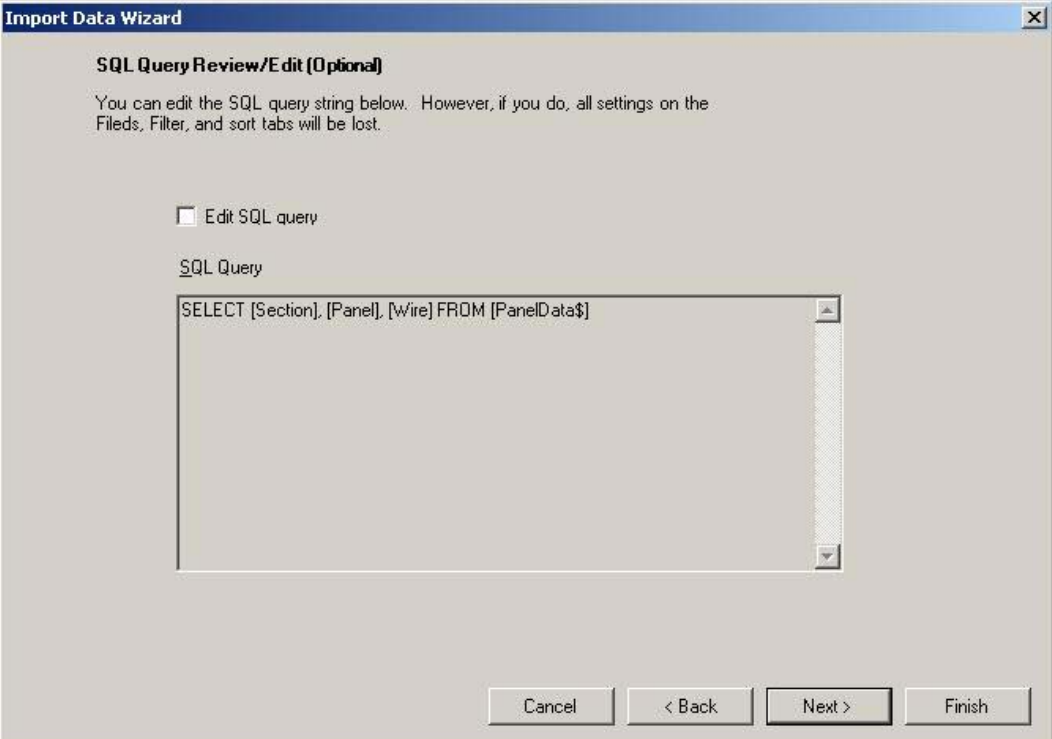

10. Review the resulting data and click **Next**:

If the results are not what you expect, click **Back** and modify the import settings.

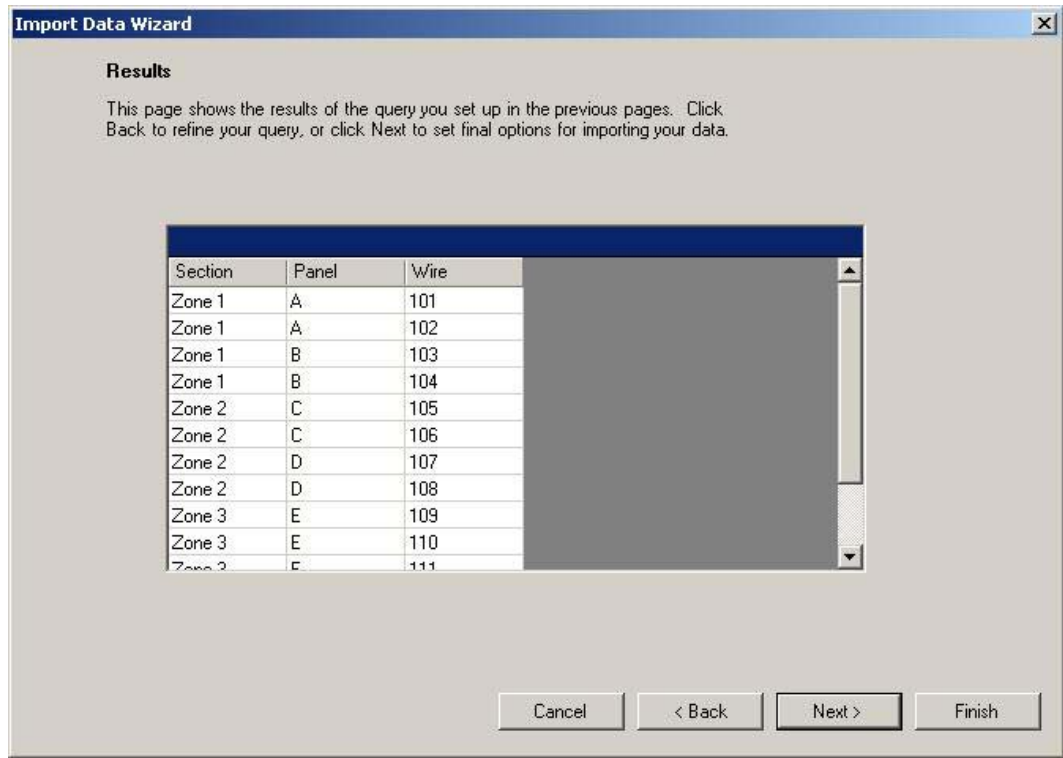

11. Set layout options (as needed) and click **Finish**:

See *Serializing Labels (Simple)* for descriptions of the options.

### **Importing Into a Two-Sided Sleeve**

When importing data into a two-sided sleeve label file, you have the option to automatically copy the contents of the first side of the sleeve to the second side.

#### **To import data into a two-sided sleeve label file:**

- 1. Complete the first 5 steps of the *Importing Data into Label Files* process.
- 2. When the *Fields* dialog appears:
	- Select the desired **Table** (workbook worksheet or database table).
	- Select the fields to include in the import:
		- o Select the Duplicate Side 1 on Side 2 for two-sided sleeves option if desired.
		- o Select an **Available** field and click **Copy** to include it in the import.
		- o Select an **Included** field and click **Remove** to exclude it from the import.
		- o Change the import order by clicking an included field and clicking  $\left| \text{or} \right|$

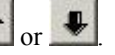

3. Continue with step 7 in the *Importing Data into Label Files* process.

## **Data Import Types**

You can import the following data types into your label file (see *Importing Data into Label Files*):

• **Text** – An ASCII text file consists of alphabetic and numeric ASCII characters. Individual pieces of data (or fields) are delimited with a character such as a comma. A carriage return marks the end of each line of text (or record). The following is an example of a comma-delimited ASCII text file:

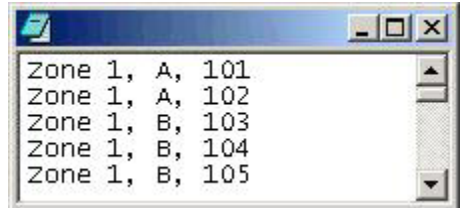

• *Excel***™ or** *Lotus 1-2-3***™ spreadsheet** – A *Microsoft® Excel*™ or *Lotus 1-2-3*™ spreadsheet consists of a heading row followed by the import data. The import wizard allows you to select the specific worksheet to use if there is more than one in the file. The following is an example of an *Excel*™ spreadsheet:

**Note:** When importing a *Lotus 1-2-3*™ spreadsheet, first save it as a WK1, WK3 or WK4 file. *Lotus 1-2-3*™ versions after WK4 are not recognized. If you cannot save to an earlier version, save your data as a delimited ASCII text file and import it as text.

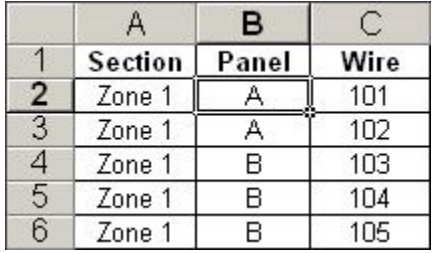

• **Other data source** – The *Other data source* option allows you to import data from virtually any database or data source (see *Importing Data From a Database*).

# **Importing Data From a Database**

To import database data (as opposed to ASCII text or spreadsheet data) into your label file, you will have to perform a few additional steps to connect to the database.

#### **To connect to a database file:**

- 1. Follow the first 3 steps of the *Importing Data into Label Files* process.
- 2. On the *Importing External Data* dialog, select **Other data source** as the type of data source.
- 3. The *Data Link Properties* dialog appears. Click **Help** for additional assistance if required. Select the appropriate *OLE DB Provider* and click **Next**. For example:
	- To import a *Microsoft® Access*™ database, select **Microsoft Jet OLE DB Provider**
	- To import a *Microsoft® SQL Server*™ database, select **Microsoft OLE DB Provider for SQL Server**
	- To use an *ODBC data source*, select Microsoft OLE DB Provider for ODBC Drivers
- 4. Enter the *Connection* information. Click **Help** for additional assistance if required. The required information varies by provider. For example:
	- For a *Microsoft® Access*™ database:
		- o Browse for the database file, select it and click **Open**
		- o Click **Test Connection** to confirm the provider and database
		- o Click **OK**
	- For a Microsoft<sup>®</sup> SQL Server database:
		- o Select the server name
		- o Enter logon and password information
		- o Select the database on the server
		- o Click **Test Connection** to confirm the provider, server, logon information and database
		- o Click **OK**
	- For an ODBC data source:
		- o Specify the data source (if your data source is not listed, use the *Data Sources* tool in the *Windows*® *Control Panel* to create one)
		- o Enter logon information
		- o Click **Test Connection** to confirm the provider, data source and logon information
		- o Click **OK**
- 5. Continue with step 6 of the *Importing Data into Label Files* process.

## **Filtering Import Data**

The filter feature allows you to add *conditions* to import fields. Data must meet the conditions to be included in your label file.

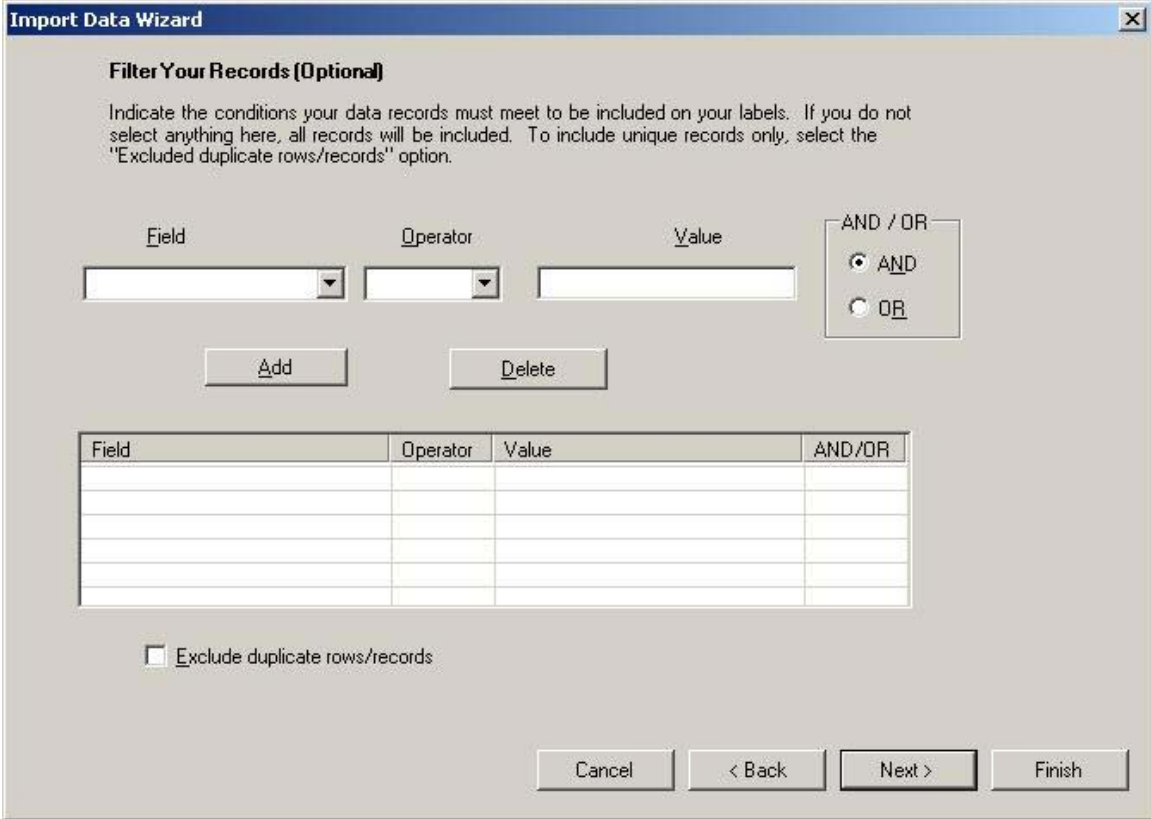

#### **To filter your import data:**

- 1. Complete the first 6 steps of the *Importing Data into Label Files* process.
- 2. When the *Filter Your Records* dialog appears, enter your condition details:
	- Select the **Field** you want to filter from the list. (Fields are column headings in a spreadsheet or field names in a database.)
	- Select the **Operator** from the list:

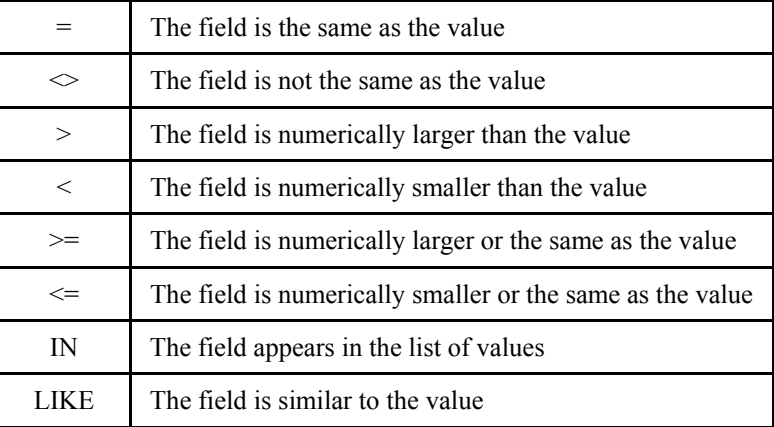
- Type the **Value** for which the condition applies:
	- o Unless the value is strictly numeric, enclose it in single quotes. For example, Value = 'A'.
	- o The wildcard for one or more characters is **%** (not **\*** as in past versions). For example, Value = 'A-%' would return A-East, A-West, A-North, etc.
	- o The single character wildcard is **\_** (not **?** as in past versions). For example, Value = '\_- East' would return A-East, B-East, C-East, etc.
- For more than one condition, use the "AND/OR" radio buttons: **AND** requires both conditions to be met. **OR** requires one of the conditions to be met.
- Select the **Exclude duplicate rows/records** to include only unique data.
- Click **Add** to include the condition statement in the list. Click a condition statement in the list and click **Delete** to remove it from the list.
- Repeat these bullet points to add other conditions.
- 3. When you have entered all of your conditions, click **Next** and continue with step 8 of the *Importing Data into Label Files* process.

#### **Filter examples:**

• This example imports wires numbered between 1000 and 2000 from panel C:

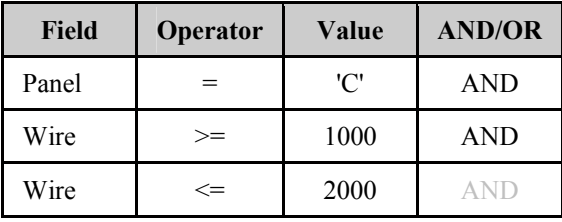

• This example imports all panels starting with the letter A (the **%** is the wildcard character):

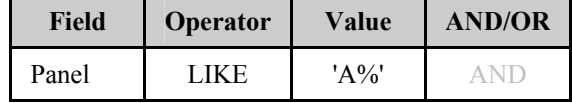

• This example imports panels from A-East and A-West:

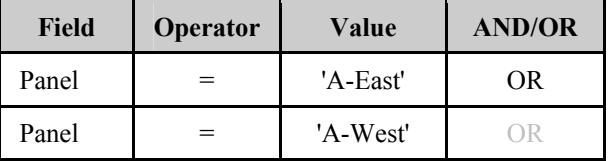

• The IN operator offers a concise way to handle a long list of values:

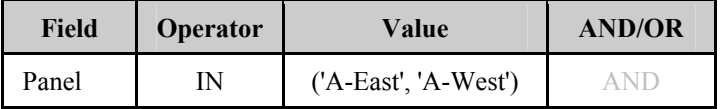

The list is enclosed in parentheses and each member of the list is in single quotes.

*LabelMark 3 User Guide* 

## **Formatting Import Data**

To format imported data, see *Working with Linked Objects*.

# **Working With Objects - LabelMark Plus**

#### **LabelMark vs. LabelMark Plus**

You can create and edit your label files in one of two applications: *LabelMark* or *LabelMark Plus*.

- *LabelMark* is the standard application for text-only labels similar to "line mode" in version 2.x. Editing attributes are set on a line-by-line basis. This is how earlier versions of *LabelMark* handled editing.
- *LabelMark Plus* includes all the *LabelMark* features, but also allows you to add images, barcodes, rectangles and lines to your labels – similar to "free form mode" in version 2.x. You can place these objects anywhere on your label to create a custom layout.

#### **Draw Toolbar**

The *Draw* toolbar allows you to create and select text, barcode, image, rectangle and line objects in *LabelMark Plus*.

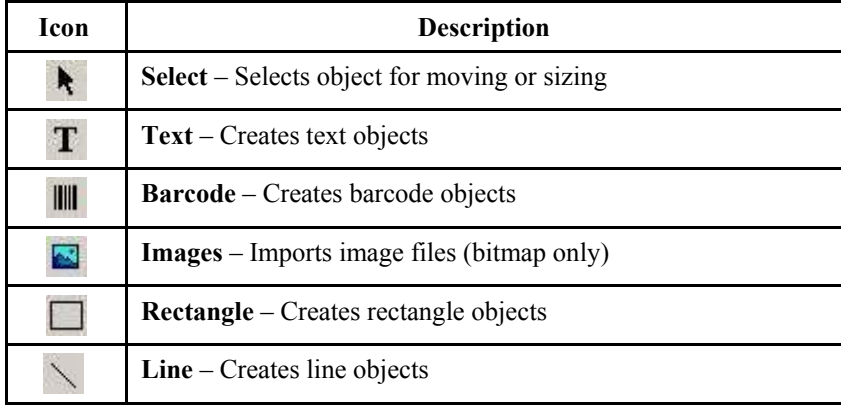

#### **Inserting Text**

**To add text to a label in** *LabelMark Plus***:**

- 1. Select the **Text** icon  $\mathbf{T}$  on the *Draw* toolbar.
- 2. Click on the desired location on the label to place the text object.

**Note:** Your user defaults determine if you can initially place the cursor anywhere on the label or if it will appear at the default location (see *Changing User Defaults*).

3. Type your information.

**Note:** Press **Enter** to start a new text object below the one you just created. It will then be possible to select this "block" of text objects using the **Select** tool to format it, move it, etc.

4. See *Modifying Text for details on modifying a text object.*

### **Modifying Text**

#### **To edit and format existing text in** *LabelMark Plus***:**

1. Select the **Text** icon  $\mathbf{T}$  on the *Draw* toolbar.

- 2. Click the text object you want to edit.
- 3. Type your updated information.
- 4. See *Formatting Text* for details on formatting a text object.

Note: To format all of the text objects within a text block at once, click it with the Select tool. To select one line of text within a text block, click it with the **Text**  $\mathbf{T}$  tool or double-click it with the **Select** tool. Use Alt<sup>+click</sup> to select multiple lines within a text block.

#### **Inserting Barcodes**

**To add a barcode to a label in** *LabelMark Plus***:**

- 1. Select the **Barcode** icon **III** on the *Draw* toolbar.
- 2. Click on the desired location for the barcode's top-left corner on the label.

**Note:** If the barcode will not fit in the selected location, the system beeps and displays a message in the status bar.

3. Type your information.

**Note:** You are only allowed to type the characters valid for the symbology you are using.

4. See *Modifying Barcode* for details on changing a barcode object.

**Note:** At any time during this process you may change the barcode symbology by clicking an option from the *Symbology* drop-down list  $\left| \frac{\text{Code 3 of 9 Standard } \cdot \cdot \cdot}{\text{On the Object toolbar.}} \right|$ 

### **Modifying Barcodes**

#### **To edit an existing barcode in** *LabelMark Plus***:**

- 1. Select the barcode object using the **Select** tool.
- 2. Click the **Properties** icon and click the **Barcode** tab.

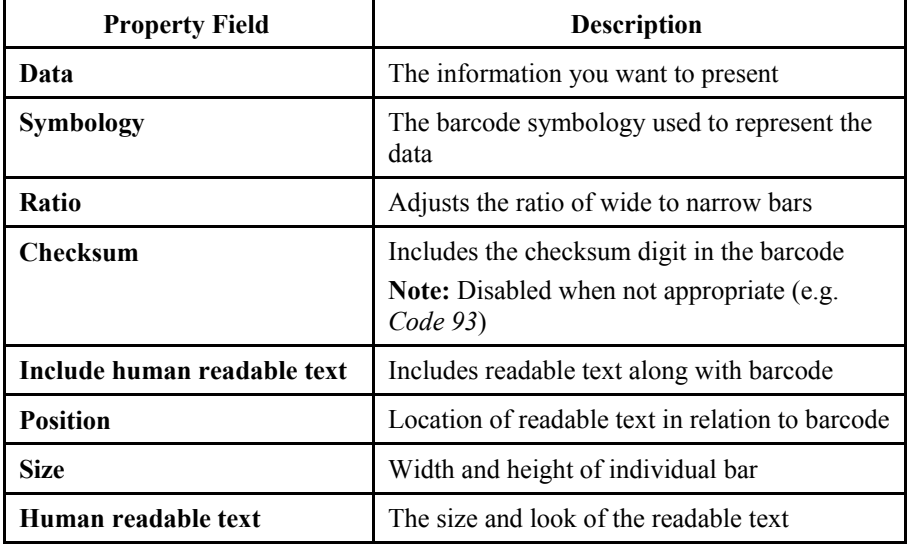

3. Click **OK** when you are finished modifying the properties.

#### **Inserting Images**

**To import an image into a** *LabelMark Plus* **label:**

- 1. Select the **Images** icon  $\Box$  on the *Draw*
- 2. Click the desired location on the label for the image's top-left corner.
- 3. Browse to the location of the image (bitmaps only), select it and click **Open**. *LabelMark Plus* sizes the image to fit in the available space if it is too large.

**Note:** *LabelMark Plus* includes a library of commonly used symbol images (see *Symbol Library*).

#### **Modifying Images**

**To edit an existing image in** *LabelMark Plus***:**

- 1. Select the image object using the **Select**  $\uparrow$  tool.
- 2. Click the **Properties icon**.

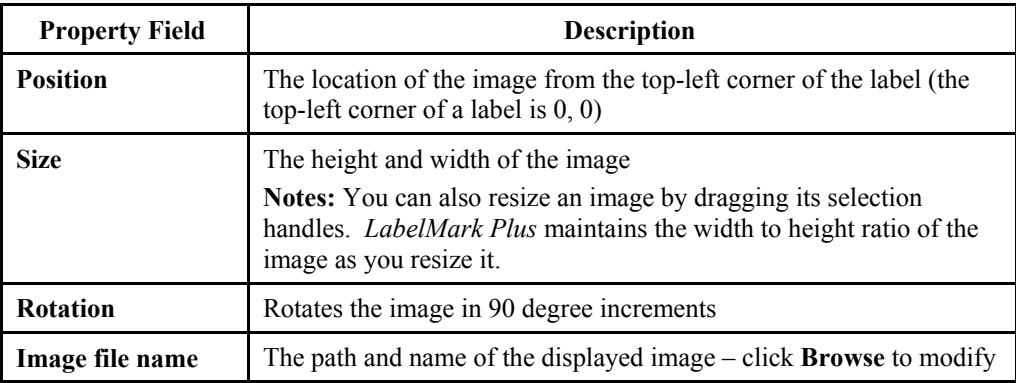

3. Click **OK** when you are finished modifying the properties.

#### **Inserting Rectangles and Lines**

**To insert a rectangle or line into a** *LabelMark Plus* **label:**

- 1. Select the **Rectangle** or **Line** icon  $\setminus$  on the *Draw* toolbar.
- 2. Click on the desired starting location and drag the mouse (with the left mouse button pressed) to draw the object. Release the mouse button to place the object.

### **Modifying Rectangles and Lines**

**To edit an existing rectangle or line in** *LabelMark Plus***:**

1. Select the rectangle or line object using the **Select**  $\lambda$  tool.

2. Click the **Properties** icon.

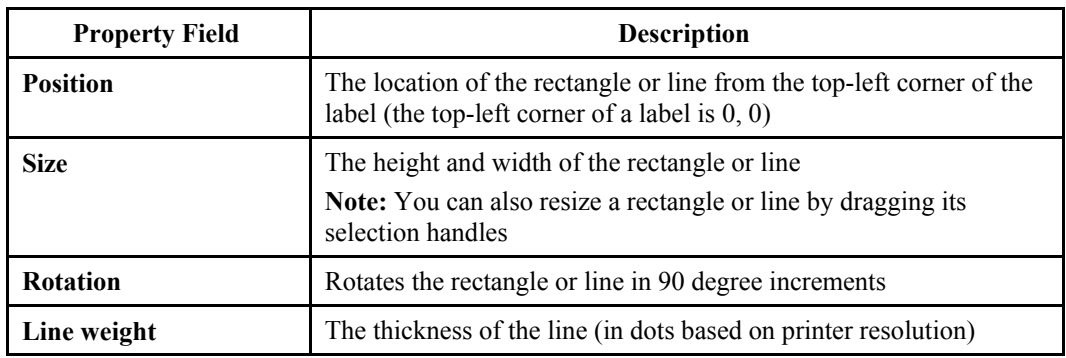

3. Click **OK** when you are finished modifying the properties.

### **Importing Data into LabelMark Plus**

Data importing into *LabelMark Plus* and *LabelMark* is similar with a few exceptions. *LabelMark Plus* allows you to import text **and** barcode data and it allows you to better control which data fills each object in the label file.

#### **To map your import data to label objects:**

- 1. Create or open a label file.
- 2. Select the starting point for the import by clicking the desired label.
- 3. Add text and/or barcode objects for the data to be imported:
	- **Barcode Import Notes:** The *Manual* import option is the only way to import barcode data into a label file. You can only import characters valid for the selected symbology. Invalid characters are ignored and an error will appear.
	- **Manual Import Option Notes:** If you plan to use the *Manual* import option to map your fields to the import data, fill the objects with descriptive text. For example, you might have objects containing "Text", "Panel" and "Wire". The descriptive text will be replaced by the import data, but before that happens it will help you map the data to the proper objects.

4. Display the import wizard by selecting **Tools**  $\rightarrow$  **Import Data...**:

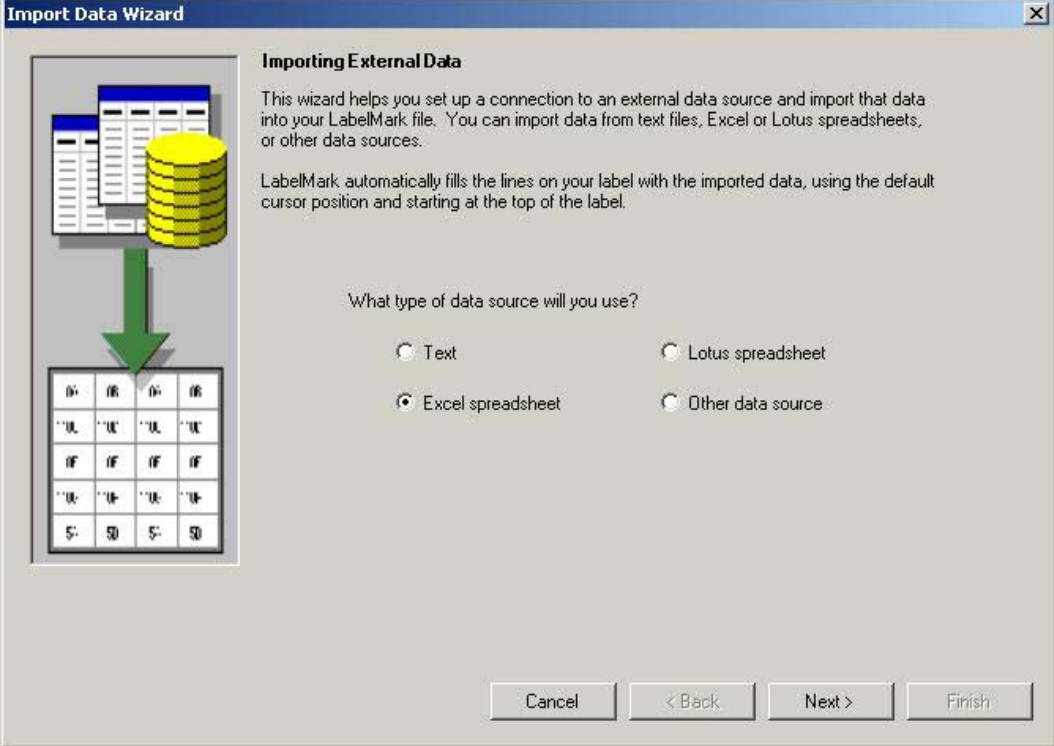

- 5. Select the type of data to import (see *Data Import Types*) and click **Next**:
- 6. Select the data file and click **Next**:
	- Select the ASCII text file or *Excel*<sup>™</sup> or *Lotus 1-2-3*™ spreadsheet file to import and click **Open**, or
	- If you are importing from a database, enter the necessary *Other data source* information (see *Importing Data From a Database*).
- 7. When the *Fields* dialog appears, select your fields and mapping details and click Next:
	- **Select the Table that contains the data you want to import.**
- Select the import order for importing data:
	- o The **Automatic** import option does not allow you to map import data to your label objects. It imports data into new text objects from top-to-bottom.

When you import data into a file based on a template, it fills the objects from left-to-right and top-to-bottom (see diagram).

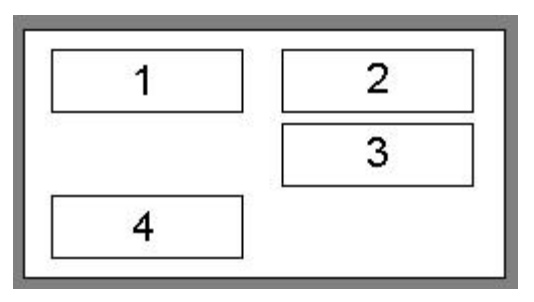

**Automatic import order into a** *LabelMark Plus* **file based on a template with 4 Objects** 

o The **Manual** import option allows you to specify which data field fills which object on the label. If you select **Manual** as the *Sort order for importing data*, *LabelMark Plus* adds an *Object* column to the **Included** list.

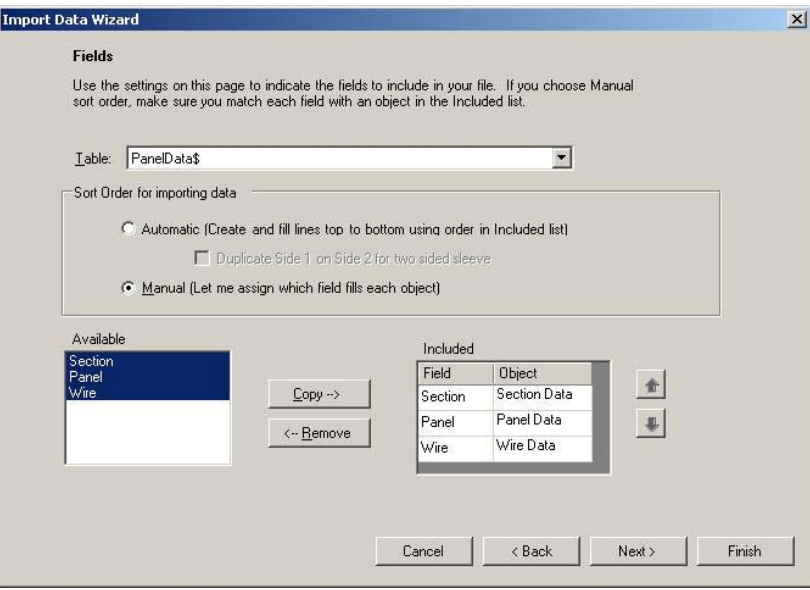

**Note:** The *Manual* option is disabled if the active label does not include any objects.

- Select the table fields in the **Available** list you want to import and click **Copy** to move them to the Included list.
- If you selected the *Manual* import option, map each data field to the appropriate object on the label. Click the *Object* assigned to the field and select the desired object to import the field into from the list that appears.
- 8. When you have entered all of your fields and object mappings, click **Next** and continue with step 8 of the *Importing Data into Label Files* process.

#### **Selecting Objects in LabelMark Plus**

The items placed on a label in *LabelMark Plus* are objects. Objects include text, barcodes, images, lines and rectangles.

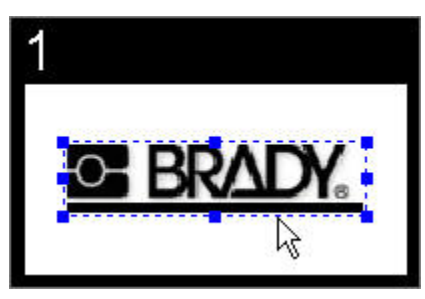

**To select an object:** 

- Use the **Select** tool  $\bullet$  to click the object you wish to edit.
- To select more than one object, hold down the **Ctrl** key and click on the objects you wish to edit.
- To select all objects on the active label, select  $E \text{dit} \rightarrow$  Select All  $\rightarrow$  Objects or right-click the label and click **Select All Objects**.
- To deselect an object, click outside of it.

## **Object Toolbar**

The *Object* toolbar allows you to manipulate objects (text, barcodes, images, rectangles and lines) in *LabelMark Plus*. First select the object you want to modify and then select the appropriate *Object* toolbar button.

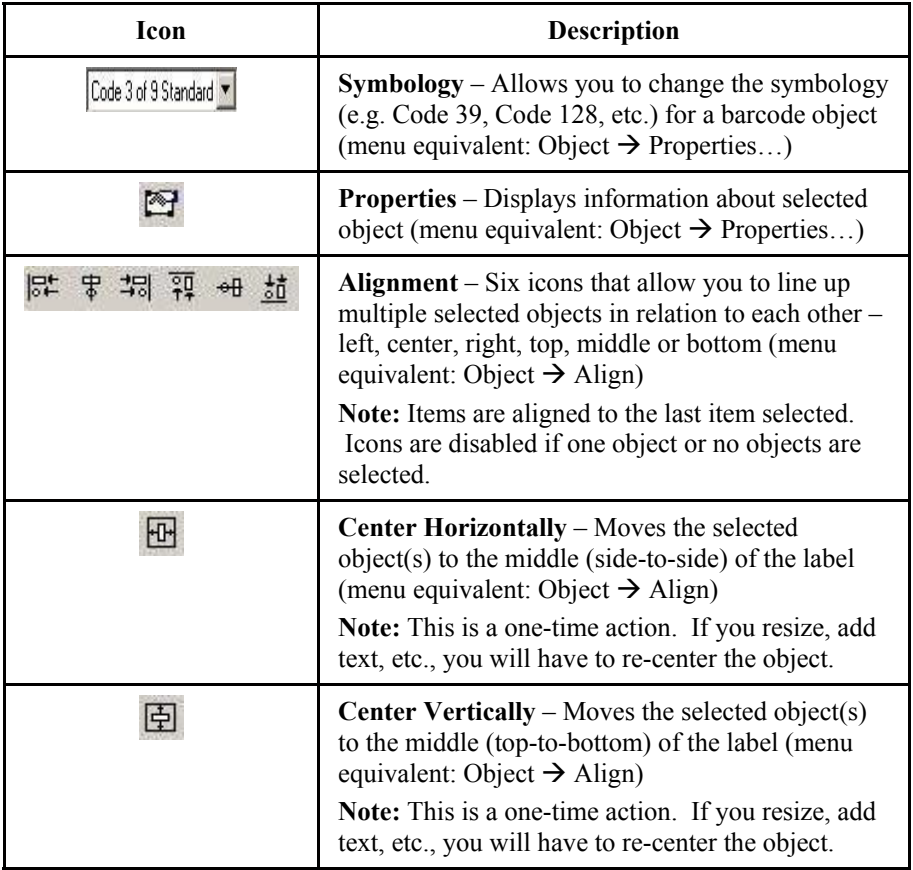

### **Moving an Object**

**There are two ways to move the selected object in** *LabelMark Plus***:** 

• Click the **Properties** icon, type your desired *Left* and *Top* values and click **OK**.

**Note:** The top-left corner of a label is 0, 0.

• Place the cursor over the selected object(s) until the cursor turns into a 4-headed arrow. Click and drag the object to the new location and release the mouse button to place it.

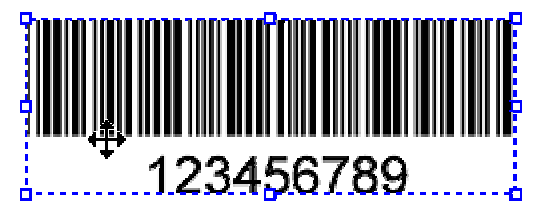

**Note:** *LabelMark Plus* will not allow you to move an object beyond the printable boundaries of the label. See *Making Data Fit on a Label* for details.

#### **Resizing an Object**

**Note:** You cannot resize text and barcode objects. They grow based on their data.

**There are two ways to resize the selected object in** *LabelMark Plus***:** 

• Click the **Properties** icon **P**, type your desired *Width* and *Height* and click **OK**.

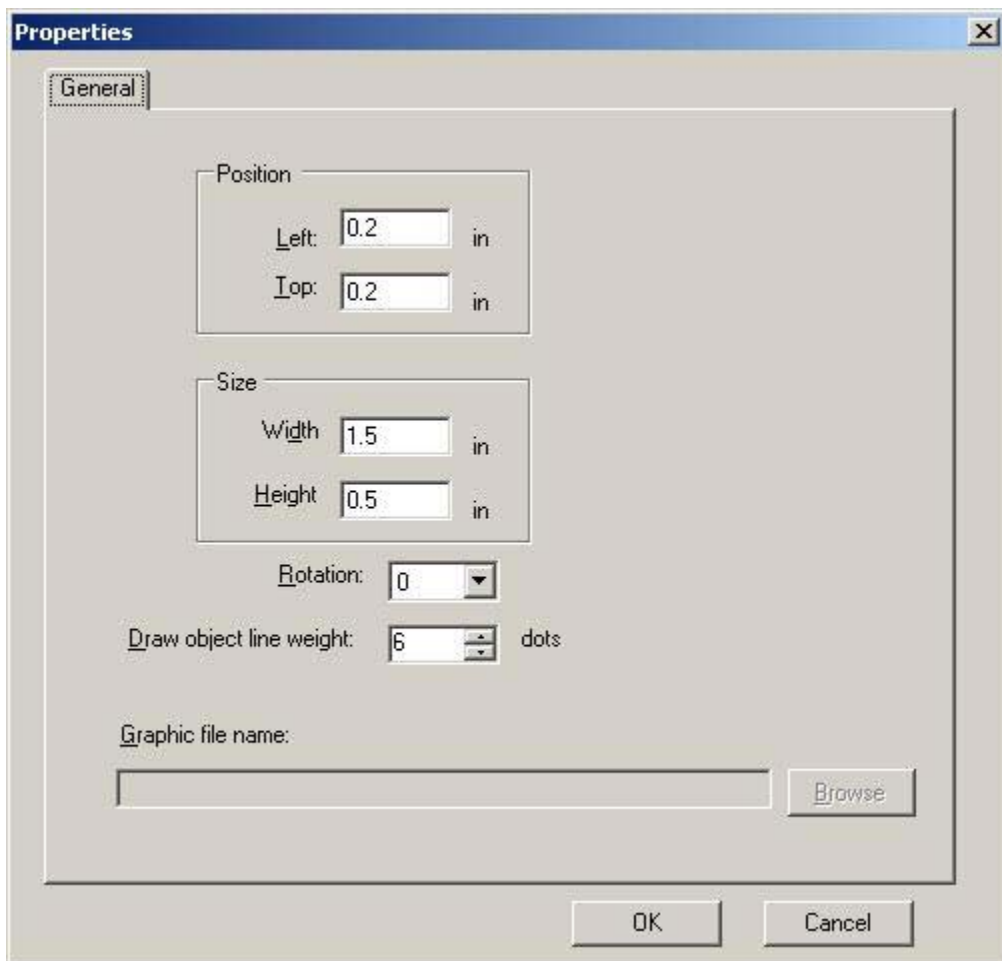

With the **Select** tool  $\lambda$ , "grab" one of the solid blue sizing handles and drag it to re-size.

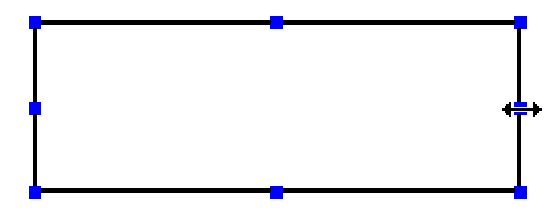

#### **Deleting an Object**

**To delete an object(s) in** *LabelMark Plus***:**

1. Select the object(s) using the **Select**  $\star$  tool.

- 2. Delete the object:
	- **Press the Delete** key on the keyboard to delete the object.
	- Click the **Cut** icon  $\frac{1}{20}$  to delete the object but keep it available for pasting.

### **Cutting, Copying and Pasting Objects**

**Note:** You can copy and paste text between *LabelMark* and *LabelMark Plus*. However, you cannot copy and paste other objects (barcodes, images, rectangles and lines) from *LabelMark Plus* into *LabelMark*.

#### **To cut or copy and paste an object(s) in** *LabelMark Plus***:**

- 1. Select the object(s) using the **Select**  $\bullet$  tool. Use Ctrl+click to select multiple objects (even from different labels).
- 2. Cut or copy the object(s):
	- Click the **Cut** icon  $\frac{3}{20}$  on the toolbar (removes the original object or objects).
	- Click the **Copy** icon  $\Box$  on the toolbar (leaves the original object(s) as is).
- 3. Click the label(s) on which you would like to past the object(s).
- 4. To paste the object(s), click the **Paste** icon  $\Box$  on the toolbar.

*LabelMark Plus* pastes the object in the same position it occupied on the original label.

#### **Notes:**

- You can copy text from other *Windows*® applications and paste it into *LabelMark*.
- See *Selecting Text and Labels* and *Copying and Pasting Text and Labels* for more information.

# **Templates Guide**

#### **Stock Label Templates**

The following templates were installed to the *C:\Program Files\Brady\LabelMark 3\Templates* folder for use with *LabelMark Plus*. These templates were created to help you easily place your data on specialized label formats. We recommend using these templates when creating files with these parts (see *Creating a Label File from a Template*).

# **Symbols Guide**

### **Symbol Library**

The following images were installed to the *C:\Program Files\Brady\LabelMark 3\Images* folder for use with *LabelMark Plus*. These images were provided solely for your convenience and you are responsible for their use. If you plan to use an agency's mark, please obtain their approval.

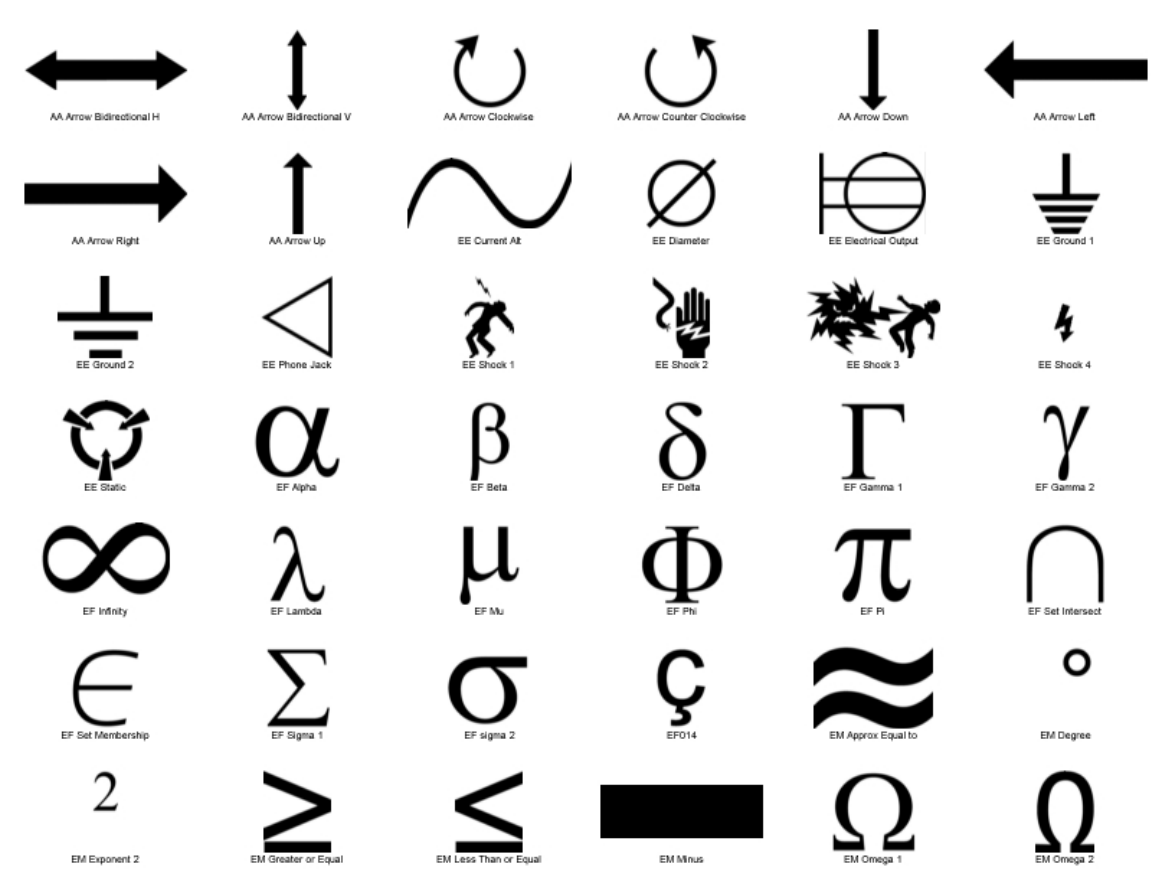

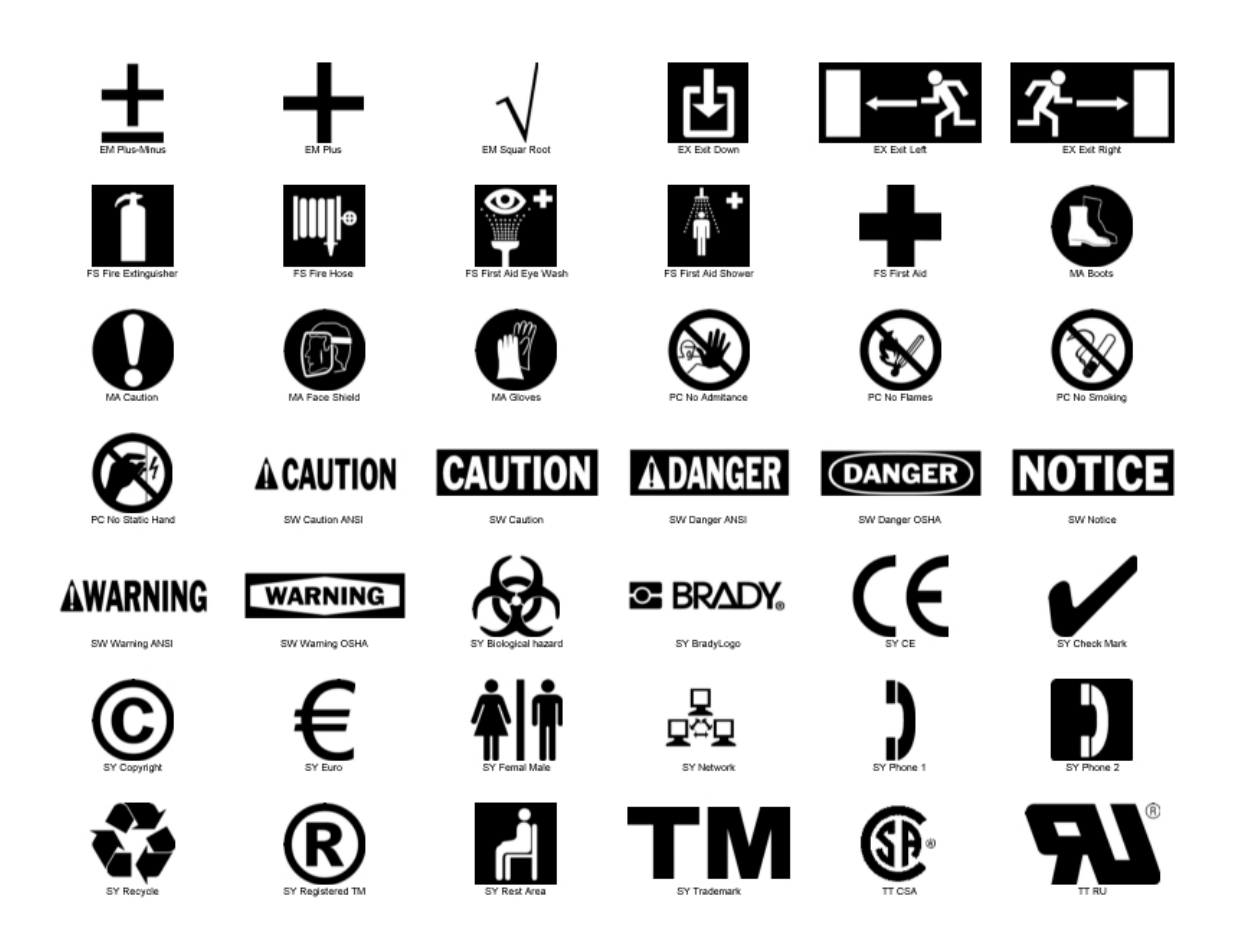

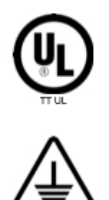

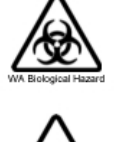

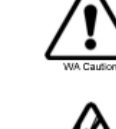

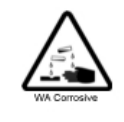

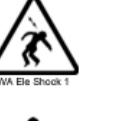

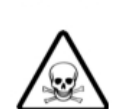

 $(\mathbf{r}_i)$ 

# Index

#### $\mathbf{1}$

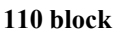

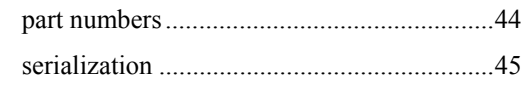

### $\mathbf{A}$

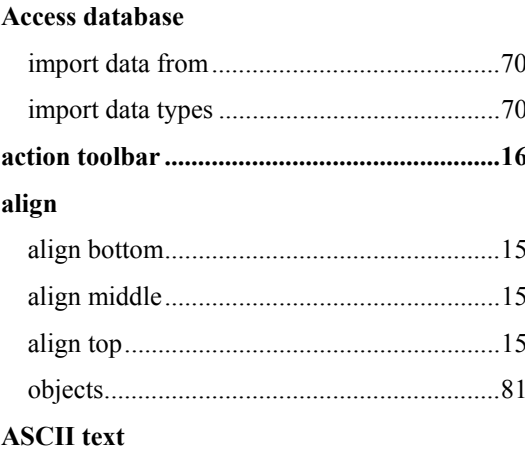

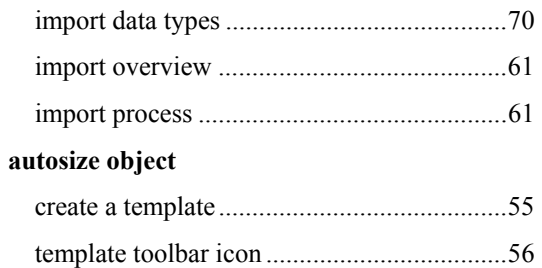

#### $\, {\bf B}$

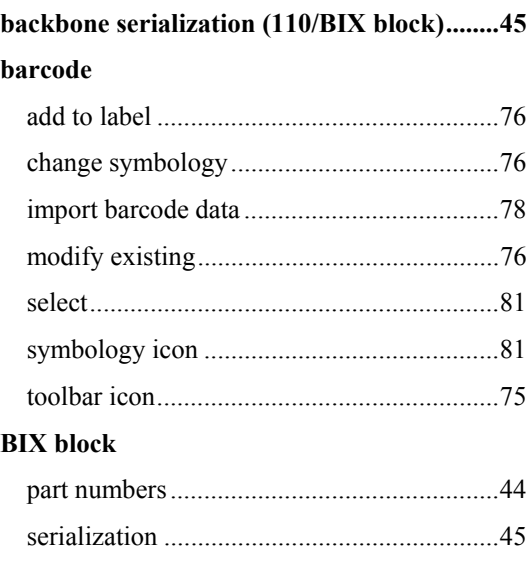

#### $\mathbf C$

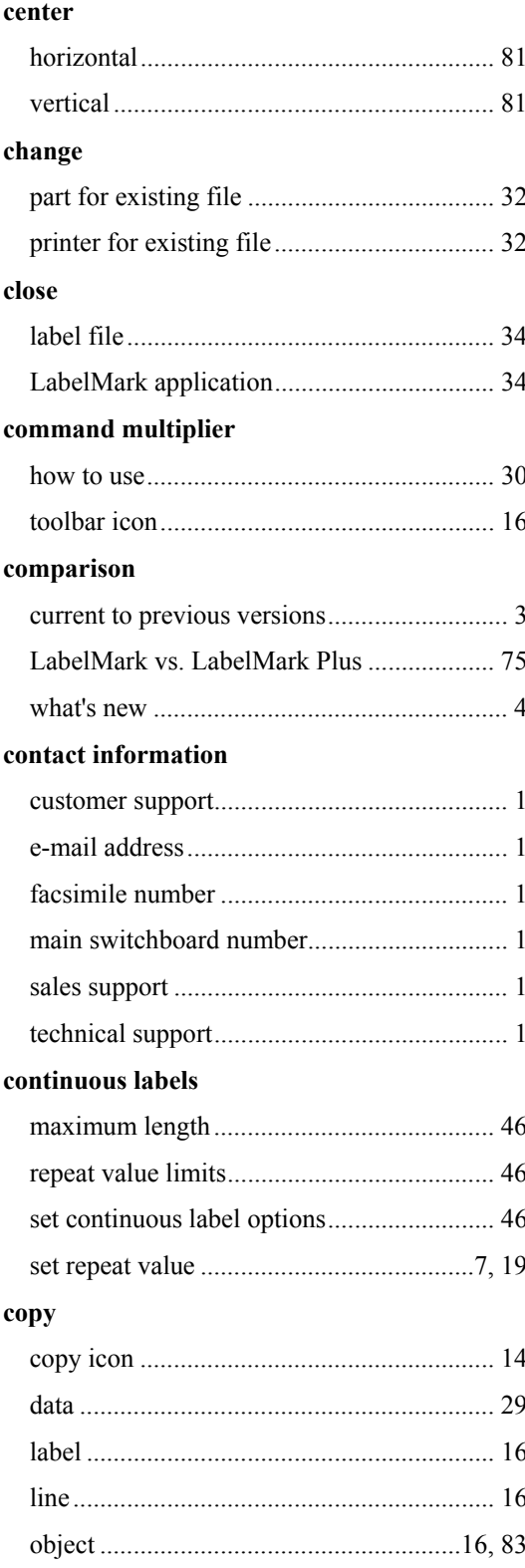

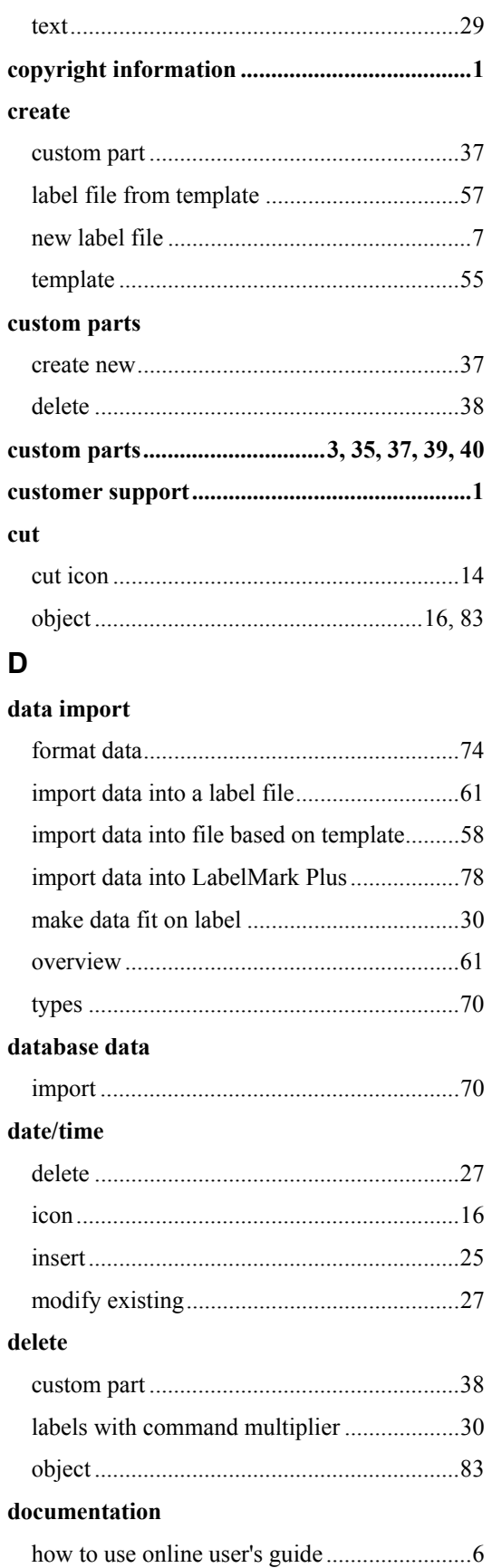

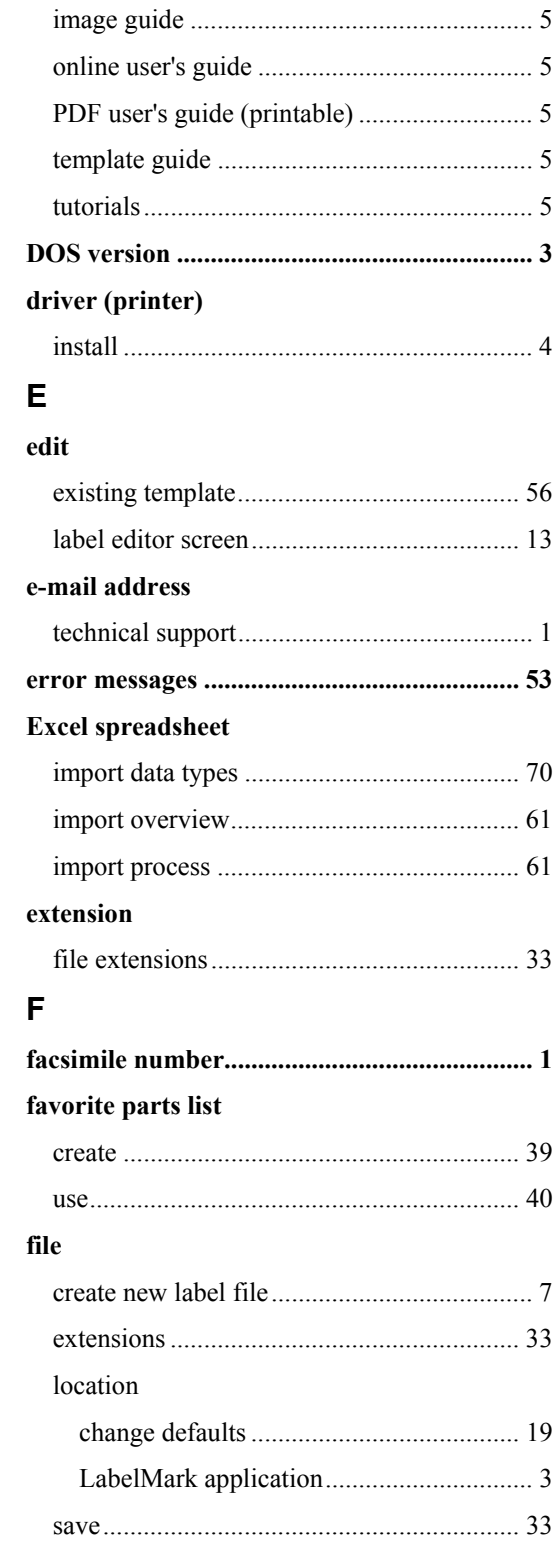

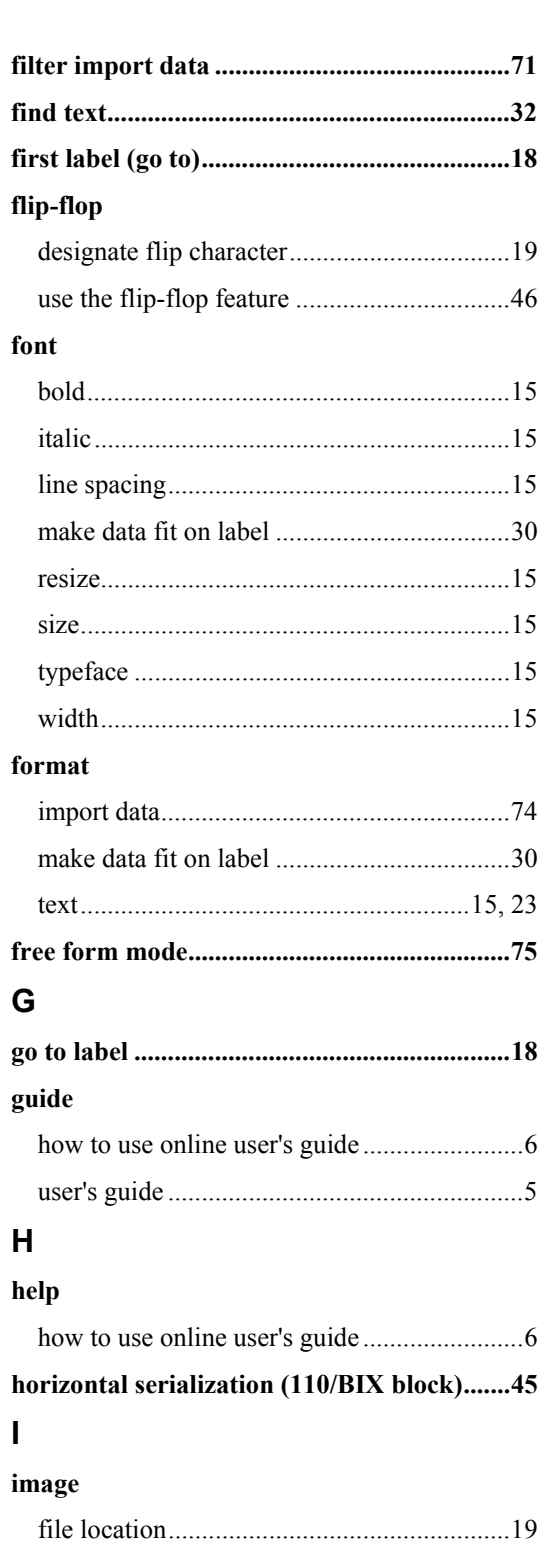

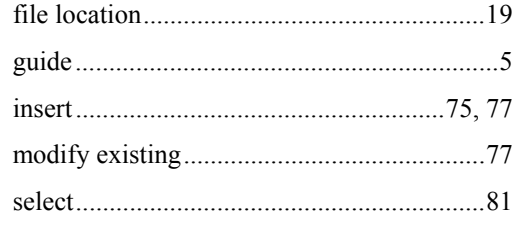

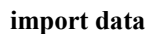

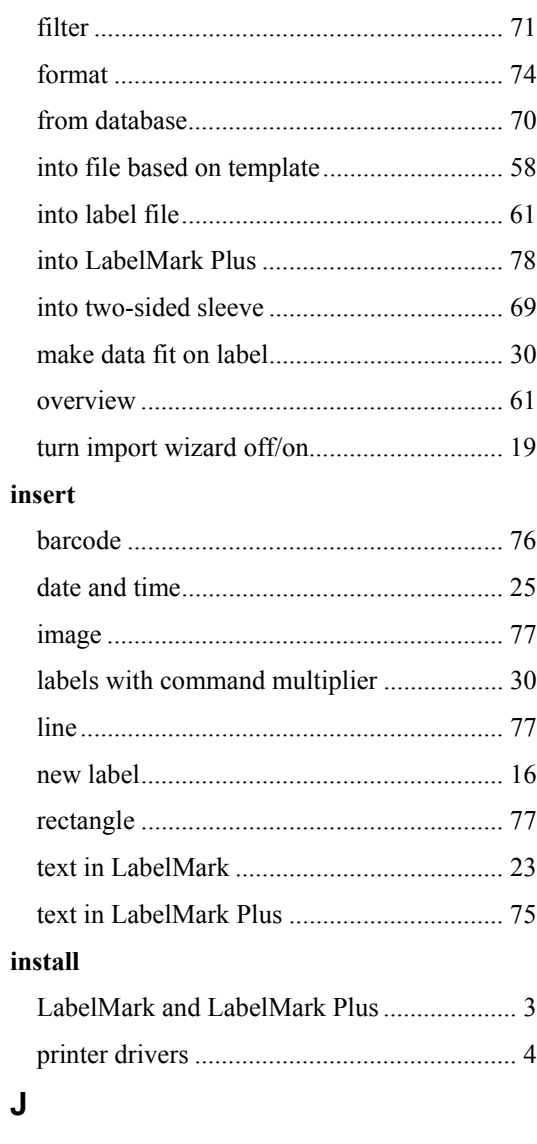

#### justify

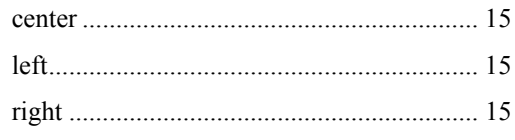

#### $\mathsf{L}% _{0}\left( \mathsf{L}_{0}\right) ^{T}=\mathsf{L}_{0}\left( \mathsf{L}_{0}\right) ^{T}$ label

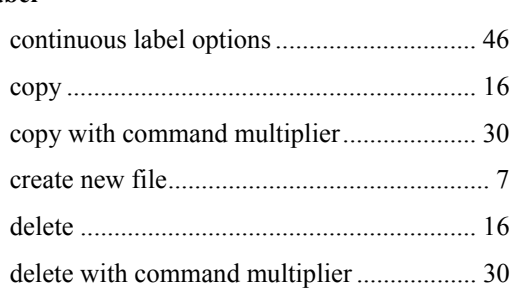

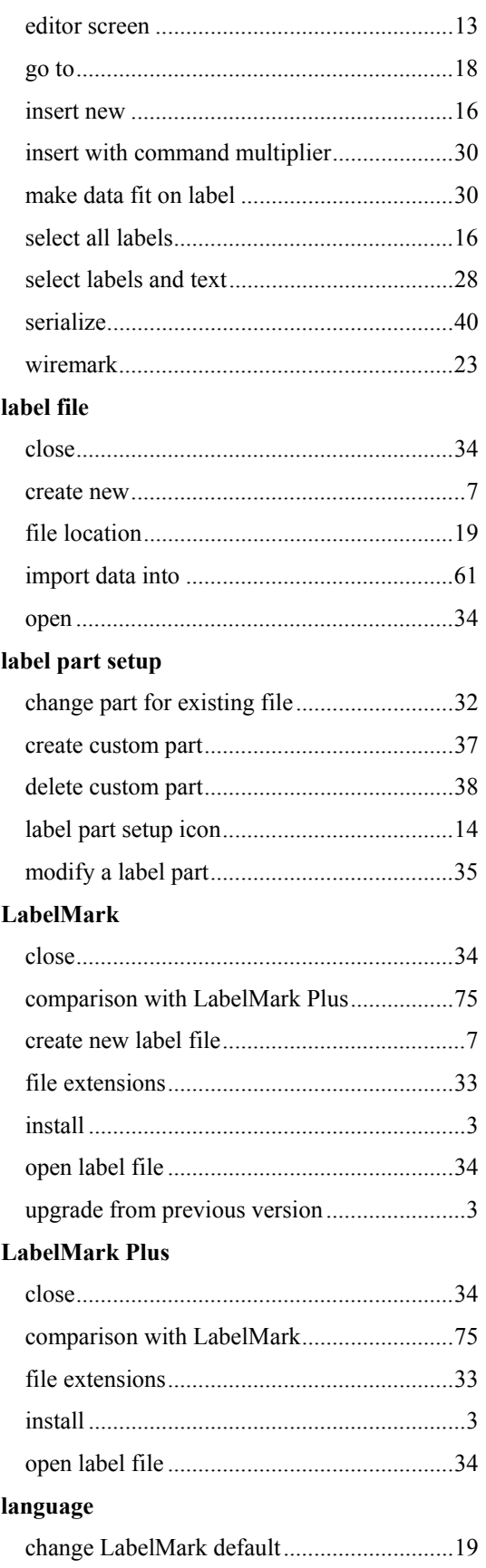

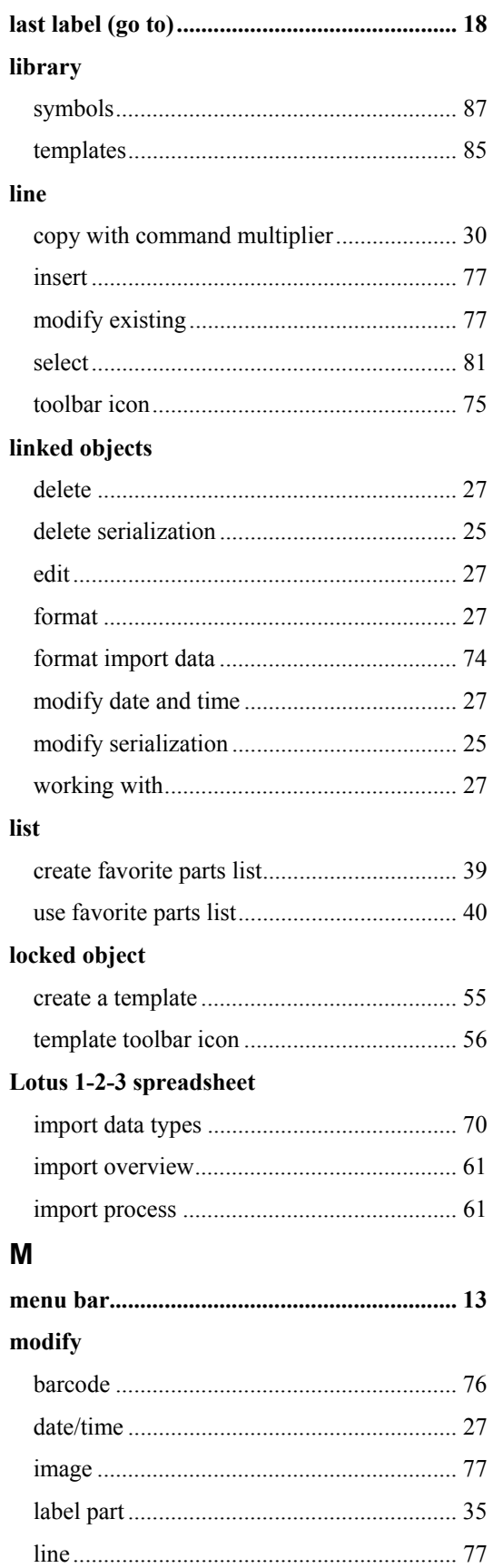

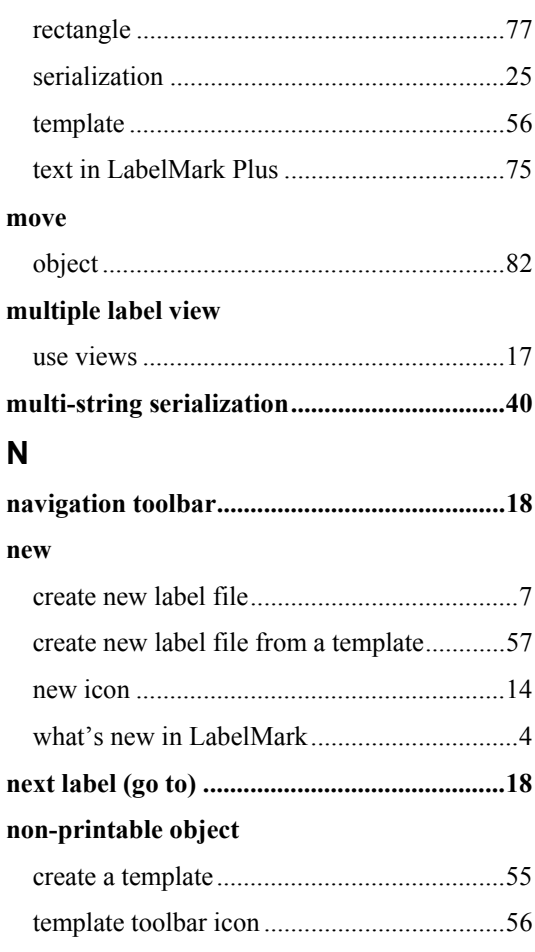

## $\mathbf O$

#### object

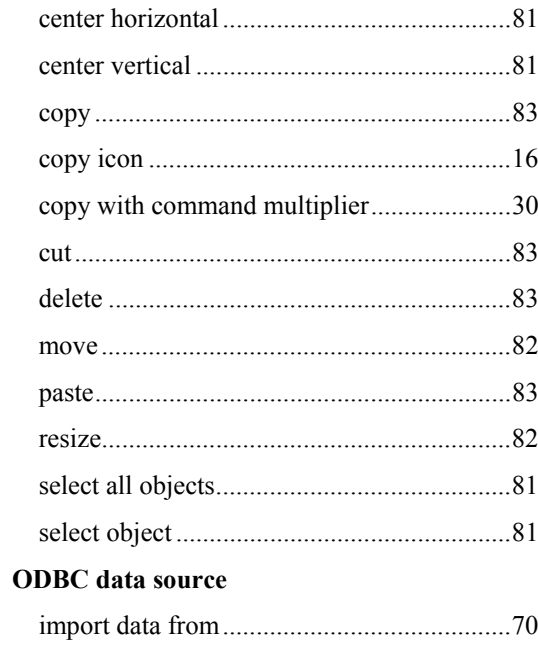

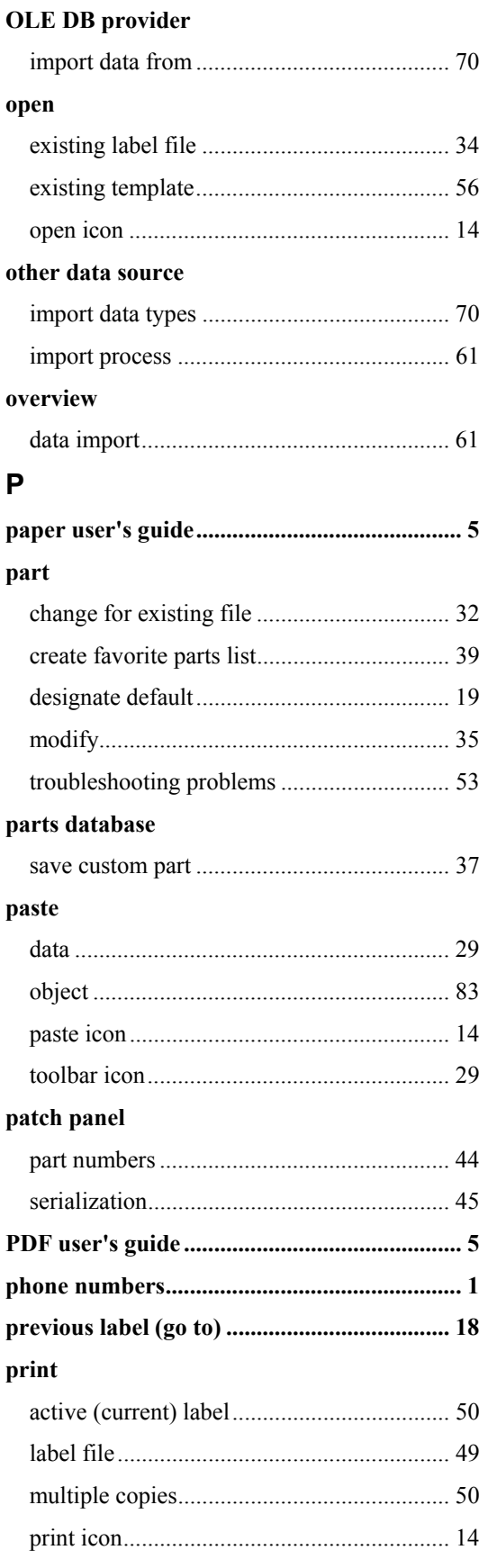

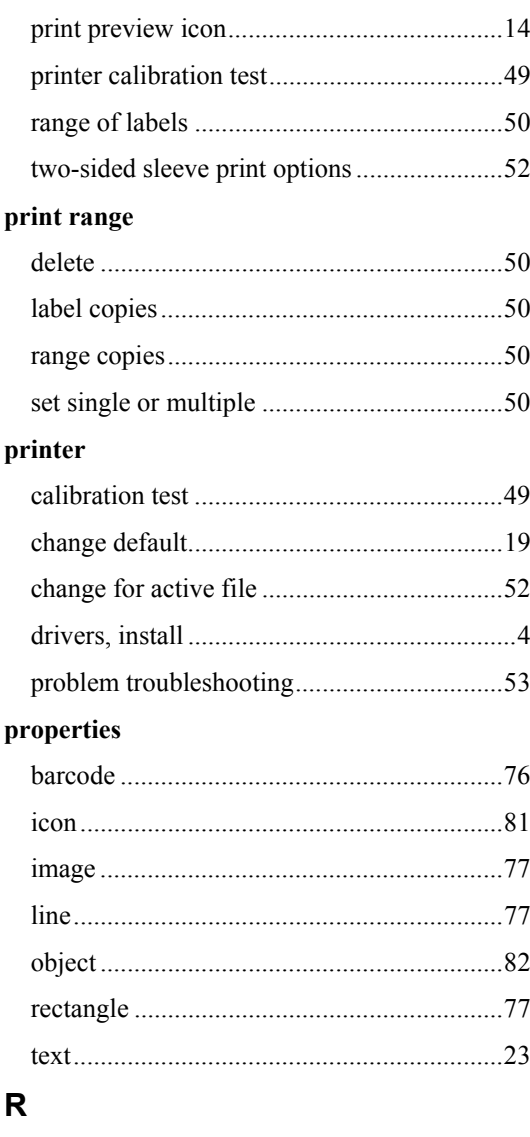

#### range

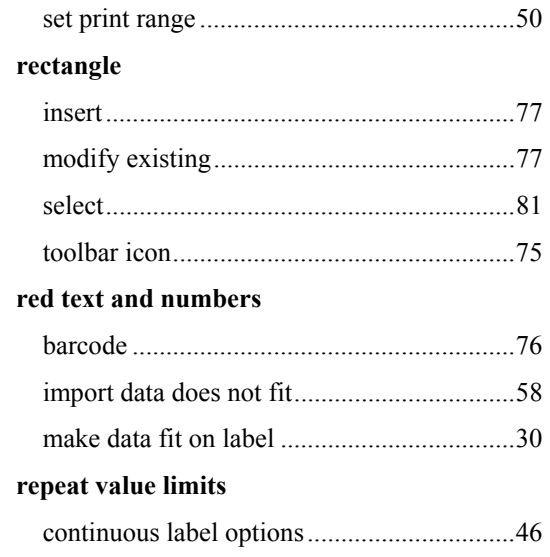

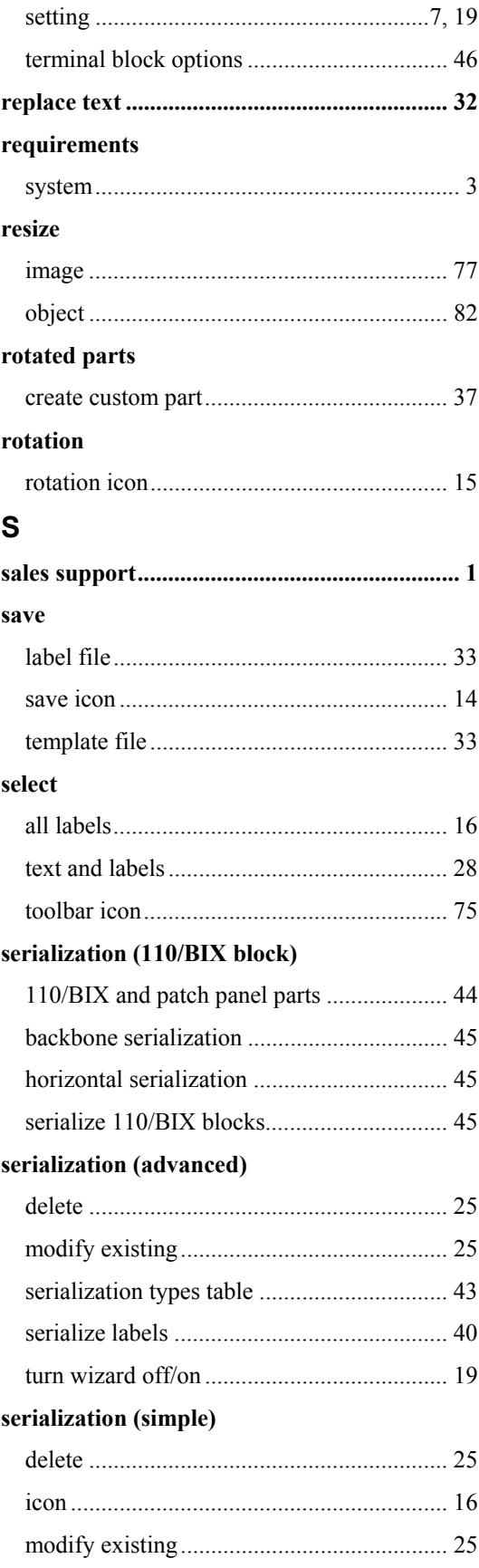

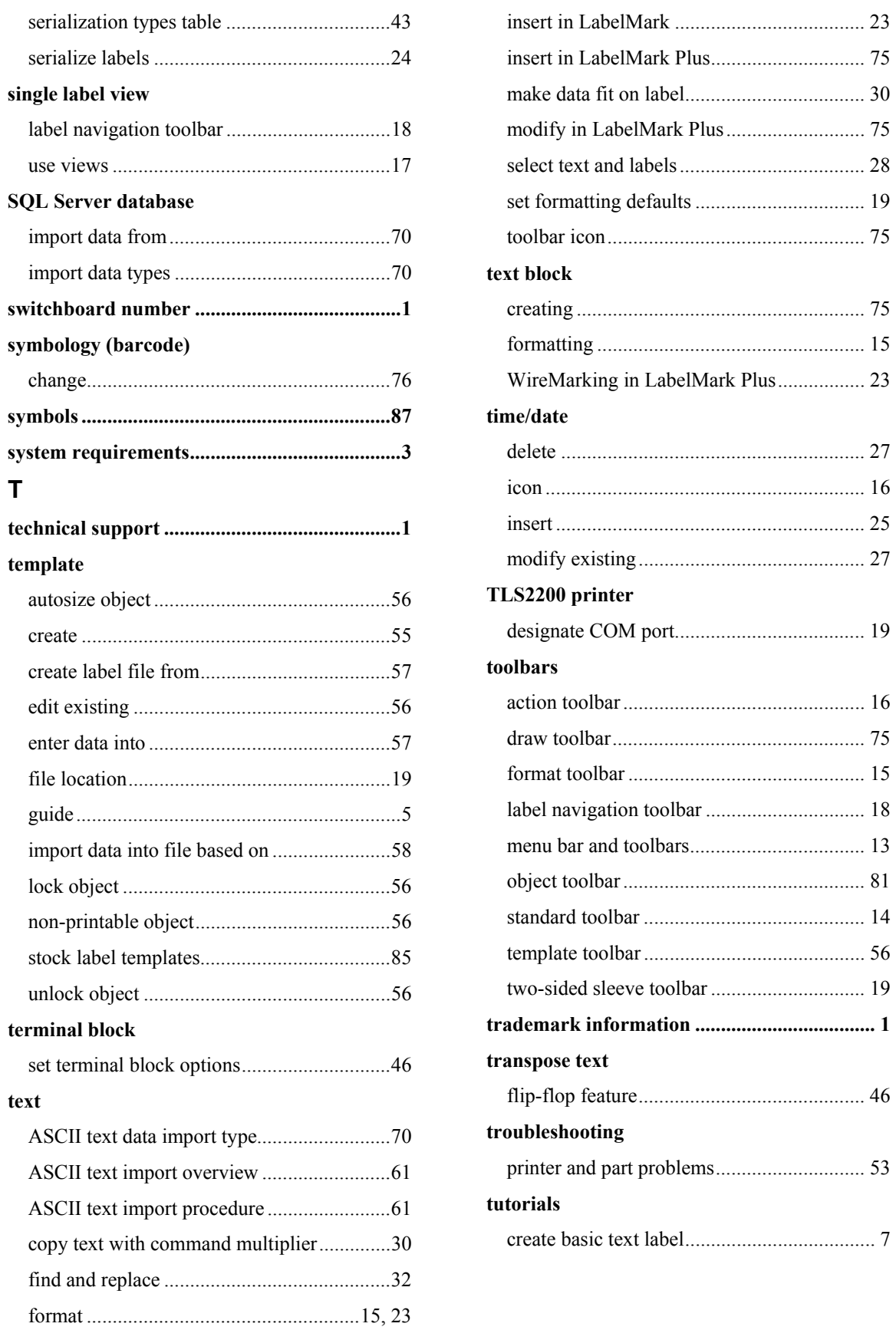

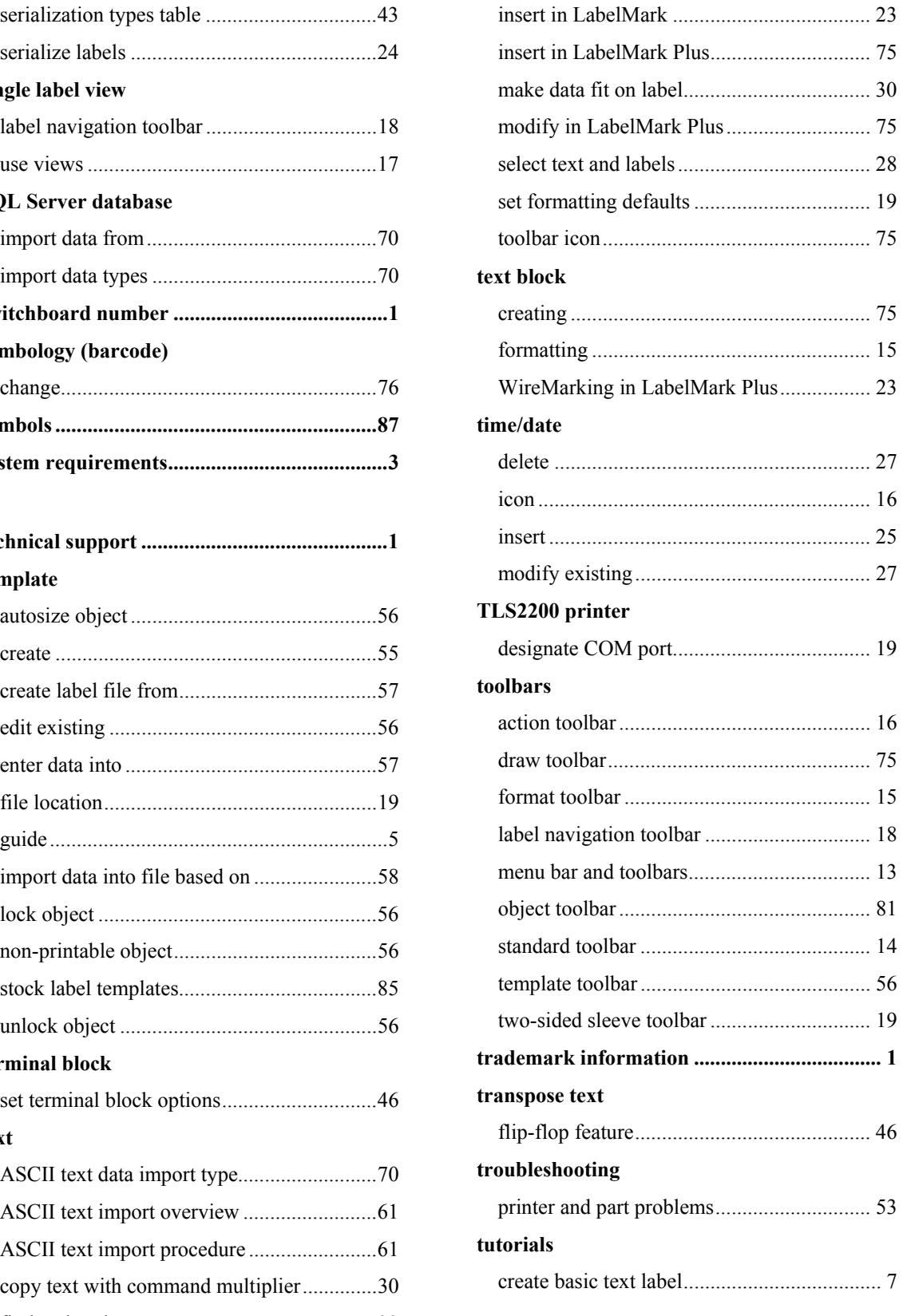

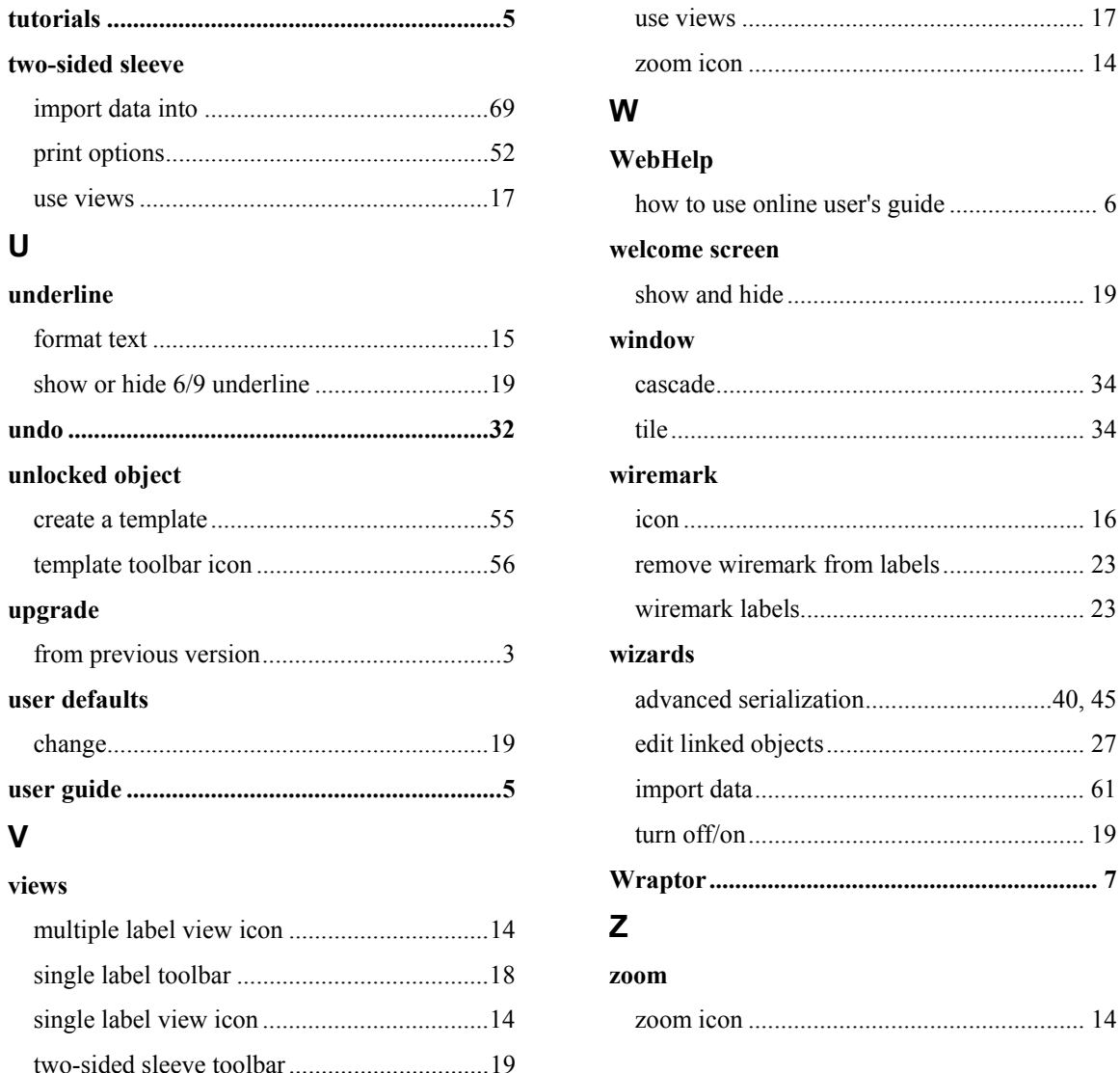